# **O'ZBEKISTON RESPUBLIKASI OLIY VA O'RTA MAXSUS TA'LIM VAZIRLIGI**

# **TOSHKENT ARXITEKTURA QURILISH INSTITUTI**

## **KOMPYUTER GRAFIKASI**

**(3D studio MAX dasturi)** 

## **I qism**

5340100 Arxitektura va 5150900 Dizayn yonalishlarida ta'lim oluvchi talabalar uchun mo'ljallangan

**Toshkent – 2012** 

Mualliflar: D.X. Mirhamidov, Q.J. Xolliyev.

O'quv qo'llanmada 3DS max grafik dasturi bo'yicha quyidagi ma'lumotlar keltirilgan: ob'yektlarni yaratish va qayta shakllantirish, materiallarni belgilash, yorug'lik manbaini yaratish, kameralar o'rnatish, tasvirni ko'rgazmali etish, ob'yektlarni o'zgartirish, modellashtirishda aniqlik, tenglashtirish, sahnani modellashtirish, sodda buyumlarni yaratish, splayn chiziqlarini yaratish, splaynlarni o'zgartirish va tahrirlash, to'rli sirtlarni muharrirlash, karkasli ob'yektlarni loft usulida modellashtirish.

Qo'llanma arxitektura, dizayn, badiiy grafika yo'nalishlarda ta'lim oluvchi talabalarga «Kompyuter grafikasi» fanining 3D studio max dasturini o'rganish uchun mo'ljallangan.

O'zbekiston Respublikasi Oliy va o'rta maxsus ta'lim vazirligining muvofaqlasntiruvchi kengashi tomonidan o'quv qo'llanma sifatida tavsiya etildi.

### Taqrizchilar:

 TDTU "Chizma geometriya va muhandislik grafika" kafedrasi mudiri, prof. T.J.Azimov.

 TAQI "Informatika va komputer grafikasi" kafedrasi dotsenti, t.f.n. A.Fazilov.

#### **Аннотация**

 Мирхамидов Д.Х., Холлиев К.Д. Компьютерная графика. Учебное пособие.

 Учебное пособие содержит следующие сведения по графической программе 3DS max: создание и преобразование объектов; назначение материалов; создание источников света; установка камер, визуализация изображения; преобразование объектов (выделение, перемещение, копирование, поворот, масштабирование); точность моделирования; выравнивание; моделирование сцены; установка и настройка параметров при моделировании; создание простейших объектов; создание сплайнов; редактирование и модификация сплайнов; редактирование сетчатых оболочек; лофтинговое моделирование каркасных объектов.

 Пособие рассчитано на студентов, обучающихся по направлениям: архитектура, дизайн, художественная графика.

#### **Annotation**

 Mirhamidov D.H., Holliev Q.D. Computer draw. Teaching aid. Teaching aid contains the following information on graphic program 3DS max: create objects, objects editor, assign material to selection, create lights, create cameras, rendering, animate, editor of objects, align, compound objects, create walls, sink, bucket, mop, imitation brush, creation of splines, modification of splines, editions of nets covers, lofting models of frame objects.

 Teaching aid is intended for students studying in the field of Architecture, Design, Artistic Graphic.

#### **So'z boshi**

«Kompyuterda loyihalash» va «Kompyuter grafikasi» fanlari arxitektura, dizayn, badiiy grafika yo'nalishlarida ta'lim oluvchi talabalar uchun mo'ljallangan.

Informatsion texnologiyalarning hozirgi holati va tez rivoji mutaxassislardan bajariladigan ishlarning turiga qarab, bir necha grafik dasturlarni bilishni va bir dasturdan boshqa dasturga o'tishni talab qiladi.

«Kompyuterda loyihalash» fanning dasturida AutoCAD, 3D studio MAX, Fotoshop, Corel Draw grafik dasturlarini o'zlashtirish mo'ljallangan.

O'quv qo 'llanmada 3D studio MAX grafik dasturiga tegishli ma'lumotlar keltirilgan. Mualliflar 3D studio MAX dasturining boshlang'ich kursini ko'p yillik tajriba asosida qisqa va aniq yoritishni maqsad qilib olishgan. Keltirilgan ma'lumotlar 3D studio MAX dasturini yetarli darajada o 'zlashtirishga imkon beradi va chuqur o 'rganishga zamin yaratadi.

#### **1. TANISHUV**

 Ishni dasturni yuklab, oddiy geometrik shakllarni qurish, ularning sirtlariga materiallarni berish, yorug'lik va kameralardan foydalanish va oddiy harakatlanuvchi roliklar yasashdan, boshlaymiz. Bu dars 3D Studio MAXning asosiy imkoniyatlariga keng nazar tashlash va dasturni tushinish imkonini beradi.

1. Dasturni yuklash uchun kursorni Windows sistemasining **Start** (Pusk) piktogrammasi ustiga olib borib, sichqonning chap tugmasini bosamiz.

2. **3dsmax** yorlig'ini qidirib, topamiz va unga kursorni qo'yib, sichqonning chap tugmasini ikki marta bosamiz.

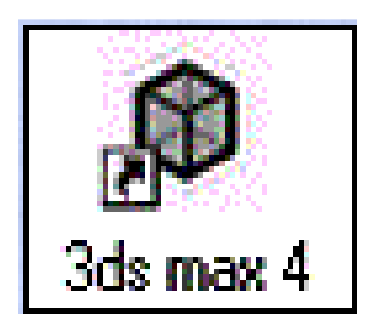

1.1.rasm. 3D MAX yuklash yorlig'i.

Bundan keyin sichqonni chap tugmasini qisqa qilib, shartli ravishda **ChS** deb ataymiz.

Dastur yuklangandan keyin ekranda **3D MAX** interfeysi paydo bo'ladi. Dasturning ish maydoni proyeksiyalar oynalariga bo'linadi. Joriy holda ekranda to'rt proyeksiyalar oynasi joylashadi – **Tor** (tepadan ko'rinish), **Front** (oldidan ko'rinish), **Left** (chapdan ko'rinish) va markaziy proyeksiya oynasi **Perspective** (Perspektiva). Bir vaqtning o'zida oynalardan faqat bittasi faol bo'lib, ya'ni qurish uchun ajraladi. Faol oynaning atrofi sariq rang bilan chegaralangan bo'ladi.

### **1.1. Ob'yektlarni yaratish**

Siz bu yerda standart geometrik primitivlarni qurish bilan tanishasiz.

#### **Parallelepiped**

Karkasli parallelepiped quramiz:

1. **Geometry** tugmasiga **ChS** bilan bosamiz va turli tuman ob'yektlar ro'yxatidan – **Extended Primitives** (murakkab primitivlar) qatorini tanlaymiz.

**Object Type** (ob'yektlar turi) bo'lagida standart primitivlar turlariga mos keluvchi yozuvlar bilan tugmalar chiqadi.

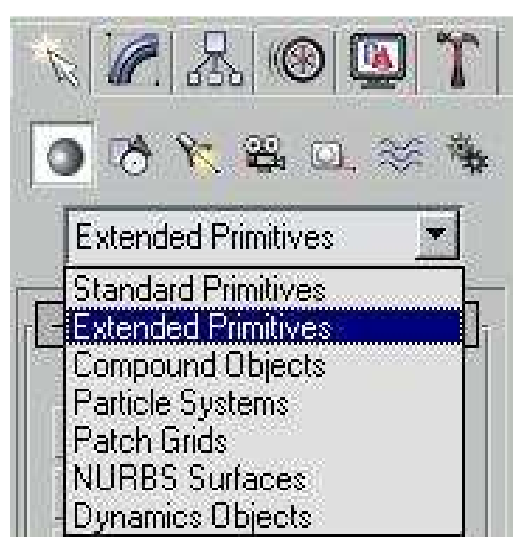

1.2. rasm. **Geometry** tugmasi belgilangan instrumentlar paneli

2. **Chamfer Box** (faskalik parallelepiped) tugmasiga, **ChS** bilan bosamiz. Buyruqlar panelining pastki qismida uchta bo'lak paydo bo'ladi: **Creation Method** (qurish usuli), **Keyboard Entry** (Klaviaturadan kiritish) va **Parameters** (Parametrlar).

3. **Perspective** (Perspektiva) proyeksiya oynasiga **ChS** bilan bosamiz va tugmani qo'yib yubormasdan kursorni diagonal bo'yicha surib, asosini cho'zamiz.

**Parameters** (Parametrlar) bo'lagida, **Length** (uzunlik) va **Width** (kenglik) o'lchamlarining o'zgarishini kuzatib boramiz.

4. Asosning uzunlik va kengligini belgilash uchun sichqonning tugmasini qo'yib yuboramiz.

5. Parallelepiped balandligini berish uchun qo'yib yuborilgan kursorni tepaga yoki pastga suramiz.

Parametrlar bo'lagidan **Height** (balandlik) parametr qiymatini kuzatib boramiz.

6. Balandlikni belgilagandan keyin **ChS** tugmani bosamiz. Balandlik qayd qilingandan keyin kursorni bir oz chetga surib, **ChS**ni yana birmarta bosamiz. Shunda 45° qiyalikda parallelepiped qirralarida faskalar paydo boʻladi.

Faska balandligi **Fillet** (Faska) parametri yordamida berilsa ham bo'ladi.

7. **Smooth** (Silliqlash) faska sirtini silliqlash rejimini yoqing.

Natijada qurilgan parallelepiped 1.3 rasm shakldagi ko'rinishga ega bo'ladi. Biz joriy holatda segmentlar miqdori 1 teng prallelepipedga ega bo'ldik.

Segmentlar sonini o'zgartirish uchun, **Lengt Segs** (uzunlik bo'yicha segmentlar) va **Width Segs** (kenglik bo'yicha segmentlar) parametrlarini moslash kerak. Segmentlar sonini oshirish uchun, ob'yektning to'rli yuzasini tahrirlashni amalga oshirish zarur. Faskadagi Segmentlar sonini **Fillet Segs** (faska bo'yicha segmentlar) o'zgartiruvchisi yordamida amalga oshirsa bo'ladi.

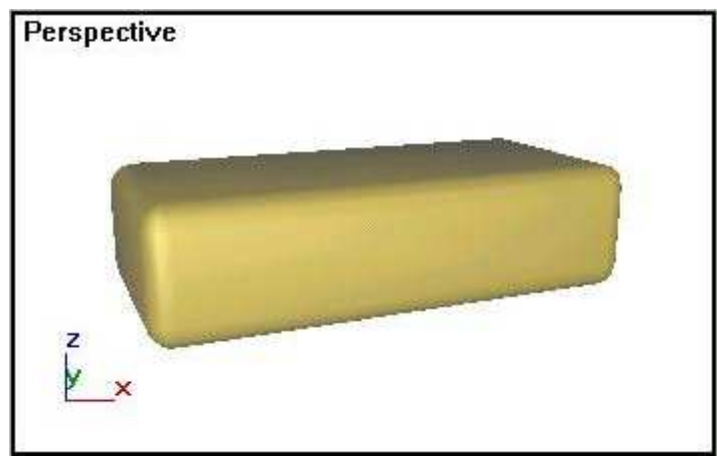

1.3 rasm. Faskali parallelepiped.

# **Faskali silindr**

1. **Create** (yaratish) panelidagi **Geometry** (Geometriya) tugmasini bosib, ro'yxatdagi **Extended Primitives** (muharrirlangan primitivlar) variantini tanlang va **Chamfer Cyl** (faskali silindr) tugmasini bosing.

Shu ketma-ketliklarni bajarib, silindr, silindr sektori va ko'p qirrali prizmani qurish mumkin. Aylananing bir chetidan boshqa chetiga diametr bo'yicha cho'zib, silindrning asosini qurish uchun,

2. **Creation Metod** (qurish usuli) bo'lagini o'chirib-yoquvchini **Edge** (chetidan) holatiga qo'ying. Asosini o'rtasidan, ya'ni radius bo'yicha qurish uchun, **Center** (o'rtadan) holatiga o'tish kerak.

3. Proyeksiyalar oynalaridan birortasiga **ChS** ni bosib, silindr asosining boshlang'ich nuqtasini belgilaymiz, tugmani qo'yib yubormasdan, kursorni asos bo'yicha suramiz, asos radiusi kerakli o'lchamga ega bo'lgandan keyin, tugmani qo'yib yuboramiz. Asos radiusini o'zgartirish uchun **Parameters,** (Parametrы) bo'lagidagi **Radius** (Radius) parametrining kattaligini o'zgartirish kerak.

4. Tugmani qo'yib yuborgandan keyin, kursorni tepaga ko'tarib yoki pastga tushirib, silindrning balandligini o'rnatamiz. Balandlikni o'rnatish uchun **ChS** ni bosamiz. Sichqon tugmasini bosgandan keyin, kursorni surib, **ChS** ni bosamiz. Kursorning surilish masofasi 45<sup>0</sup> gradus qiyalikdagi faskaning kengligiga teng bo'ladi.

5. **Parameters** (Parametrlar) bo'lagidan quyidagi parametrlar qiymatini bering.

- **Height** (balandlik) silindr balandligi;
- **Height** Segments (balandlik bo'yicha segmentlar) balandlik yuzasi bo'yicha segmentlari;
- **Cap Segments** (asosining halqalari) radius bo''yicha segmentlar soni;
- **Fillet** (Faska) faska kattaligi;
- **Fillet Segs** (faska bo'yicha Segmentlar) faska bo'yicha segmentlar soni. Silindrni qurillish natijasi 1.4 rasmda ko'rsatilgan.

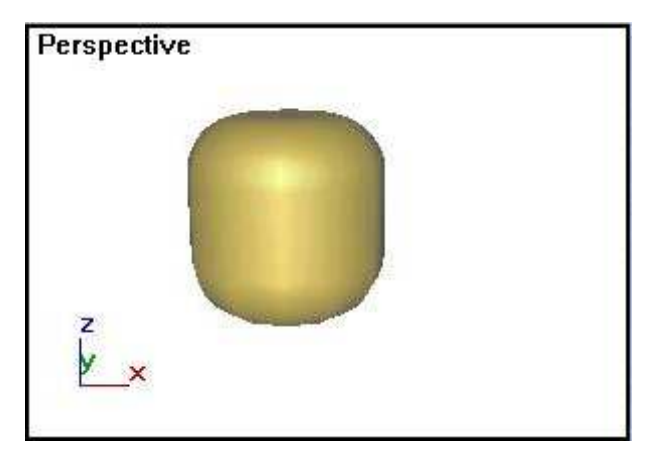

1.4. rasm. faskali silindr

### **Toroidal tugun**

1. **Create** (yaratish) panelidagi **Geometry** (Geometriya) tugmasini bosib, ro'yxatdagi **Extended Primitives** (muharrirlangan primitivlar) variantini tanlang va **Torus Knot** (Toroidal tugun) tugmasini bosing. Shu ketmaketliklarni bajarib, trubaning ko'ndalang kesimida shaklini va o'lchamlarini o'zgartirib, har xil ob'yektlarni qurish mumkin.

2. Torsimon birikmani qurish uchun **Creation Metod** (yaratish usuli) bo'limida o'chirib-yoquvchini **Diameter** (Diametr) holatiga o'tkazib, diametr bo'yicha cho'zamiz. Toroidal tugun radius bo'yicha qurish uchun, o'chiribyoquvchini **Radius** (Radius) holatiga o'tkazish kerak.

3. Bazaviy egri chiziq aylana shaklida bo'lishi uchun, **Base Curve** (Bazaviy aylana) bo'limidagi **Circle** (aylana), o'chirib-yoquvchiga belgi qo'yamiz.

4. **Warp Count** (Siniq chiziqlar soni) parametridagi qiymat 3 ga teng va **Warp Heigh** (balandlik bo'yicha siniq chiziqlar) parametridagi qiymat 0,8 ga teng bo'lsin.

Bu qiymatlarning kattaligi bazaviy egri chiziq radiusi bo'laklarida beriladi.

5. Birikmaning boshlanishini chizish uchun **Perspective** (Perspektiva) proyeksiyasi oynasining istalgan nuqtasiga sichqonning chap tugmasini bosing, bazaviy egri chiziqni cho'zish uchun kursorni suring. Aylana radiusini biror qiymatda to'xtatish uchun **ChS** ni qo'yib yuboring, kursorni markazga yoki markazdan ixtiyoriy masofaga surib, CHS ni bosing. Shu bilan tugun trubasining ko'ndalang qirqim radiusi beriladi.

**Base Curve** (Bazoviy egri chiziq) bo'limida **Radius** (Radius) parametri kattaligi bazaviy egri chiziq aylanasining radiusini o'zgartiradi. **Cross Section** (kesim) bo'limidagi **Radius** (Radius) parametri, tugun trubkasining ko'ndalang qirqim radiusi o'zgartiriladi.

6. Tugun trubkasining ko'ndalang qirqimidagi aylanani ellips shakliga o'zgartirish. Buning uchun **Cross Section** bo'limidagi Ellipsning katta va kichik yarim o'qlarini boshqaruvchi **Eccentricity** (Ekssentrisitet) qiymatini moslash kerak (1.5 rasm).

Qurilgan toroidal tugun 1.6 rasmda ko'rsatilgan shaklga ega bo'ladi.

Bazaviy egri chiziq uch o'lchamli tugun shakliga ega bo'lishi uchun, **Base Curve** (Bazaviy egri chiziq) bo'limidagi, **Knot** (tugun) o'chirib-yoquvchini o'rnating.

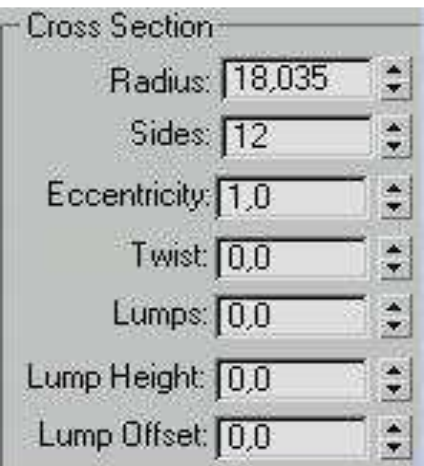

1.5 rasm. Toroidal tugun qirqimidagi parametrlarining jadvali

7. Boshqa konfiguratsiya parametrlari bilan yana bitta tugun quramiz. **Knot** (tugun) o'chirib-yoquvchidagi parametrlar qiymatini **R**==2, **Q**=3 teng qilamiz. Hosil bo'lgan tugun 1.7 rasmda ko'rsatilgan.

**R** va **Q** parametrlari tugun trubkasini o'ramlar soni, markazi va davom etuvchi o'qi bo'yicha boshqarish imkoniyatini beradi.

**Twist** (burash), **Lump Height** (bo'rtishlar balandligi) va **Lump Offset** (bo'rtish fazasi) parametrlarini o'zgartirib, tugunlar shaklini har xil qilish mumkin. **Lump Height** (bo'rtishlar balandligi) parametri tugun trubasining qirqim radiusini bo'laklarini belgilashda ishlatiladi, **Lump Offset** (Faza vistupa) esa, tor aylanasida bo'rtib chiqish holatini keltiradi. 1.8 rasmda shu parametrlar tor shakliga ta'siri natijasi namoyish qilingan.

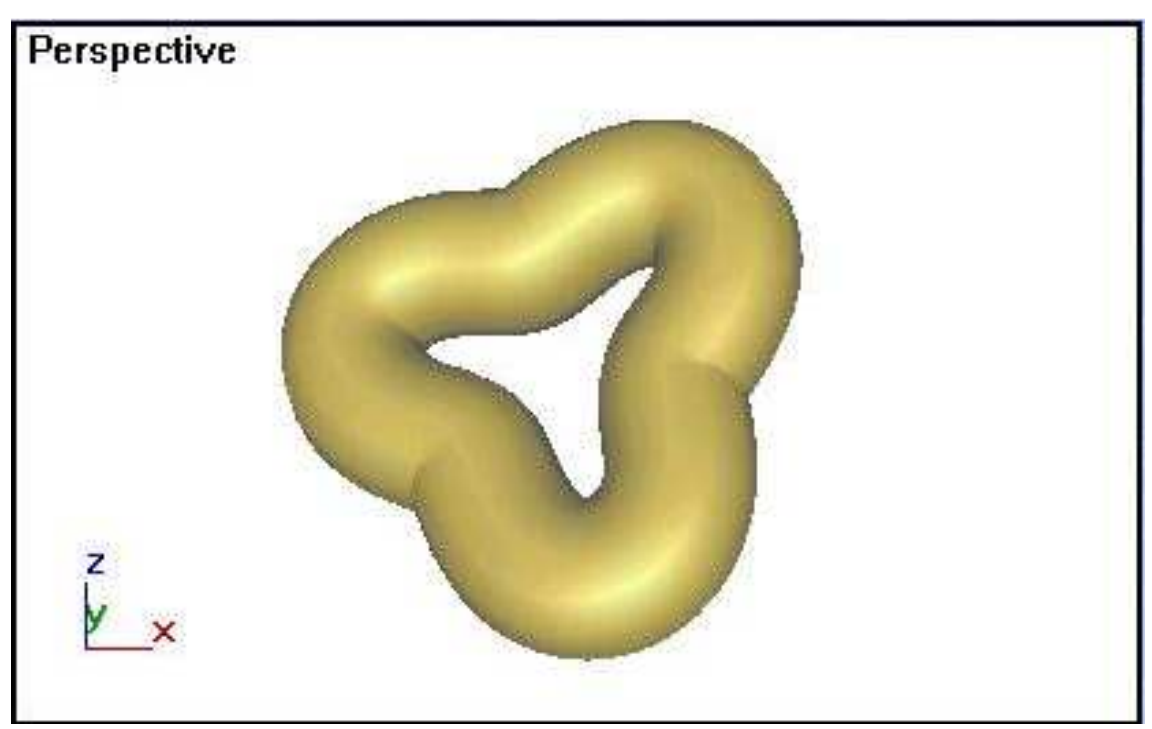

1.6 rasm. Toroidal tugun

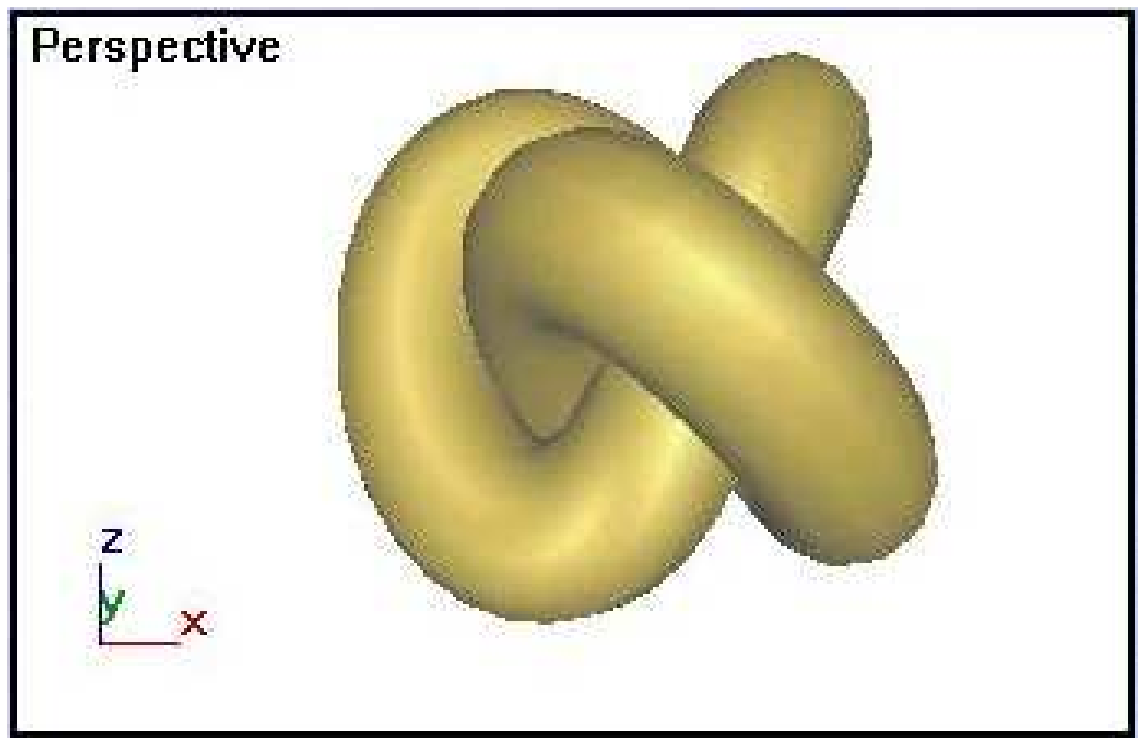

1.7 rasm Toroidal tugun R=2 va Q=3 teng bo'lganda

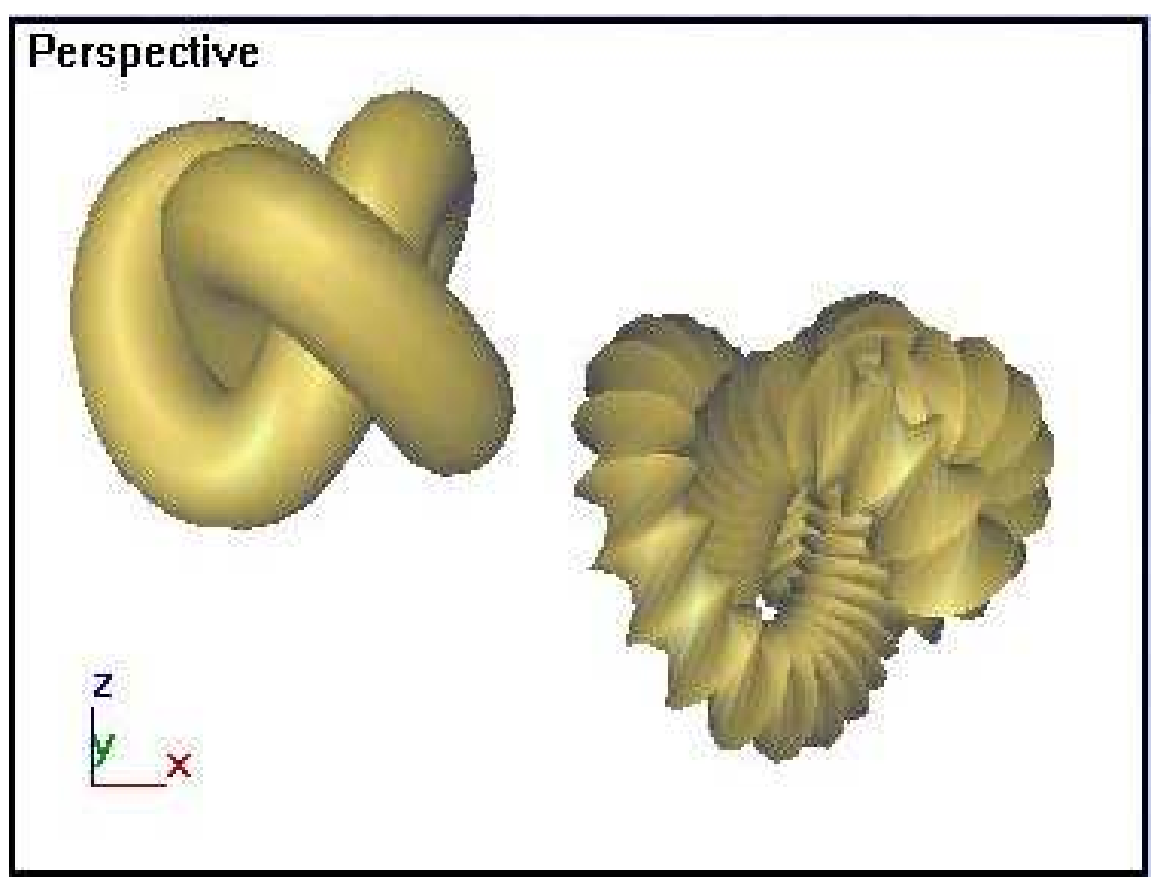

1.8 rasm. Parametrlar yordamida Toroidal tugun o'zgartirilganligi.

### **1.2. Ob'yektlarni qayta shakllantirish**

Qurilgan ob'yektlar bilan keyingi ishlarni bajarish uchun, ularni proyeksiyalar oynasiga, 1.9 rasmda ko'rsatilganday qilib joylashtiramiz. Buning uchun surish amalini bajaramiz.

1. **Select and Move** (belgilash va surish) tugmasiga **ChS** bilan bosing.

2. **Perspective** (Perspektiva) oynasida kursorni tugun ustiga qo'yamiz. **ChS** bosib va uni qo'yib yubormasdan toroidal tugunni boshqa joyiga suramiz (1.9 rasmdagi tasvir bo'yicha). Surishni to'xtatish uchun tugmani qo'yib yuboramiz. Toroidal tugunni joyidan ko'chirish uchun ishlatilgan buyruq ob'yektni istalgan yo'nalish bo'yicha surishi mumkin. Bundan keyin, surish uchun, koordinata o'qlari bo'yicha erkin harakat qilishni chegaralovchi boshqa guruh buyruqlaridan ham foydalanamiz (1.10 rasm).

3. **X** (X o'qi bo'ylab surish) tugmasiga **ChS** bilan bosing. **Top** (Tepa) oynasida toroidal tugun ustiga kursorni qo'ying. **ChS** ni bosib, uni qo'yib yubormasdan, uzelni **X** o'qi bo'ylab suring.

4. **Y** (Y o'qi bo'ylab surish) tugmasini **ChS** bilan bosamiz. Tugunni boshqa tugun ichiga joylashtiring.

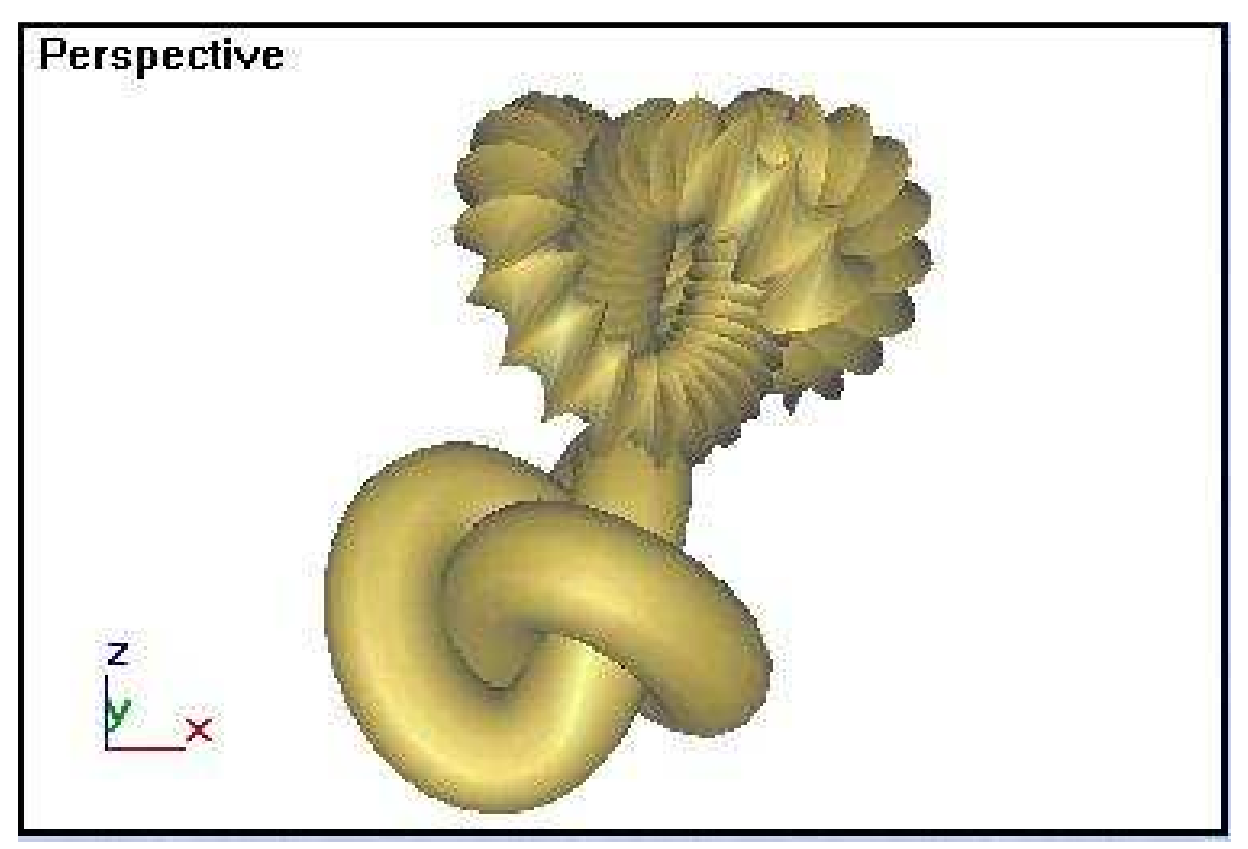

1.9. Rasm. Surish yo'li bilan joylashtirilgan ob'yektlar.

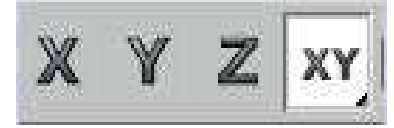

1.10 rasm. Koordinata o'qlari bo'yicha chegaralash.

5. **Perspective** (Perspektiva) oynasida, **XY** (Erkin surish) tugmasini **ChS** bilan bosing va ob'yektni istalgan yo'nalish bo'yicha suring. Agar qurilgan ob'yekt katta yoki aksincha juda kichik bo'lsa ularni masshtablashtirish kerak.

6. **Select and Scale** (belgilash va instrumenlar panelida bir tekis masshtablash) tugmasini **ChS** bilan bosing.

7. Kursorni toroidal tugun ustiga olib borib, **ChS** ni bosib va uni qo'yib yubormasdan, kursoni pastga harakatlantiramiz. Shunda, ob'yekt o'lchami koordinatalar sistemasining barcha o'qlari yo'nalishi bo'ylab bir tekis kichiklashadi.

8. Kursorni uzel ustiga qo'yib, **ChS** ni bosamiz va uni qo'yib yubormasdan, kursorni tepaga suramiz. Shunda, ob'yekt o'lchami koordinatalar sistemasining barcha o'qlari yo'nalishi bo'ylab bir tekis kattalashadi.

### **Materiallarni berish**

Bu bo'limda, yuqorida qurilgan ob'yektlarni bo'yash va ularning yuzasiga talab qilinadigan materiallarni tanlash bilan shug'ullanamiz. **Material Editor** (materialar muharriri) maxsus modul dasturi yordamida tayyor materialni mavjud bo'lgan namunalar ichidan tanlab olish yoki mustaqil yaratish mumkin.

1. Materiallar muhariri oynasini chaqirish uchun **Rendering** (vizualashtirish) menyusidan **Material Editor** (materialar muharriri) buyrug'ini tanlaymiz.

1.11, Rasmda ko'rsatilgan materiallar namunasi kataklari, materiallar muharririni boshqarish instrumentlar tugmalari va parametrlar tizimi, materiallar muharriri oynasining asosiy elementlari bo'lib hisoblanadi.

Materiallar namunasi kataklari materialni tanlangan ob'yektga berishdan oldin ko'rish uchun mo'ljallangan.

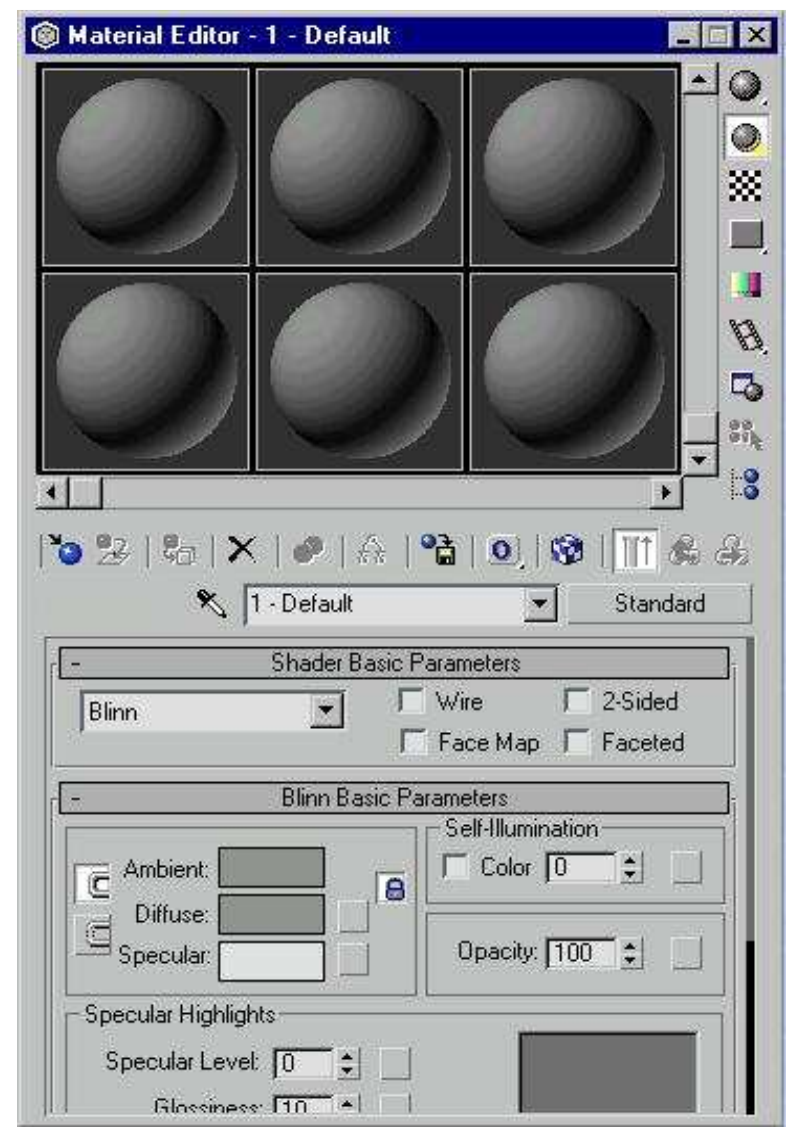

1.11 rasm. Materiallar muharririning muloqot oynasi

2. **Material/Map Browser** (material va tekstura kartalarini ko''rish) muloqot oynasini chaqiring. Buning uchun materillar muharriri oynasida **Type** (turi) tugmasini **ChS** bilan bosamiz. Ko'rish oynasida 1.12 rasmdagi tasvir paydo bo'ladi.

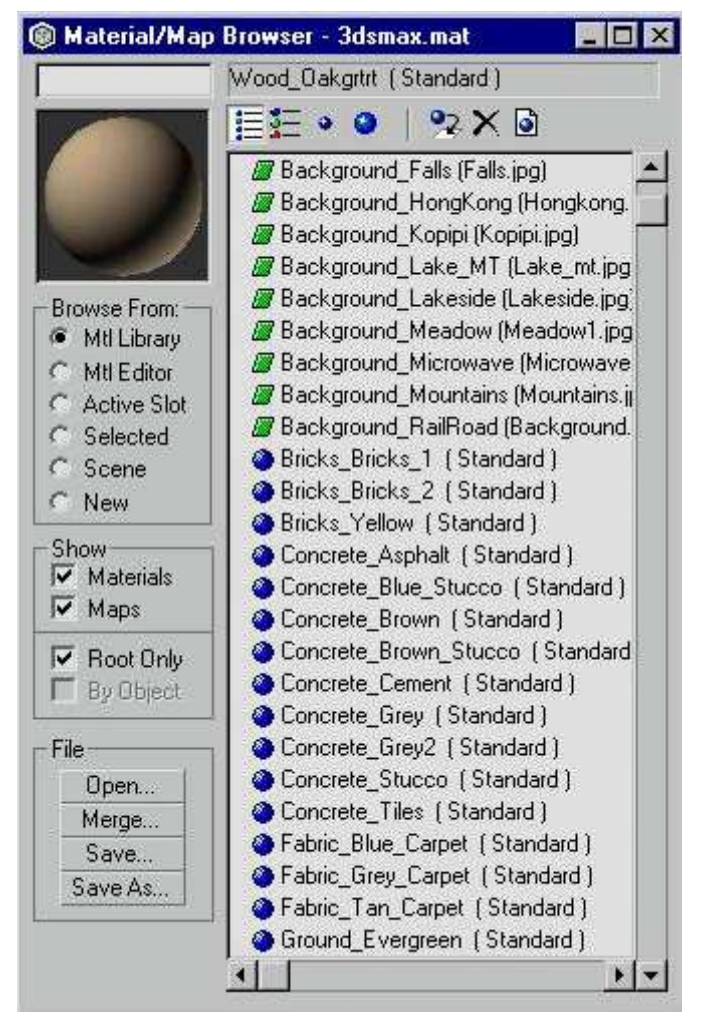

1.12 rasm. Materiallar va teksturalar ko'rish oynasi

Ko'rish oynasini **Get Material** (material olish) tugmasini bosib ham chaqirsa bo'ladi.

3. **Browse From** (materiallar manbai) guruhdagi **Mtl Library** (materiallar kutubxonasi) o'chirib-yoquvchi tugmasini **ChS** bilan bosing. Materiallar kutubxonasi mavjud bo'lgan materiallarni ko'rish va tanlash imkoniyatini beradi.

4. **Show** (ko'rsatish) guruhidagi **Root Only** (faqat natijani) bayroqchasini **ChS** bilan bosing. Bu bayroqcha faqat natija beruvchi tarkibiy materialni tasvirlaydi.

5. Nomlangan materiallar ro'yxatidan **ChS** bilan **Wood** (yog'och) tanlang.

Tanlangan material, tepa chap burchakda joylashgan **Material/Map Browser** (material va tekstura kartasi) namunalari ko'rish oynasida paydo bo'ladi. Materialni ob'yektga berish qoldi.

6. Proyeksiya oynasida parallellepiped quring. Material muharriri namuna kataklaridan biridagi materialni tanlab, **Assing Material to Selection** (tanlangan ob'yektga material belgilash) tugmasini bosing.

Bo'yalgan parallelepiped 1.13 rasmda ko'rsatilgan. Boshqa ob'yektlarga ham materiallarni mustaqil tanlab qo'ying.

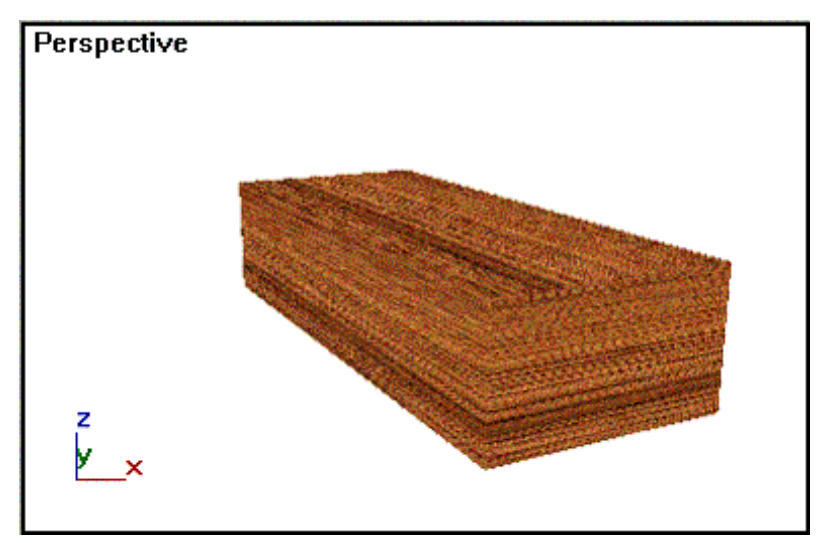

1.13 rasm. Materialardan foydalanish namunasi.

Shunday qilib, ob'yektlarga material berishning bitta usuli ko'rib chiqildi. Materiallarni yaratish va tahrir qilish imkoniyati juda katta, ijod qilish doirasi keng.

### **1.3. Yorug'lik manbaini yaratish**

Yaratilgan ob'yektga materialni berganimizdan keyin, uni sifatli qilib namoyish qilish uchun yorug'lik manbaini qo'shish talab qilinadi. Yorug'likni modellashtirish –tasvirni yaratish jarayonidagi eng murakkab ishlardan biri. Ayniqsa Interyer ustida ish olib borayotganda, bu juda muhim.

To, yorug'lik manbai yaratilmagunicha, dasturning o'z yoritkich-lari sahnani yoritib turadi. Ulardan biri sahnaning tepada chap burchakda joylashgan, ikkinchisi – pastda o'ng burchakda joylashgan. Har qanday yorug'lik manbai yaratilganidan keyin, ular o'z-o'zidan o'chib ketadi.

1. **Creat** (yaratish) panelidagi, **Lights** (yorug'lik manbai) tugmasini **ChS** bilan bosing.

Ochilib tushuvchi ro'yxatda faqat bitta variant mavjud – **Standard** (Standart). **Object Type** (ob'yekt turi) da har xil turdagi yorug'lik manbalarining tugmalari paydo bo'ladi (1.14 rasm).

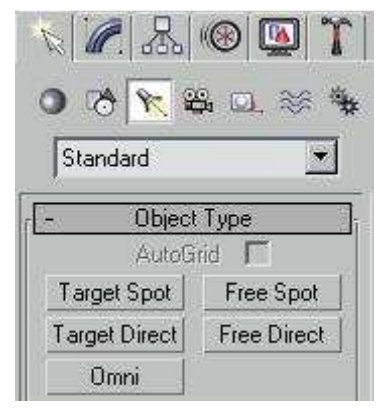

1.14 rasm. Yorug'lik manbai turlari tugmalari bilan.

2. **Omni** (nuqtadan) tugmasini **ChS** bilan bosing. Buyruqlar panelining pastki qismida uchta bo'lak paydo bo'ladi: **General Parameters** (umumiy parametrlar), **Projector Parameters** (yo'naltirilgan yorug'lik parametrlari) va **Shadow Parameters** (soya parametrlari). Ikkinchi bo'lakning nomiga yorug'lik manbalarinig turlari qo'shiladi. **General Parameters** (umumiy parametrlar) va **Shadow Parameters** (soya parametrlari) barcha yorug'lik manbalari uchun bir xil.

3. Ekranning tepa qismida **Tor** (tepa) proyeksiyasiga **ChS** bilan bosing.

Ko'rsatilgan joyda yorug'lik manbaining kichkina sakkiz qirrali ramzi paydo bo'ladi (1.15rasm). Proyeksiyalar oynasida ob'yektlarni yoritilishini o'zgarishini kuzatgan holda, yorug'lik manbaini boshqa nuqtaga surib o'tkazish mumkin, shunday qilib yoritish nuqtasining eng qulay holatini tanlash mumkin.

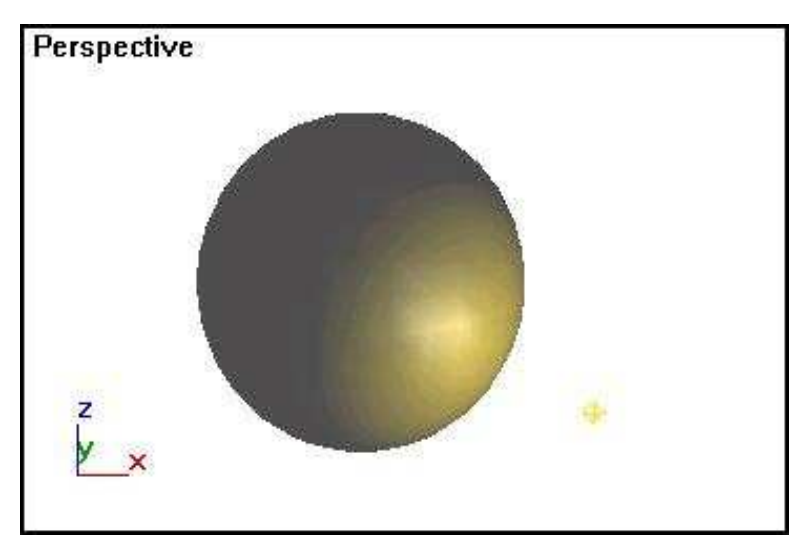

1.15 rasm. Barcha tarafga (nuqtadan) tarqaluvchi yorug'lik manbai.

### **Yorug'lik parametrlarini o'rnatish**

Yorug'lik parametrlarini o'rnatish uchun quyidagi amallarni bajaring.

**1.General Parameters** (umumiy parametrlar) bo'lagida yorug'lik parametrlarini moslang:

• **Multiplier** (kuchaytirish) yorug'lik kuchining umumiy darajasini moslash imkonini beradi.

• **Contrast** (kontrast) yorug'likdagi rang va soyadagi rang maydonlari orasidagi yoritilgan yuzaga kontrast beradi. Dastlab holatda uning qiymati C ga teng bo'ladi.

• **Soften Diff. Edge** ( yorug'lik chetini yuvish) yorug'lik va soya oralig'idagi maydonni yuvish. Qiymat 100 ga teng bo'lsa, oraliqdagi keskin chegara yo'q bo'ladi, biroq bu holatda yuzadagi yorug'lik kuchi pasayadi.

• **Affect Diffuse** (yorug'lik rangiga ta'sir qilish) va **Affect Specular** (aks rangiga ta'sir qilish). Dastlab ikkala parametr ham o'rnashgan bo'ladi, biroq maydonini asosiy yoritish uchun bitta yorug'lik manbaini qo'yish, aks yoritish uchun ikkinchi yorug'lik manbaini qo'yish kerak.

2. **Attenuation** (kamayish) bo'lagida quyidagi kamayish effektlarining parametrlarini moslang:

• **Start** (boshlanishi) va **End** (tugashi) parametlari yaqin maydonda yorug'lik kuchi 0 dan doimiy kattaligi (**Near** guruhi ko'rsatkichi) gacha o'sib borishi, uzoq maydonda yorug'lik kuchini 0 (**Far** guruh ko'rsatkichlari) gacha tushub borishini ta'minlaydi

• **User** (qo'llash) va **Show** (ko'rsatish) kamayish effektini yoqish va kamayish maydonining chegaralarini belgilash imkonini beradi;

• **Decay: None** (kamayish, yo'q qilish) — yorug'lik kuchi barcha oraliqlarda doimiy bo'lib qoladi;

• **Decay: Inverse** (susayish: teskari proporsiya) — yorug'lik manbaidan uzoqlashgan sari teskari proporsiya susayadi;

• Decay: Inverse Square (susayish: teskari kvadrat) — yorug'lik manbaidan uzoqlashgan sari kvadrat teskari proporsiyada susayadi;

3. Soya parametrlarini moslang. Siz ularni **Shadow Parameters** (soyalar prametrlari) bo'lagidan topasiz:

17

• **Cast Shadows** (soya tashlash) belgilangan yorug'lik manbaidan soya paydo qilish rejimini yoqadi;

• **Use Shadow Maps** (soyalar kartasidan foydalanish) soyalar sahna yuzasiga ob'yekt proyeksiyasiday tushadi.

4. Perspective (Perspektiva) oynasiga ChSni bosing.

Siz sahnada bitta yorug'lik manbaini o'rnatdingiz. Ikkinchi yorug'lik manbaini oynaning o'ng tomoni pastki burchagiga qo'ying va uni xuddi shunday tartibda moslang. Yorug'likni modellashtirishni yana ham batafsiliroq ko'rib chiqamiz.

### **1.4. Kamera o'rnatish**

Navbatdagi ketma-ketlikni bajaring:

1. **Create** (yaratish) panelidagi **Cameras** (kameralar) buyrug'iga **ChS** bilan bosing.

**Standard** (Standart) – tushib keluvchi ro'yxatda faqat bitta variant mavjud. **Object Type** (ob'yekta turi) bo'lagida ikki turdagi kameralar — **Target** (yo'naltirilgan) i **Free** (erkin) tugmalari paydo bo'ladi (1.16 rasm).

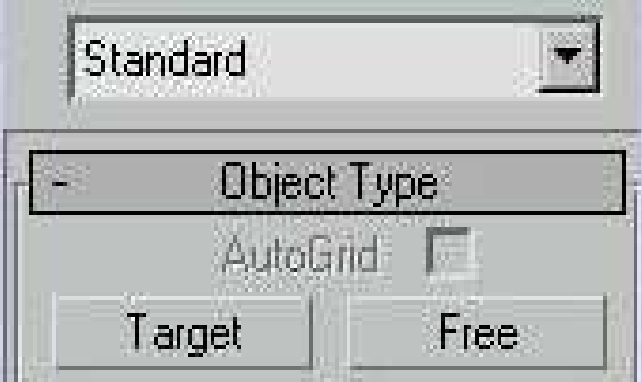

1.16 rasm. Kamera turlari tugmasi bilan

2. **Free** (erkin) turdagi kamera tugmasiga **ChS** bilan bosamiz.

Buyruqlar panelining pastki qismida **Parameters** (parametrlar) bo'lagi paydo bo'ladi.

3. Kameralarni qo'yish uchun **Perspective** proeksiya oynasini tepa qismiga **ChS** ni bosing. Erkin kameraning ko'rinishi 1.17 rasmda tasvirlangan.

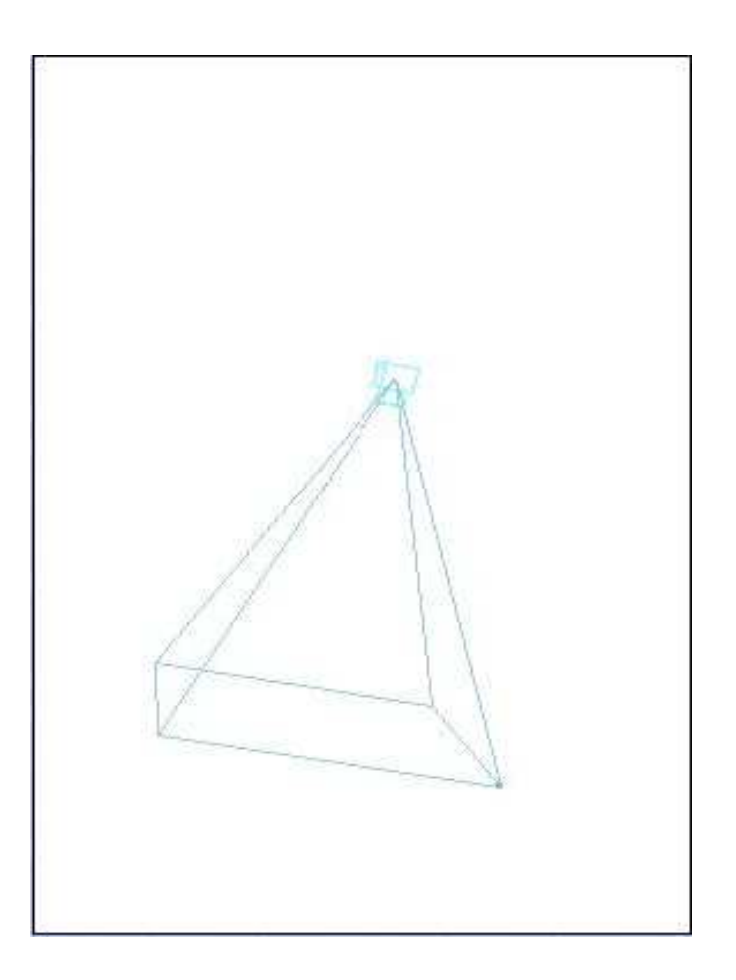

1.17 rasm. Erkin kameralarning ko'rinishi

Kamera parametrlarini moslashga o'tamiz. Moslashtirish kamera o'rnatilishi bilan yoki o'tnatilgandan keyin **Modify** (o'zgartirish) paneliga o'tib bajarsa bo'ladi.

## **Kamera parametrlarini moslash**

Kamera parametrlarini moslash **Parameters** (parametrlar) bo'limida amalga oshiriladi:

1. **Lens** (ob'yektiv) hisoblagichi maydonida ob'yektning fokus masofasini bering. Qiymatlarning birnecha variantlarini sinab ko'ring.

Fokus masofasi qancha katta bo'lsa, kamera oynasida kattalashish shunchalik kuchli bo'ladi.

2. Kameraga ko'rish maydoni o'lchamini o'rnating. Kerakli qiymatni o'rnatish uchun, 1.18 rasmda ko'rsatilgan, **FOV** (ko'rish maydoni) hisoblagichidan chapdagi tugmadagi tepa yoki pastga **ChS** bilan bosamiz.

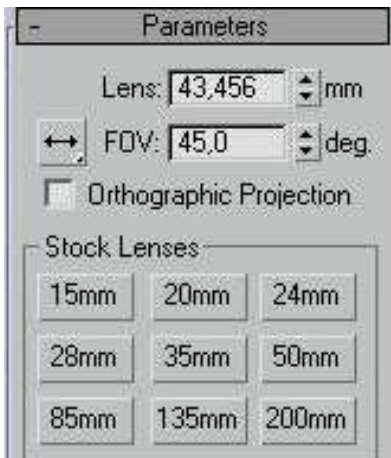

1.18 rasm. Kamera ko'rish maydonini o'rnatish uchun parametrlar.

3. **Show Con** (piramidaning shartli belgisini ko'rsatish) belgilang.

4. **Perspective** (Perspektiva) oynasi nomiga sichqoning o'ng tugmasi bilan bosing (bundan keyin shartli ravishda **O'S** deb ataymiz). Paydo bo'lgan tushib keluvchi menyudan **View** (ko'rinish) buyrug'ini tanlang, so'ng **Camera 01** ni tanlang.

Perspektiva proyeksiyasi oynasi kamera joylashgan nuqtadan kuzatiladigan holatga o'tib qoldi. Bu kamera orqali ko'rish oynasini boshqarish uchun, ekrannig pastidagi o'ng tomonida joylashgan tugmalar guruhidan foydalanish imkoniyatini beradi. U 1.19 rasmda ko'rsatilgan.

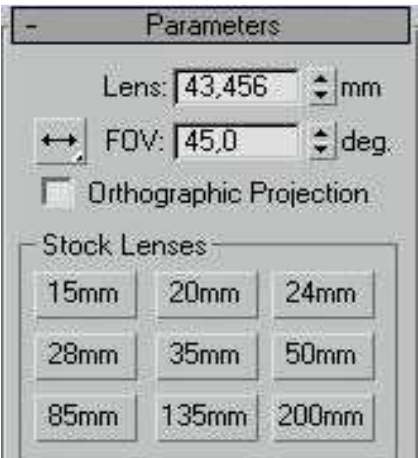

1.19 rasm Kamera orqali ko'rinishni boshqarish tugmalari

5. **Dolly Camera** (kamera harakati) tugmasiga **ChS** bilan bosib, kursorni kamera oynasida biror tomonga suring. Tanlangan ko'rinishni o'rnating.

6. **Roll Camera** (kamera burilishi) tugmasiga **ChS** bosib, kursorni surib, kamerani burishingiz mumkin.

7. Ko'rish maydonini o'zgartirish. Buning uchun **Field of View** (ko'rish maydoni) tugmasi ustiga **ChS** bilan bosib, kursorni kamera oynasida vertikal holatga suring.

8. **Truck Camera** (kameroy bilan kuzatish) tugmasidan foydalanib kamerani o'ngga, chapga va tepaga, pastga suring. Bu tugmaga **ChS** ni bosgandan keyin, **ChS** bilan kamera oynasiga yana bir marta bosib, kursorni kerak bo'lgan yo'nalishga suring.

### **1.5. Tasvirni namoyish qilish.**

Endi tayyor bo'lgan sahnani namoyish qilish mumkin. Unga birinchi kamera oynasidan qaraymiz.

1. **O'S** bilan **Perspective** (Perspektiva) oynasi nomiga bosing. Paydo bo'lgan menyudan **View** (Vid) buyrug'uga, keyin **Camera 01** bosing.

2. **Rendering** (Namoyish) menyusidan **Render** (namoyish qilish) buyrug'ini tanlang. Muloqot oynasida **Render** (namoyish qilish) tugmasini bosing.

Muloqot oynasi yopiladi va ekranda, belgilangan kamera orqali sahnani yoritilgan ko'rinishi paydo bo'ladi.

Muloqot oynasida siz faqat **Render** (namoyish qilish) tugmasidan foydalandingiz. Oyna parametrlarning qolgan qiymatilarini o'rganishni davom etib boramiz. Namoyish qilingan sahnani olib tashlash uchun, namoyish ekranini tepadagi o'ng tomoni burchagidagi hoj belgisini **ChS** bilan bosamiz. Mustaqil ravishda, boshqa kamerani tanlab va yorug'lik manbalarini o'zgartirib, sahnani namoyish qilishga harakat qiling.

### **Animatsiya harakatlantirish**

Hozirgacha statik sahnani shakllantirib ko'rdik. Endi animasiyani birinchi statik kadr sifatida ko'rib chiqamiz. Animasiya deganda, tasvirlarning ketmaketligini yaratish jarayoni tushiniladi. Har bir tasvir sahnaning ba'zi bir o'zgarishlarini namayon qiladi. O'zgarishlar bajariladigan animasiya ob'yektlarning fazadagi holati, ob'yektlar shakli, materiallar xususiyati, atrof muhit va boshqa atributlarning holatiga taeeuqli. Boshqacha qilib aytganda, bu multiplikatsiya roligini yaratishning avtomatlashtirilgan jarayoni. Uni shakllantirishga kirishamiz. Avval proyeksiya oynasini tayyorlaymiz.

1. **<Shift> + <S>** va **<Shift> + <L>** tugmalari kombinasiyasining ketmaketligini bosib, kamera va yorug'lik manbaini ochasiz.

2. Perspektiva oynasini faollashtiring.

3. **<S>** tugmasini bosing va paydo bo'lgan menyudan **Camera 02ni** tanlang.

Perspektiva oynasida kamera orqali ko'rishni o'rnatilgandan so'ng, u ro'yxatda **Camera 02** raqami bilan qayd qilindi.

4. Animatsiya panel boshqaruvida **Time Configuration** (vaqt oralig'ini moslash) tugmasini **CHS** bilan bosing.

5. Ochilgan panelda **Start Time** (vaqt oralig'ining boshlanishi) oynasida qiymatini 0 ga, **End Time** (vaqt oralig'ining yakuni) oynasi qiymatini 100 ga teng qiling.

Siz animatsiya davri oralig'ini berdingiz.

6. Animatsiyaning taymeri o'rmalagichini **ChS** bilan bosing va uni qo'yib yubormasdan chap tomonga 10-kadrga suring. Kadrlar miqdori o'rmalagich hisoblagichda ko'rinadi.

## **Animatsiyaning holat kaliti**

1. Animatsiya boshqarish guruhida joylashgan **Animate** (Animatsiya) tugmasini **ChS** bilan bosing (1.20 rasm).

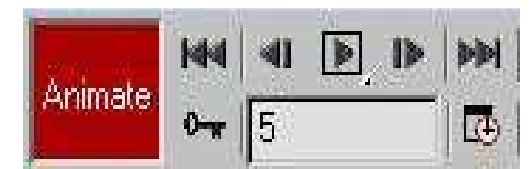

1.20 rasm. Animatsiyani boshqarish tugmasi

**Animate** (Animatsiya) tugmasi qizil tusga kiradi va faol oyna proyeksiyasi qizil ramka bilan o'raladi, bu paketning animatsiya rejimiga o'tganidan dalolat beradi.

2. Proyeksiya oynasidagi silindrni belgilab, surish tugmasi yordamida uni ozgina chapga suring.

3. Animatsiyani boshqarish paneli tugmasi yordamida, animatsiya taymeri o'rmalagichini 20 kadrga o'tkazing.

4. Silindrni proyeksiya oynasida yana ozgina suring.

2 va 3 tartibni takrorlab, yana bir nechta kalit kadrlarni yaratamiz. Proyeksiya oynasida faqat alohida o'rnatilgan kadrlarda ba'zi o'zgarishlar ishlab chiqilishi endi tushunarli bo'lib qoldi. Shu kadrlar *kalitlar* deb ataladi.

#### **Burilish kalitlari**

Navbatdagi amallarni bajaring:

1. Taymer o'rmalagichini 100 kadrga o'tkazing.

2. Parallelepipedni belgilab, **O'S** ni bosing. Paydo bo'lgan menyudan burish buyrug'ini tanlang va undan foydalaning.

Ushbu buyruq burish kalitini yaratadi. Parametrlarni bir tekisda o'zgaradigan oddiy modifikatsiyalar ko'rinishlari uchun bitta kalitni yaratish yetarli, harakatlanishning boshlang'ich kadrini hisobga olgan holda. Oddiy modifikatsiyalar turlariga quyidagilar kiradi: tekis surilish, burilish, yorug'lik kuchini o'zgartirish.

Qolgan ob'yektlarga masshtablash kalitlarini mustaqil yaratishga harakat qiling.

#### **Rolikni oldindan ko'rish**

Tayyor bo'lgan animatsiyani o'sha zahoti ko'rish mumkin.

1. Animatsiyani boshqarish panelidan harakatga keltirish tugmasini **ChS** bilan bosing.

Agar harakatlantirish to'xtatilmasa, u qayta-qayta takrorlanaveradi.

2. Animatsiyani to'xtatish uchun **ChS** bilan **Stop** (to'xtatish) tugmasini bosing, u harakatlantirish tugmasining o'rnida bo'ladi.

Kamera va yorug'lik manbai uchun mustaqil animatsiya yarating.

#### **2. O**'**zgartirish buyruqlari**

Endi geometrik ob'yektlarga oddiy o'zgarishlar kirituvchi buyruqlar bilan ishlaymiz. Bularga ob'yektlarni belgilash turli usullari tegishli: ob'yektlarni guruhlash, surish, burish va masshtablash, nusxalar va namunalarni yaratish va boshqalar. Har qanday ob'yektlarni qurayotganda ushbu buyruqlardan foydalanish mumkin.

#### **2.1. Yakka ob'yektlarni belgilash**

Ob'yektlarni belgilashni **Edit** (Redaktirovatь) menyusi va asboblari panelidagi tugmalar yordamida amalga oshirish mumkin. Bu buyruqlar bilan ishlash uchun bir necha geometrik ob'yektlarni quramiz.

1. **Perspective** (Perspektiva) proyeksiya oynasida **ChSni** bosib uni faollashtiramiz.

2. **Create** (yaratish) buyruqlar panelidagi **Geometry** (geometriya) tugmasini bosing, ro'yxatdagi **Standard Primitives** (Standart primitivlar) variantini tanlang, **Shrere** (Sfera) tugmasini bosib, **Perspective** (Perspektiva) oynasida sferani quring.

3. Shu usul bilan **Geometry** (Geometriya) tugmasi bosilganda, **Standard Primitives** (Standart primitivlar) varianti tanlanlangan holda, **Cone** (Konus) tugmasini bosib, konus yasaladi.

2.1 rasmda ko'rsatilgan asboblar paneliga e'tibor bering. Rasmdagi barcha tugmalar ob'yektlarni belgilashga taeeuqli.

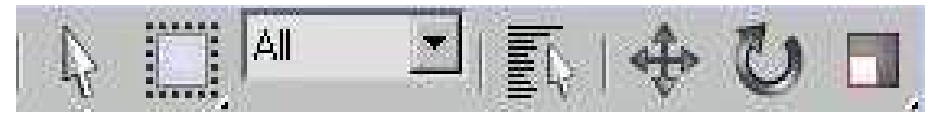

2.1rasm. Belgilash asboblari

4. **Select Object** (ob'yektni belgilash) tugmasini **ChS** bilan bosib, kursorni sfera ustiga olib boring. Kursorning strelkasi hoj shakliga aylangandan keyin **ChSni** bosing.

Sfera 2.2 rasmdagi ko'rinishga o'tadi. Demak, siz bitta ob'yektni belgiladingiz. Endi bunga konusni ham qo'shing.

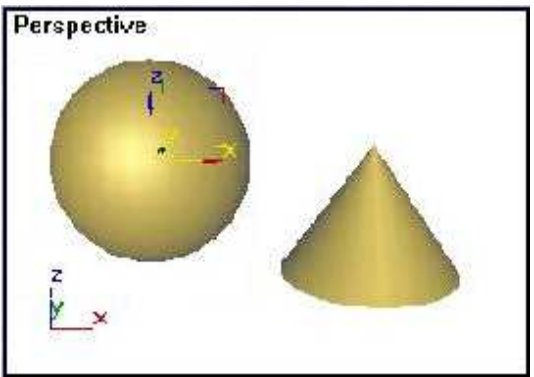

2.2 rasm. Belgilangan ob'yekt konteyner ichiga joylashgan.

5. **<Ctrl>** tugmasini bosing va uni qo'yib yubormasdan konusni ustiga **ChS** bilan bosing. Shartli konteynerning ramkasi kengaydi. Endi oldin belgilangan sfera qatoriga konus ham qo'shildi (2.3 rasm). **<Ctrl>** tugmasini bosib turib, istalgan miqdordagi ob'yektlarni belgilanganlar qatoriga qo'shish mumkin. Agar belgilangan ob'yektlardan birortasini bekor qilmoqchi bo'lsangiz **<Alt>** tugmasidan foydalaning.

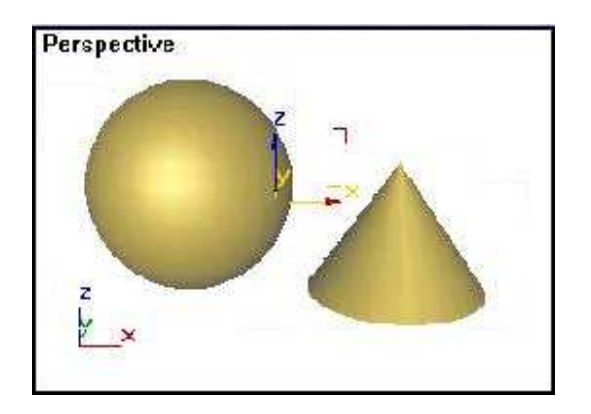

2.3 rasm. Belgilangan ob'yektlar guruhi.

6. **<Alt>** tugmasini bosib turib, **ChS** bilan sferani ustiga bosing.

7. Sfera belgilangan guruhdan chiqib ketadi. Agar belgilangan ob'yektlarning barchasini bekor qilmoqchi bo'lsangiz, gabarit konteynerdan tashqariga istalgan nuqtaga **CHS** bilan bosing.

8. Oynaning istalgan joyiga **ChS** bilan bosib, belgilangan ob'yektni bekor qiling.

# **Ob'yektlarni belgilash rejimini o'zgartirish.**

Ob'yektlarni belgilash rejimini almashtirish tugmasi ikkita rejimni belgilash imkoniyatini beradi: **Window** (oyna) va **Crossing Selection** (kesuvchi belgilash). Rejimni almashtirish **ChS** bilan ekranning pastki qismida joylashgan muloqotlar qatoridagi tugmani bosish bilan amalga oshiriladi.

**Crossing Selection** (kesib o'tuvchi) rejimi tugmasi belgilangan bo'lsa, u holda ob'yektning bitta nuqtasi belgilash maydoniga tushib qolsa ham, ob'yekt belgilanadi.

Agar **Window** (Oyna) rejimi tugmasi belgilangan bo'lsa, u holda ob'yekt belgilash maydoniga to'liq tushgandagina belgilanadi.

## **Ramka yordamida ob'yektni belgilash**

Ramka asbobi ob'yektlarning guruhini belgilash uchun mo'ljallangan. U sahnada ko'p ob'yektlar mavjud bo'lganda belgilash uchun ishlatiladi.

1. **Select Object** (ob'yektni belgilash) tugmasiga **ChS** bilan bosing va **Crossing Selection** (kesib o'tuvchi belgilash) rejimini o'rnating.

2. Proyeksiyalar oynasida **ChSni** bosib turib, talab qilingan ob'yektlar guruhini to'rtburchak maydon ichiga tushgunicha, kursorni diagonal bo'yicha harakatga keltirasiz.

Sichqonni qo'yib yubarasiz.

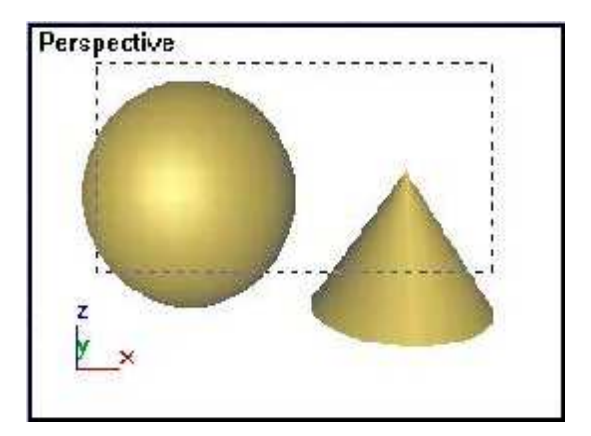

2.4 rasm. Ob'yektlarni kesib o'tish yo'li bilan belgilash.

Bironta nuqtasi to'rtburchak ichiga tushgan ob'yektlar belgilanadi. Siz belgilash uchun to'rtburchak ramka usulidan foydalandingiz.

Belgilashning boshqa shakllari ham mavjud. Masalan, ob'yektni tanlash uchun

**Rectangular Selection Region** (to'g'ri to'rtburchak usulidan foydalanish mumkin).

4. **Select Object** (ob'yektni belgilash) tugmasiga **ChS** bilan bosing va **Rectangular Selection Region** (to'g'ri burchakli belgilash) tugmasini bir oz vaqt bosib turing. Natijada tushib keluvchi menyu paydo bo'ladi, unda 2.5 rasmda ko'rsatilgan yana ikkita ramkaning turi mavjud.

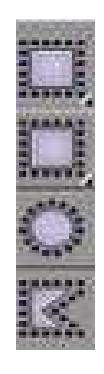

2.5 rasm. Ramka tipidagi tugmani tanlash.

5. **Circular Selection Region** (aylana bilan belgilash) tugmasini **ChS** bilan bosib, keyin proyeksiya oynasiga bosing. Aylanani shunday tortingki, belgilanadigan ob'yektning hech bo'lmasa bitta nuqtasi maydon ichiga tushsin.

Aylananing markazi proyeksiya oynasidagi siz tanlagan nuqtada joylashadi. Aylana bilan belgilash usuli 2.6 rasmda ko'rsatilgan.

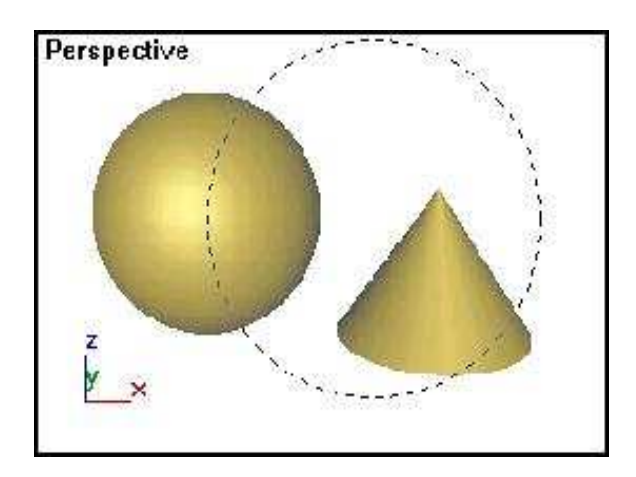

2.6 rasm. Ob'yektlarni aylana bilan belgilash.

6. Belgilangan ob'yektlarni bekor qilish uchun **Fence Selection Region** (ixtiyoriy maydon bilan belgilash) tugmasini bosing.

7. **ChSni** bosib, kursorni ob'yektning tashqarisiga torting, ramkaning birinchi segmentini chizib, sichqon tugmasini qo'yib yuboring. Ramkaning ikkinchi segmenti tugaydigan nuqtaga kursorni o'tkazib **ChS** bilan bosing.

8. Talab qilingan maydonni segmentlar bilan o'rab chiqishda davom eting.

Ramkani yopish uchun kursorni birinchi segmentning boshlang'ich nuqtasiga o'tkazing. Kursor, bog'lash imkonini ko'rsatuvchi, ingichka xoj shakliga kiradi. **ChS** ga bossangiz ramka yopiladi.

9. Ixtiyoriy belgilash turi 2.7 rasmda ko'rsatilgan. Ramkani chizish rejimini bekor qilish uchun **O'S** ga yoki **<Esc>** tugmasiga bosing.

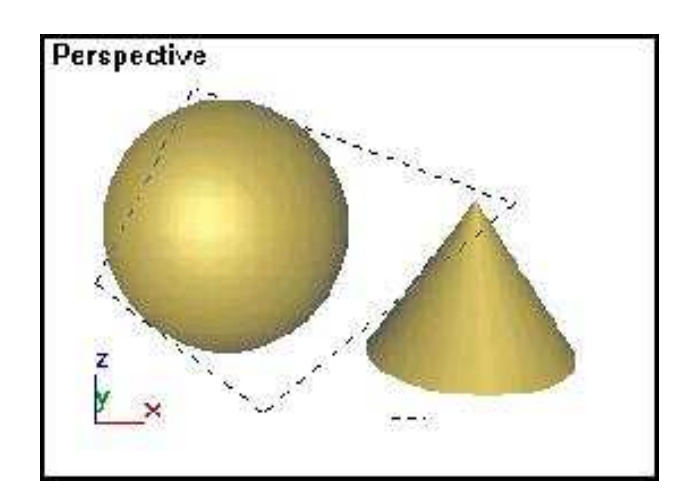

2.7 rasm. Ob'yektlarni ixtiyoriy maydon bilan belgilash.

10. **Crossing Selection** (kesuvchi belgilash) rejimini **Window** (oyna) ga o'zgartiring va uning uchun turli xil shakldagi belgilash ramkalarini quring.

# **Ob'yektlarni ranglari bo'yicha belgilash**

Barcha ob'yektlar qurilayotganida, palitradagi duch kelgan rangga bo'yaladi. Agar barcha ob'yektlarni bir xil rangga o'tkazish kerak bo'lsa, asosiy menyuning Edit (muharrir) punktiga murojaat qilish kerak.

1. Konus rangidagi sferani quring.

2. **Edit** (muharrir) menyusidan **Select By** (...bo'yicha tanlash ) buyrug'ini, keyin **Color** (rang) buyrug'ini tanlang (2.8 rasm).

3. Bir xil rangdagi ob'yektlarni belgilash uchun, o'sha rangga mansub bo'lgan ob'yektlardan birini **CHS** bilan tanlang.

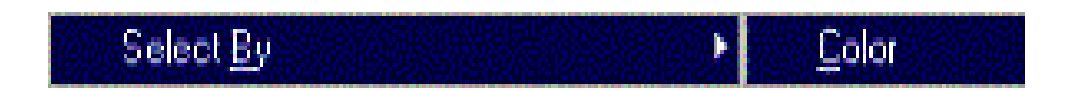

2.8 rasm. Xususiyatlari buyicha tanlash menyu qatori.

Ko'rsatilgan ob'yekt rangidagi ob'yektlar tanlanadi.

## **Ekranda mavjud bo'lgan barcha ob'yektlarni belgilash.**

1.Barcha ob'ektlarni belgalish uchun **Edit** (muharrir) menyusidan **Select All** (barchasini tanlash) buyrug'ini tanlang.

Sahnadagi barcha ob'yektlar belgilanadi.

2.Ishni davom ettirish uchun belgilangan barcha ob'yektlarni bekor qiling, buning uchun sichqon bilan oynaning istalgan bo'sh joyiga bosish kifoya.

## **Belgilangan ob'yektlar inversiyasi.**

Ba'zan oldin belgilangan ob'yektlar bilan birga sahnadagi barcha ob'yektlarni belgilash zarur bo'lib qoladi. Bu vazifani bajarish uchun inversiya buyrug'ini tanlab qo'llash kifoya.

1. Sferani belgilang.

2. **Edit** (muxarrir) menyusida **Select Invert** (inversiyani bajarish) buyrug'ini ko'rsating. Belgilangan sfera bekor qilinib, boshqa ikkita ob'yekt belgilanib qoladi.

### **Belgilangan ob'yektlarni qulflash**

Ob'yektlar guruhini belgilab, ularni qulflashingiz mumkin. Bu belgilangan ob'ektlarni tasodifan bekor qilishdan saqlaydi.

1. Oldin ko'rsatilgan usul bilan konus va sferani belgilang.

2. Ekranning pastki qismida muloqotlar qatorida joylashgan qulf shakli bilan ko'rsatilgan **Lock Selection Set** (belgilangan guruhni qulflash) tugmasiga **ChS** bilan bosing

3. **Lock Selection Set** (belgilangan guruhni qulflash) tugmasiga **ChS** bilan bosib qulfni oching.

### **2.2. Ob'yektlar guruhi**

Bir nechta ob'yektlarning yagona qilib birlashtirilishi guruh deyiladi. Bitta ob'yektni o'zgatirish uchun qo'laniladigan buyruqlar, guruhdagi barcha ob'yektlarga barovar ta'sir qiladi. Sahnada ob'yektlar guruhini istalgancha sonini yaratish mumkin. Undan tashqari gunuh ichiga guruhlarni joylashtirish mumkin.

1. Sahnadagi uchta ob'yektning hammasini yuqorida ko'rsatilgan usullardan biri bilan belgilang, **Draw** (Risovatь) menyusidan **Group** (guruh) buyrug'uni, keyin **Create** (guruhlash) buyrug'uni tanlang.

Matn maydoni bilan muloqot oynasi chiqadi (2.9 rasm), u yerga guruhning nomini yozish mumkin. Dastlab guruhlar **Group I**, **Group 2** va shu tartibda nomlanadi.

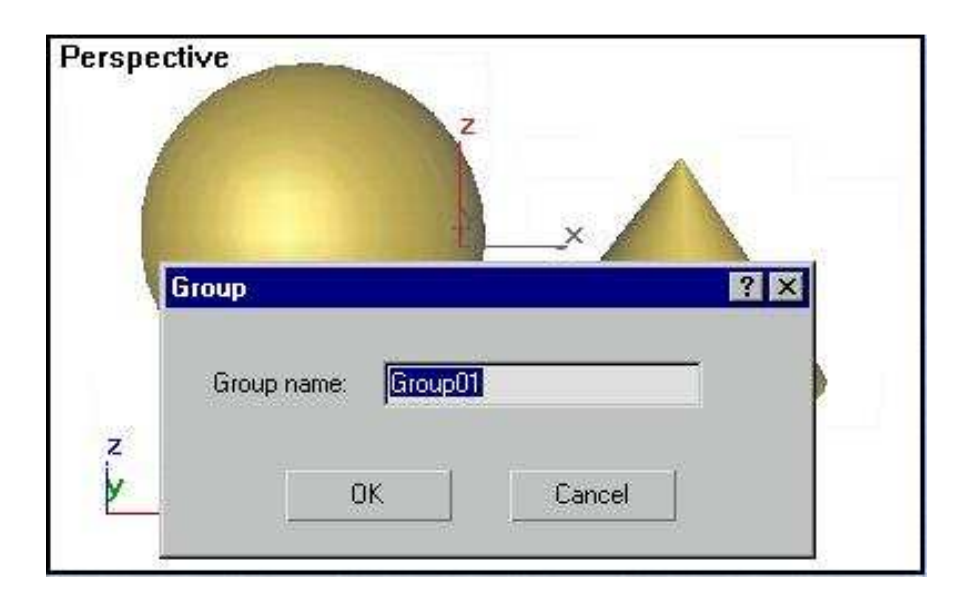

2.9 rasm. Ob'yektlarni guruhlash muloqot oynasi.

2. **ChS** bilin **OK** tugmasiga bosing.

Endi guruhdagi birorta ob'yektni belgilamoqchi bo'lsangiz, butun guruh belgilanadi. Agar guruhdagi biror element bilan alohida ishlash zaruriyati paydo bo'lsa, u holda guruhni ochishga to'g'ri keladi.

3. **Group** (guruh) menyusidan, **Open** (ochish) buyrug'uni tanlang. Uchta ob'yektning har biri bilan alohida ishlash imkoniyati paydo bo'ladi. Guruhlangan ixtiyoriy ob'yektlar bilan bu amallarni mustaqil sinab ko'ring va keyin yana yoping.

4. **Group** (guruh) menyusidan, **Close** (yopish) buyrug'uni tanlang.

# **Ob'ektlarni surish**

Ob'yektlarni surish uchun quyidagi amallarni bajaring:

1. Asboblar panelidan **Select and Move** (tanlash va surish) tugmasiga **ChS** bilan bosing.

2. Kursorni konus ustiga olib borib **ChS** ni bosing.

3. Kursor **Select and Move** (tanlash va surish) tugmasidaga ko'rsatilgan tusga kiradi.

4. Tugmani qo'yib yubormasdan ob'yektni boshqa joyga olib o'ting.

Ob'yektni boshqa joyga olib o'tkazish natijasi 2.10 rasmda ko'rsatilgan. Ob'yektni surishni boshqa proeksiya oynasiga o'tib ham bajarsa bo'ladi.

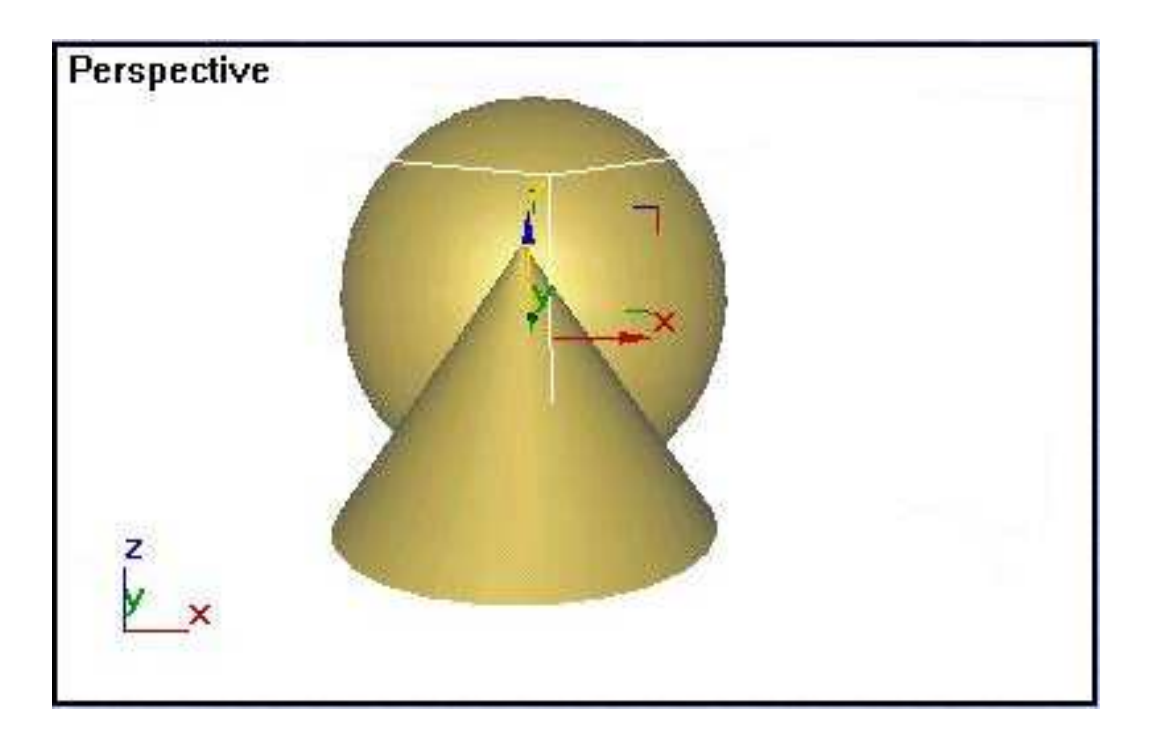

2.10 rasm. Ob'yektni surish namunasi.

### **Ob'yektlarning nusxasini ko'paytirish**

Sahnani yaratish jarayonida, bir xil turdagi ob'yektlarni qurish zarurati paydo bo'lishi mumkin. Dastur har xil xususiyatlarga ega bo'lgan (o'zgarmas nusxa, namuna va o'zgaruvchan nusxa), uchta turdagi nusxalarni yaratish imkoniyatini beradi.

1. Konusni belgilang.

2. **Edit** (muharrir) menyusidan **Clone** (ko'paytirish) buyrug'ini tanlang.

2.11 rasmdagi, **Clone Options** (ko'paytirish parametrlari) muloqot oynasi paydo bo'ladi.

3. **OK** tugmasiga **ChS** bilan bosib, belgilashni tasdiqlang.

Konusning nusxasi yaratildi.

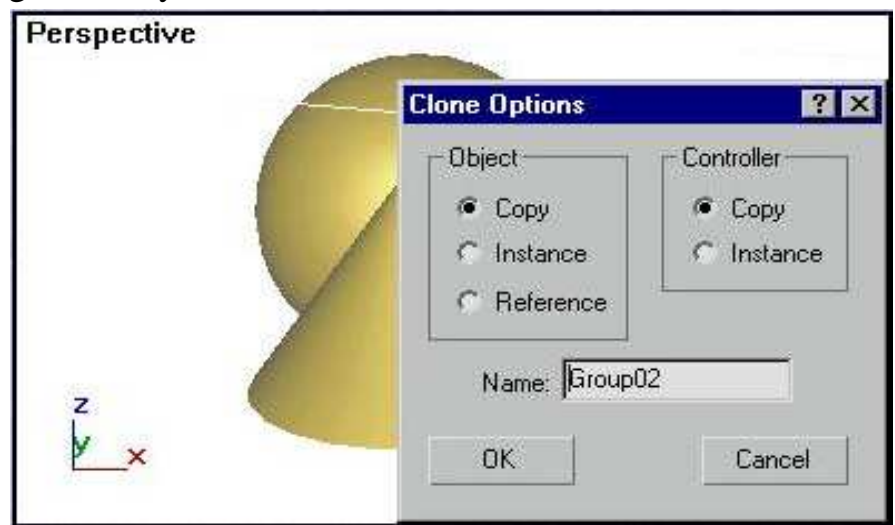

2.11 rasm. Ko'paytirish muloqot oynasi.

4. **Select and Move** (tanlash va surish) buyrug'i yordamida uni boshqa joyga olib o'ting.

5. **Copy** (o'zgarmas nusxa) buyrug'idan foydalanganday, **Instance** (namuna) va **Reference** (o'zgaruvchan nusxa) buyruqlaridan foydalaning.

• **Instance** (Namuna) — bu o'zida dastlabki ob'yektning xususiyatlari bilan aloqani saqlab qoluvchi dublikat. Ona ob'yekt xususiyatlarining o'zgarishi bilanoq, barcha nusxalarda o'zgarishlar ro'y beradi. Ixtiyoriy nusxaning o'zgartirilishi, asl ob'yektni o'zgartirganday boshqa nusxalarda ham o'zgarish sodir bo'lishiga olib keladi.

• **Reference** (o'zgaruvchan nusxa) — namunaga o'xshash, biroq asl ob'yekt bilan bir tomonlama aloqada bo'ladi: ona ob'yektda bo'lgan o'zgarish, nusxada ham qaytariladi, lekin nusxada bo'lgan o'zgarish, ona ob'yektga ta'sir qilmaydi. Ob'yektni nusxasi asl ob'yekt bilan fazoda moslashadi.

### **Ob'yektni burish**

Ob'yekni burish uchun quyidagi bosqichlarni bajaring.

1. Asboblar panelidagi **Select and Rotate** (tanlash va burish) tugmasiga **ChS** bilan bosing. Konusni belgilang. Konus ustiga borganda kursor burilish tugmasi shakliga kiradi.

2. **ChS** ni bosib, kursorni pastga yoki tepaga harakatlantiring. Burilish natijasi 2.12 rasmda ko'rsatilgan.

O'z xolatida burilish koordinat tekisligiga perpendikulyar o'q atrofida bajariladi. Aylanish markazi sifatida ob'yektning tayanch nuqtasi, bir nechta ob'yektlarning o'zgarish markazi sifatida, ularni xayoliy qamrab oluvchi parallelepipedning geometrik markazi qabul qilinadi. Tayanch nuqta deb fazoda ob'yektning joylashishini aniqlovchi koordinatlar markazi hisoblanadi. O'zgarish kiritish uchun boshqa nuqtalarni ham tayanch nuqta qilib olish mumkin. Kursor tepaga harakat qilganda burish soat yo'nalishi bo'yicha amalga oshiriladi, pastga harakat qilganda – soat yo'nalishiga teskari buriladi.

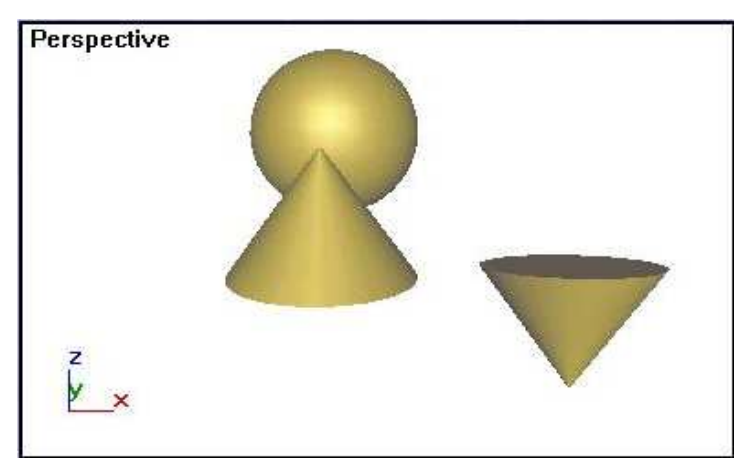

2.12 rasm. Ob'yektni burish

### **Ob'yektni masshtablash**

Buyruq masshtablashning uchta turini bajarishi mumkin: barcha o'qlar bo'yicha bir tekis, alohida o'qlar bo'yicha va siqish.

1. Asboblar panelidagi **Select and Uniform Scale** (tanlash va tekis masshtablash) tugmasiga **ChS** bilan bosing. Kursorni proyeksiyalar oynasiga olib o'tib konusni belgilang.

2. Kursor ob'yekt ustida masshtablash tugmasi tusiga kiradi.

3. **ChS** ni bosing va kursorni tepaga va pastga harakatlantiring.

Bir tekis masshtablashda, ob'yektning o'lchamlari, koordinatalar sistemasining barcha o'qlari yo'nalishi bo'yicha barobar o'zgaradi (2.13 rasm).

Kursorni tepaga harakatlantirganda ob'yektning o'lchamlari kattalashadi. Pastga harakatlantirganda – kichiklashadi. O'zgartirish masshtabi ob'yektni burish kabi belgilanadi.

4. **Select and UniformScale** (tanlash va tekis masshtablash) tugmasini **ChS** bilan bir oz bosib tursangiz, notekis masshtablash va siqish, asboblar paneli ochiladi, 2.14 rasmda ko'rsatilgan.

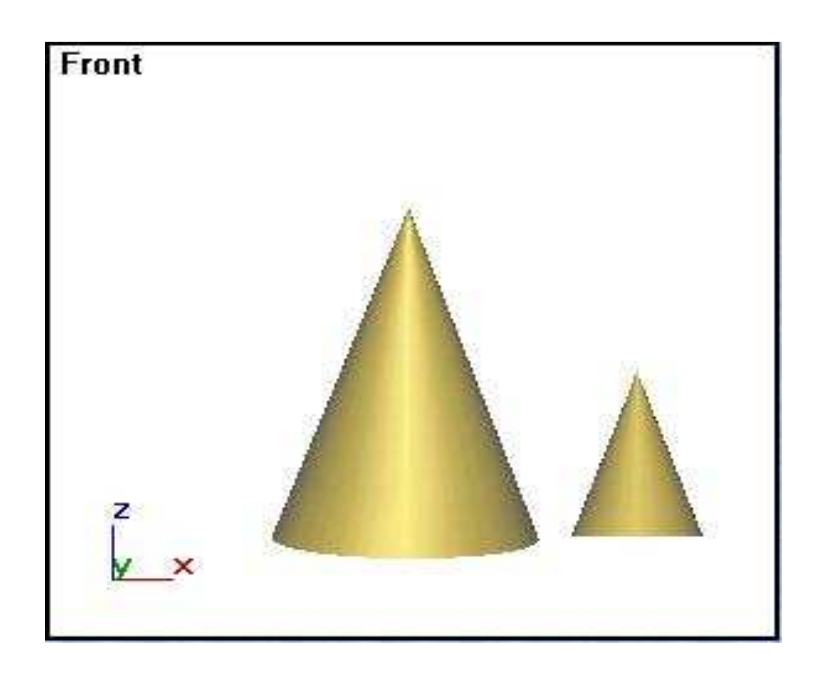

2.13 rasm. Tekis masshtablash namunasi.

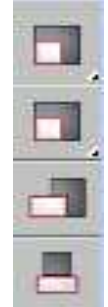

2.14 rasm. Notekis masshtablash asboblar paneli.

5. **Select and Non-uniform Scale** (tanlash va notekis masshtablash) tugmasiga **ChS** bilan bosing.

Ob'yektlar sathida notekis masshtablash yoki siqish ob'yektlar darajasida barcha modifikatorlardan so'ng stekda o'zgarishga olib kelishi haqida Ekranda ogohlantirish paydo bo'ladi. Bu kutilmagan natijaga olib kelishi mumkin.

Bu holatdan qochish uchun, belgilangan ob'yektlarga **Xfonn** (qayta shakllantirish) modifikatorini qo'llash maslahat beriladi, keyin modifikatorning gabarit konteyneri uchun zarur bo'lgan o'zgartirishlarni amalga oshirish mumkin.

6. **Yes** tugmasini **ChS** bilan bosib, kursorni sfera ustiga olib boring.

Bir tekis masshtablashni shuningdek notekis masshtablashni amalga oshiring. 2.15 rasmda notekis masshtablashga namuna keltirilgan. Bu variantda masshtablash, ob'yekning geometrik o'lchamlarini o'zgartirish, proyeksiya oynasi tekisligiga parallel bo'lgan koordina o'qlari bo'yicha amalga oshadi. Oyna tekisligiga perpendikulyar yo'nalish bo'yicha, ob'yektning o'lchamlari o'zgarmaydi.

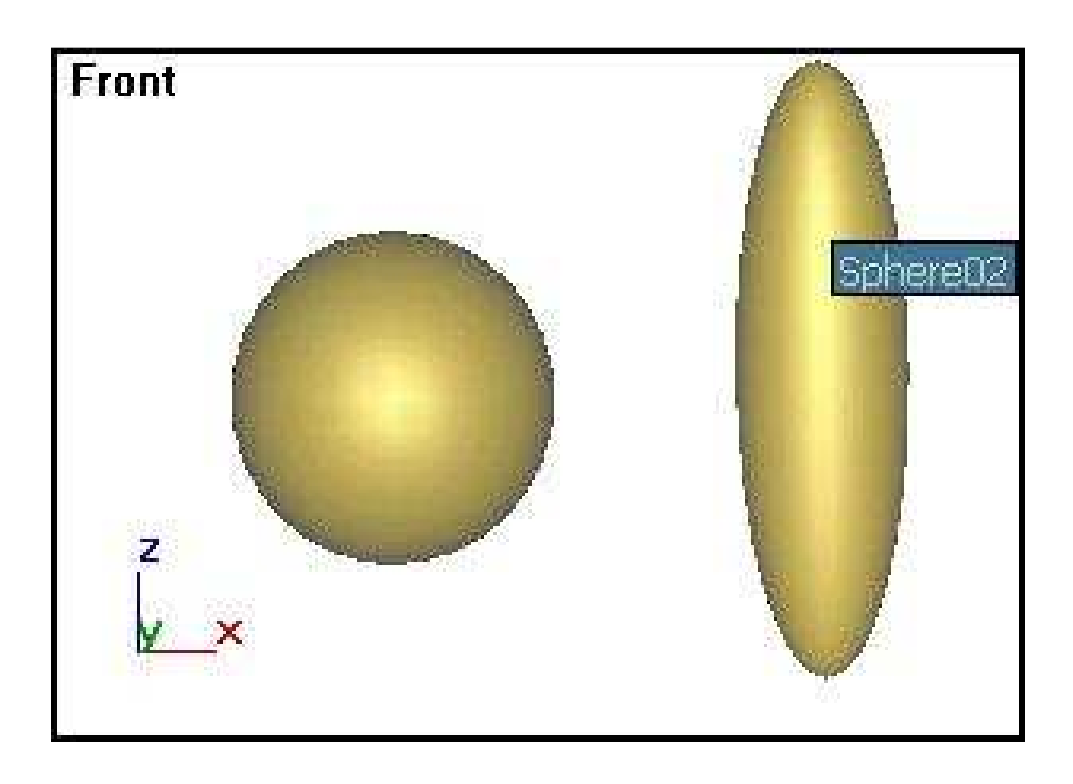

2.15 rasm. Sferani notekis masshtablash natijasi.

7. **Select and Squash** (belgilash va siqish) tugmasiga **ChS** bilan bosib, konusni siqishni amalga oshiring.

Yo'nalishlari bo'yicha ob'yektning o'lchamlarini bir tekis siqib o'zgartirish, proyeksiyalar oynasi tekisligiga paraeel o'qlar bo'yicha o'lchamlarni oshirib borib, proyeksiyalar oynasi tekisligiga perpendikulyar tekislik bo'yicha siqish amalga oshiriladi.

2.16 rasmda ikki bir xil konusdan biriga siqish usulida masshtablash natijasi nomayon qilingan.

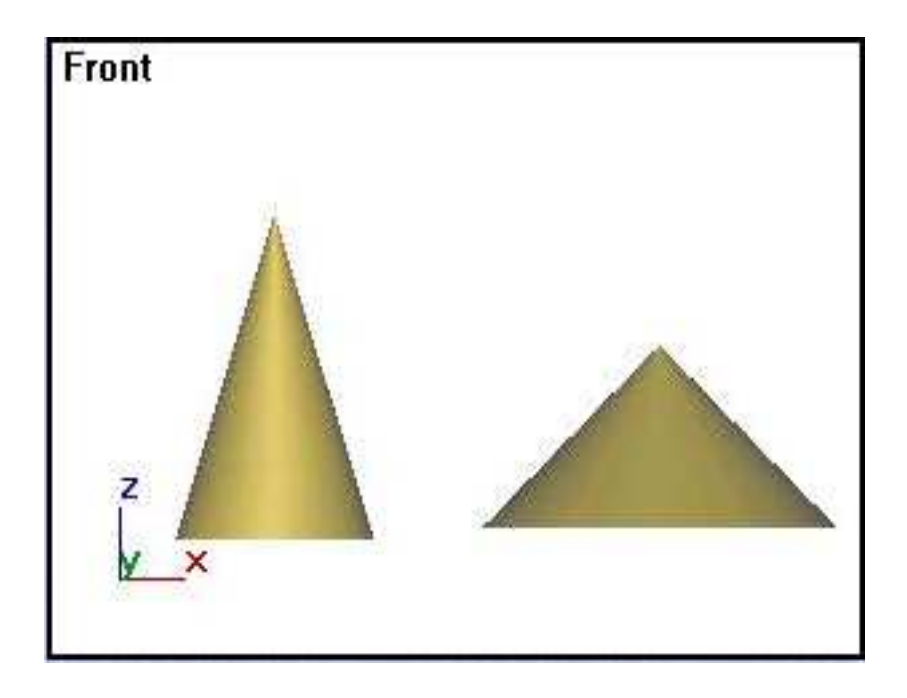

2.16 rasm. Siqish usulida masshtablashga namuna.

# **2.3. Konteks o'zgartirishdan foydalanish.**

**Move** (surish), **Rotate** (burish) va **Scale** (masshtablashtirish) o'zgartirishlarni, kontekst menyu yordamida bajarish mumkin. Buning uchun sfera usullarning biridan foydalanib, belgilaymiz, kursorni parallelepipedning ustiga olib borib, **O'S** ni bosing. Ekranda, asboblar panelidagi tugmalar meenyusiga o'xshash qayta shakllantirish buyruqlari menyusi paydo bo'ladi (2.17 rasm). **Scale** (masshtablash) buyrug'i tanlanganda, asboblar panelida keltirilgan tugmaga oid masshtablash usuli faollashadi. Usulni almashtirish uchun tugmali menyuga murojaat qilish kerak. Qolganida o'zgarishlar tugmalar menyusini ishlatganday bajariladi.

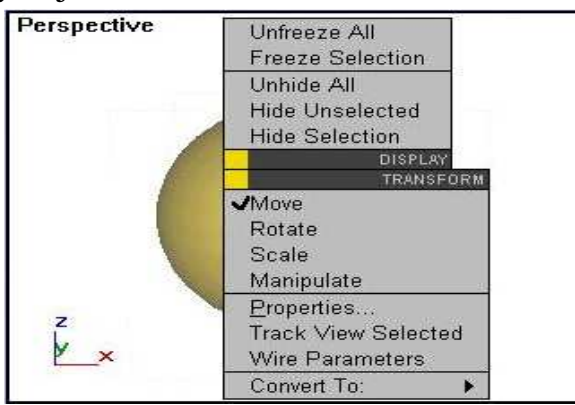

2.17 rasm. Qayta shakllantirish konteks menyusi

### **Qayta shakllantirish markazini belgilash**

Burish va masshtablashtirish natijasi, qayta shakllantirish markazini tanlashga bog'liq, chunki uch o'lchovli fazoda atrofida burish amalini bajaradigan nuqta mavjud, xuddi shuningdek narsalarni kichiklashtirayotganda va kengaytirayot-ganda ham nuqta mavjud bo'ladi. Asboblar panelining uchta tugmasidan birini qayta shakllantirish markazi qilib tanlash 2.18 rasmda ko'rsatilgan.

1. Konusni belgilang. Qayta shakllantirish markazini tanlash tugmasiga **ChS** bilan bosing va qo'yib yubormasdan asboblar panelini oching.

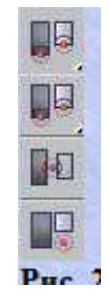

2.18 rasm. Ob'yektlarni qayta shakllantirish markazini tanlash menyusi tugmasi.

2. **Use Pivot Point Center** (ob'yektni tayanch nuqtalaridan foydalanish) tugmasiga bosing.

Koordinatalar o'qi uchligini tayanch nuqtasiga bog'lanib qolishi (2.19 rasm). Eslatib o'tamiz, bu ob'yekt hajmli konteynerining geometrik markazi hisoblanadi.

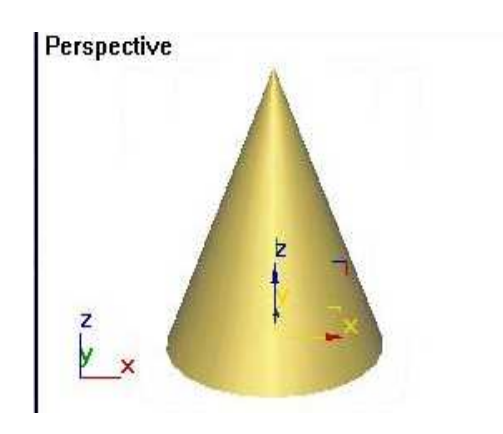

2.19 rasm. Koordinatalar o'qining konus tayanch nuqtasiga bog'lanishi
Agar ob'yektlar guruhi belgilangan bo'lsa, u holda har bir ob'yektga koordinatalar o'qining uchi bog'lanadi.

3. Belgilangan markazga nisbatan burishni bajaring. **Use Selection Center** (belgilash markazidan foydalanish) tugmasini bosing.

4. Bu rejimda qaytashakllantirish, belgilangan ob'yektlar guruhining markaziga nisbatan amalga oshiriladi. Koordinatalar uchi shartli parallelepipedning markaziga joylashadi (2.20 rasm).

5. Tanlangan markazga nisbatan burishni amalga oshiring.

**Use Transform Coordinate Center** (koordinatalar uchidan foydalanish) tugmasini tanlang.

Koordinatalar markazi joriy koordinatalar sistemasining boshlanishiga joylashdi. Dastlab **View** (oyna) turidagi koordinatalar sistemasi ishlatiladi va proeksiya oynasining markazi koordinatalar uchi bo'ladi.

6. Tanlangan markazga nisbatan buring.

## **Qayta shakllantirish o'qlarini chegaralash**

Qayta shakllantirish o**'**qlarini chegaralash buyruqlari, asboblarning asosiy paneliga joylashgan (2.21 rasm). Ushbu tugmalar guruhi yoqib-o**'**chiruvchi singari ishlaydi. Har bir tugmada ko'rsatilgan, qaysi o**'**q yoki tekislik bo**'**yicha o**'**zgarishlar bajariladi.

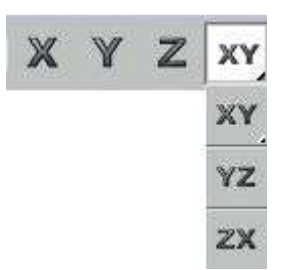

2.20 rasm. Qayta shakllantirish o'qlarini chegaralash tugmasi

1. **ChS** bilan **X** tugmasiga va surish tugmasiga tartib bilan bosing.

2. Sferani belgilab uni boshqa joyga ko'chiring. Ob'yektni surish yo'nalishiga e'tibor bering. U faqat **X** o'qi bo'ylab harakat qilishi mumkin.

3. Chegaralashning barcha rejimlari bo'yicha surish va burish buyruqlarini bajarib ko'ring.

### **Qayta shakllantirish parametrlari bo'yicha aniq qiymatlarni berish.**

Shu vaqtgacha, qayta shakllantirishni sichqon yordamida bajardingiz, talab qilingan aniqlikda amalga oshirish imkoniyatini bermaydi. Ixtiyoriy zarur bo'lgan aniqlikda qayta shakllantirish imkoniyatini beruvchi vosita mavjud.

Qayta shakllantirish ob'yektini tanlang va O'S bilan Select and Move ni (belgilash va surish) bosing.

 Qayta shakllantirish uchun, belgilangan muloqot oynasi paydo bo'ladi. Biz tanlaganimiz bo'yicha – 2.22 rasmdagi qayta shakllantirish.

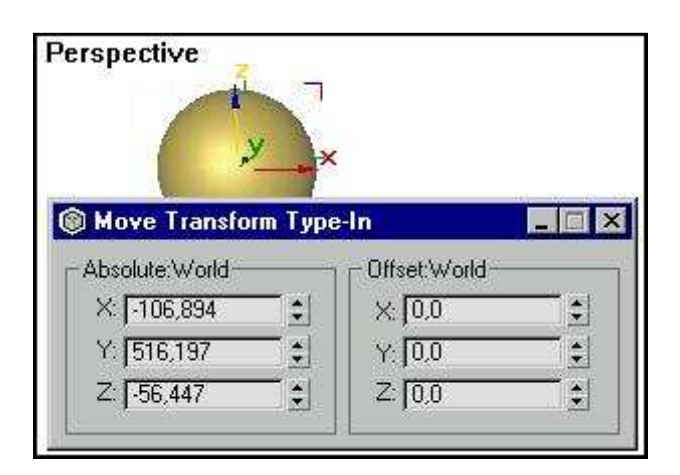

2.22 rasm. Qayta shakllantirish koordinatalarini kiritish oynasi.

2. Mos keluvchi koordinata o'qlari bo'yicha, Absolute: **World** (Absolyut: Global) guruhlariga, qayta shakllantirish parametrlarining sonli qiymatini kiriting va **<Enter>** yoki **<Tab>** tugmalarini bosing.

Boshlanishi fazoviy sahnaning (0,0,0) nuqtadasida joylashgan, global koordinata sistemasida qiymatlarni berdingiz.

3. **Offset**: **World** (o'sish: Global) guruhida parametrlarni kiriting va **<Enter>** yoki **<Tab>** tugmalarini bosing.

Berilgan parametrlar, ekran koordinatalar sistemasida joriy parametrlar qiymatining o'sishini ko'rsatadi.

4. Parametrlarning aniq berilgan qiymatilarini qayta shakllantirishning boshqa ko'rinishlari uchun ishlating.

### **3. Modellashtirishda aniqlik**

 Har qanday modellashtirish u yoki bu o'lchamda aniqlikni talab qiladi. Grafik paketda aniq modellashtirishning imkoniyati qanchalik katta bo'lsa, u shunchalik murakkab masalani hal qilish imkoniyatini beradi. **3D Studio MAX** uchun, sahnani aniq qurish imkoniyatini beruvchi vositalarning keng to'plami ishlab chiqilgan.

### **3.1. O'lchov birligini tanlash**

Ishni boshlashdan oldin o'lchov birligi tizimini moslash talab qilinadi.

1. **Customize** (maxsus) menyusida **Units Setup** (o'lchov birligi) buyrug'ini tanlang.

**Units Setup** (o'lchov birligi) muloqot oynasi paydo bo'ladi.

2. Metrik o'lchov birligi – **Metric** (metr bo'yicha) o'rnating.

3. Ro'yxatni ochib u yerdan, o'lchov birligi **Meters** (Metrlar) tanlang.

Ro'yxat to'rtta variantdan iborat: millimetrlar, santimetrlar, metrlar va kilometrlar. Aniq vazifadan kelib chiqqan holda o'lchov birligi tanlanadi ( 3.1 rasm).

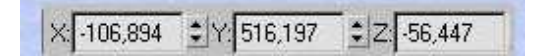

3.1 rasm. Koordinata hisoblagich maydoni.

**Custom** (foydalanuvchi) variantini tanlab, shaxsiy o'lchov birligini belgilash mumkin, masalan, 10 metr, foydalanilayotganda, tizim shkalasining bitta birligi, 10 metrga mos keladi. O'z holicha, maxsus birlik sifatida **FL** (660 futga teng) birligi taklif qilinadi, o'lchov verguldan keyin, uchta belgigacha aniqlikda bo'ladi. Parametrlarni o'rnatish qiymatlar aniqligini oshiramiz.

4. **Customize** (maxsus) menyusidan, **Preferences** (Parametrlar) buyrug'uni tanlang va **General** (umumiy) muloqot oynasi vkladkasi koreshkasiga **ChS** bilan bosing.

5. **Spinner Precision Decimals** (razryadlar hisoblagichining aniqligi) hisoblagichida verguldan keyin belgilar miqdorini kiriting.

## **Umumiy bog'lovchilarni o'rnatish.**

 Bog'lovchilar quriladigan yoki tahrir qilinadigan ob'yektlarning tayanch nuqtalarini aniq joylarga joylashtirish imkoniyatini beradi. Bog'lovchi vositalari kursorni sahnadagi ob'yektlarning: uchlari, qirralari, qirralarining markazi yoki tayanch nuqtasi kabi, ma'lum bir nuqtalariga yopishib qolishiga majbur qiladi. Bog'lovchilarni o'rnatishning maqsadi bog'lovchi turlarining vazifasini aniqlash va ularni faollashtirish.

1. **Customize** (maxsus) menyusidan **Grid and Snap Settings** (to'r va bog'lovchini moslash) buyrug'ini tanlang.

To'r va bog'lanish moslagichini muloqot oynasi paydo bo'ladi, o'z holicha ochilganda **Snaps** (bog'lovchi) bog'linish. Unda bog'lanishning o'n ikki turi mavjud:

- **Grid Points** (to'r tugunlari) to'r tugunlariga bog'lanish;
- **Grid Lines** (to'r chiziqlari) koordinata to'ri chiziqlariga bog'lanish;
- **Pivot** (tayanch) ob'yektlarning tayanch nuqtalariga bog'lanish;

• **Bounding Box** (qoplam konteyneri) — joriy splayn segmentlarini boshqa splaynlarning nuqtalariga bog'lanishi;

• **Perpendicular** (Perpendikulyar) — joriy splayn segmentlarining, shu splaynga segmentlari perpendikulyar bo'lgan boshqa splaynlarni nuqtalariga bog'lanishi;

• Tangent (urinma) — joyriy splayn segmentlarini, shu splaynga segmentlari urinma bo'lgan boshqa splaynlarning nuqtalariga bog'lanishi;

• **Vertex** (uchlari) — ob'yekt -to'rlagining uchiga bog'lash

• **Endpoint** (oxirgi nuqta) —splayn karkasi yoki segmentlari qobirg'alarining uchiga bog'lash;

• **Edge** (qobirg'a) — karkasning qobirg'alari ko'rinadigan va ko'rinmaydigan duch kelgan nuqtalariga bog'lash;

• **Midpoint** (o'rta nuqta) — karkas qobirg'alari yoki segmentlarning o'rtasiga bog'lash;

• **Face** (tomoni) — tomonlarning ixtiyoriy nuqtalariga bog'lash;

• **Center Face** (tomon markazi) — tomonlarning markaziy nuqtalariga bog'lash.

2. **Grid Points** (to'r tugunlari) va **Grid Lines** (to'r chiziqlari) bog'lovchilarni o'rnating.

O'rnatilgan bog'lovchilar faollashtirilmaguncha, ularning birortasi ham ishlamaydi. Faollashtirish, ekranning o'ng tomonidagi pastki qismida joylashgan bog'lash tugmalari paneli yordamida amalga oshiriladi (3.2 rasm).

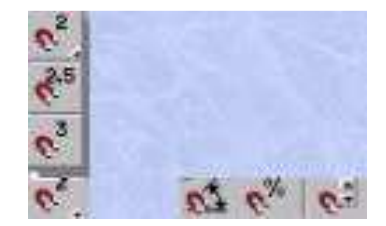

3.2.rasm. Bog'lash tugmalari paneli.

Bog'lovchilarni faollashtirish:

1. Panelning chap tugmasini **ChS** bilan bosing va uni qo'yib yubormasdan, ikki o'lchovli bog'lovchi asbobni tanlang.

2. **To**'**r** (tepa) proeksiyasi oynasini faollashtiring va tasvirni kattalashtiring. Buning uchun proyeksiyalar oynasini boshqarish panelidagi **Zoom** (kattalashtirish) tugmasiga **ChS** bilan bosing ( 3.3 rasm), kursorni **To**'**r** (tepa) oynasiga o'tkazib **ChS** ni bosib uni tepaga harakatlantiring.

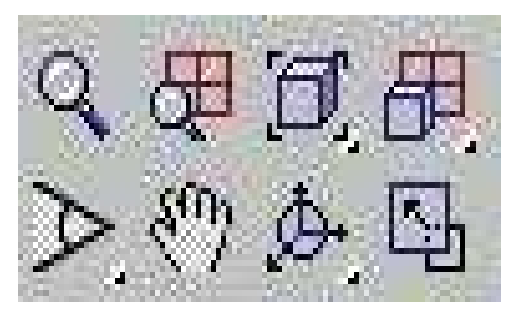

3.3 rasm. Proyeksiyalar oynasini boshqarish paneli.

Agar zururat bo'lsa, **Edit** (muharrir) menyusidan **Select All** (barchasini belgilash) buyrug'ini tanlang va **<Delete>** (o'chirish) tugmasini bosib, ekranni tozalang.

3. "Choynak" ob'yektini quring. Buning uchun **Create** (yaratish) buyruqlar panelida **Geometry** (geometriya) tugmasini bosib, ro'yxatdan **Standard Primitives** (standart primitivlar) variantini tanlang va **Teapot** (Choynak) tugmasiga bosing.

4. Ob'yektni, **Move** (surish) asbobi yordamida boshqa joyga o'tkazing.

E'tibor bering, ob'yektning harakati ekran bo'ylab notekis bo'ldi. Faollashtirilgan bog'lanish ob'yektning tayanch nuqtasini faqat masshtablash to'rining tuguni bo'yicha surish imkonini beradi. Bog'lanishlarni faollashtirish boshqa tukmalarining funksiyalari pastda keltirilgan:

• **3D Snap** (uch o'lchamni bog'lovchi) — uchta o'lchamlarning barchasi bo'yicha amalga oshadi;

• **2.5D Snap** (yarim hajmni bog'lovchi) — joriy tekislikda bog'lanish rejimini yoqadi;

• **Angle Snap** (burchak bog'lovchi) — burishni chegaralash imkoniyatini beruvchi rejimni yoqadi;

• **Percent Snap** (foizni bog'lovchi) — ob'yektni masshtablash jarayonida, parametrlar o'zgarishini foizlarda qayd qilib boruvchi rejimni yoqadi;

• **Spinner Snap** (hisoblagichlarda o'sishni bog'lovchi) hisoblagichlarning o'sib borishini qayd qilish rejimi bilan ta'minlaydi.

#### **Koordinata to'rini moslash**

Koordinata to'rlari chiziqlarini tasvirlash uchun, uch xil rangdagi tus ishlatiladi. Ikkita to'qroq va qalinliroq chiziq – koordinatalar o'qidir. Ular global koordinata tizimiga (**World**) mos keladi. To'rning yorug'roq va ingichkaroq chizig'i *asosiy* deb, eng yorug'i va ingichkasi – *yordamchi* deb ataladi. To'r parametrlarini moslashga o'tamiz.

1. **Customize** (maxsus) menyusidan, **Grid and Snap Settings** (to'r va bog'lovchilarni moslash) buyrug'ini tanlang va **ChS** bilan **Note Grid** (dastlabgi to'r) dan tushgan belgiga bosing.

2. **Grid Spacing** (to'r qadami) hisoblagichi yordamida, yordamchi chiziqlar orasidagi qadam kattaligini o'zgartiring.

O'z holicha joriy o'lchov birligini 10 ga teng deb qabul qiladi.

To'rni joriy qadami, ekranning holat qatorida tasvirlanadi ( 3.4 rasm).

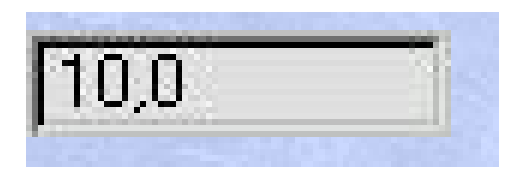

3.4 rasm. To'rning joriy qadami.

3. **Major Lines every Nth** (har bir N da bosh chiziqlar) hisoblagichida asosiy chiziqlar orasidagi oraliqni o'rnating.

O'z holicha, to'rning har o'ninchi chizig'i, asosiy chiziq bo'lib hisoblanadi.

4. **Dynamic Update** (dinamik yangilanish) ulagichidan foydalanib, tasvirning masshtabi o'zgarishi jarayonida, qaysi oynada, to'r chastotasi o'zgarishi amalga oshishini ko'rsating. Buning uchun **Active Viewport** (faol oyna) yoki **All Viewports** (barcha oyna) holatlaridan birini o'rnating.

#### **3.2. Yordamchi ob'yektlarni belgilash**

Yordamchi ob'yektlar chizish yoki harakatga keltirish imkoniyatlarini beradi, biroq yakuniy namoyishga ulanmaydi. **Create** (yaratish) buyruqlar panelida, **Helpers** (yordamchi ob'yektlar) to'plamida (3.5 rasm) yordamchi ob'yektlar turlari to'liq ko'rsatilgan.

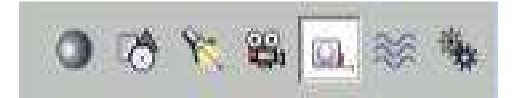

3.5 rasm. Buyruqlar panelida belgilangan yordamchi ob'yektlarning tugmalari.

## **Yordamchi to'r-ob'yektini qo'llash**

To'r-ob'yekti konstruktiv tekisliklar sifatida qo'llaniladi, ularda sahnadagi ob'yektlarning geometrik modeli quriladi. Qurilgandan keyin, ularni sahnadagi boshqa ob'-yektlar singari surish va burish mumkin.

1. **Create** (yaratish) buyruqlar panelidagi **Helpers** (yordamchi ob'yektlar) tugmalariga **ChS** bilan bosing.

2. **Create** (yaratish) buyruqlar panelidagi yordamchi ob'ektlarning **Object Type** (ob'yekt turi) to'plamidagi **Grid** (to'r) tugmasiga **ChS** bilan bosing.

Ob'yekt to'rining Parameters (Parametrы) tizimi paydo bo'ladi. To'plamdagi tugmani CHS bilan bosing.

3. **Spasing** (interval) bo'limidagi **Grid** (to'r o'lchami) hisoblagichi yordamida to'rning o'nta chizig'iga teng qadamni bering.

Bu qadamni modellar masshtabini muvofiqlashtirish uchun oldingi koordinata to'ri qadamiga teng qilib o'rnatish maqsadga muvofiqdir.

4. To'rning rangini faollashtirilganidan keyin **Active Color** (aktiv rang) ulagichi yordamida tanlang.

Aniqlashtirish uchun **Home Color** (to'rning boshlang'ich rangi) ni tanlang. Ob'yektning chizig'i ham oldingi to'r rangiday bo'ladi.

5. **Display** (ko'rsatish) bo'limida, ulagichni **ZX Plane** ( ZX tekisligi) holatiga o'tkazing.

To'r ob'yekti qurilgandan keyin, u **ZX** tekisligida paydo bo'ladi.

6. **Perspective** (perspektiva) oynasida to'r-ob'yektini quring. Buning uchun proyeksiya oynasiga **ChS** bilan bosib, kursorni diognal bo'yicha harakatlantirib to'rning qarama-qarshi burchagi joylashadigan nuqtaga bosing.

Qurish jarayonida to'r o'lchamini, **Gride Size** (to'r o'lchami) bo'limidagi **Length** (uzunligi), **Width** (eni) hisoblagichlarida kuzatib boring.

7. To'rni 45° burchakka buring va oynaning o'rtasiga joylashtiring.

To'r-ob'yekti tayyor. yaratiladigan ob'yektlar, qurilgan to'r yuzasida joylashishi uchun, to'r-ob'yektini faollashtirish kerak.

8. To'rni faollashtirish uchun, **Views** (ko'rinishlar) menyusidagi **Grids** (Koordinat to'ri) buyrug'ini tanlang, shundan keyin **Activate Grid Object** (ob'yekt-to'rni faollashtirish) buyrug'ini tanlang.

Faollashtirilgan to'r 3.6 rasmda ko'rsatilgan. Qurilgan to'rdan foydalanib, unda ob'yektlarni yaratish qoldi.

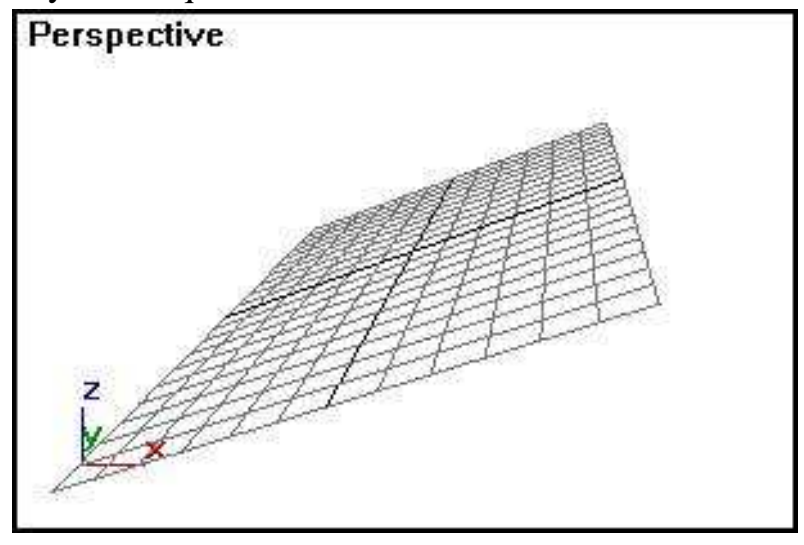

# 3.6 rasm. Faollashtirilgan to'r-ob'yekti

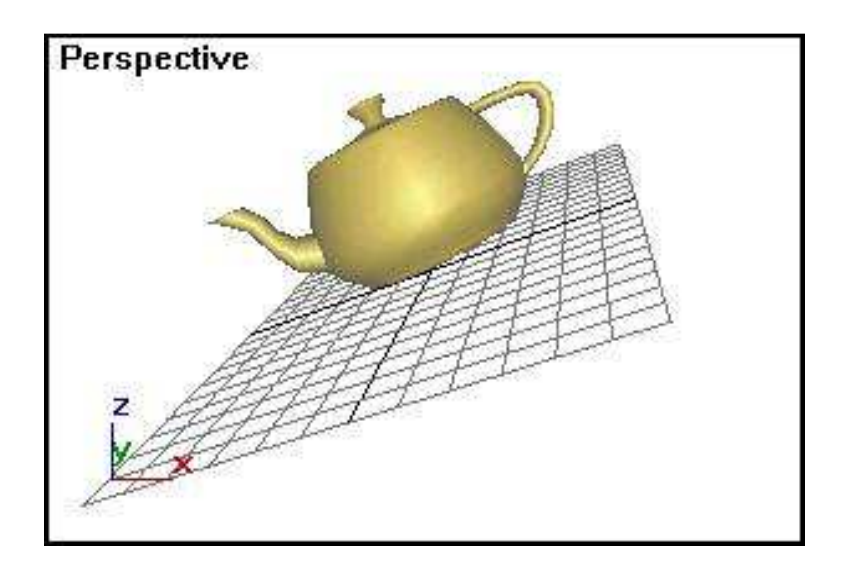

3.7 rasm. Ob'yektni mo'ljallash uchun to'rdan foydalanish.

9. **Create** (yaratish) Buyruqlar panelidagi **Geometry** (geometriya) tugmasiga bosing, ro'yxatdan **Standard Primitives** (standart primitivlar) variantini tanlang, **Teapot** (choynak) tugmasiga bosing, sichqon ko'rsatkichini to'r-ob'yekti ustiga bosib choynakni quring. Sahna taxminan 3.7 rasmdagiday ko'rinishga ega bo'ladi.

Endi, ob'yekt qayerda qurilishidan qati nazar, u to'r-ob'yekti bo'yicha mo'ljallanadi, toki, yangi to'r ob'yekti qurilib faollashtirilmagunicha.

10. To'r-ob'yekti faolligini bekor qiling. **Views** (ko'rinishlar) menyusidan, **Grids** (koordinat to'rlar) buyrug'ini tanlang, keyin **Activate Home Grid** (ob'yekt-to'rni o'chirish) buyrug'uni tanlang.

# **To'r-ob'yektini tenglashtirish**

To'r-ob'yektini, joriy proyeksiya oynasi tekisligiga nisbatan tenglashtirish mumkin.

1. **Front** (oldidan ko'rinish) oynasi bo'yicha tenglashtiring. Oynaga **ChS** bilan bosib, uni faollashtiring.

2. To'r-ob'yektini belgilab, uni faollashtiring. **Tools** (servis) menyusidan, **Align to View** (oyna bo'yicha tekislash) buyrug'ini tanlang.

To'r-ob'yekti 3.8 rasmdagi ko'rsatilgan ko'rinishga o'tadi.

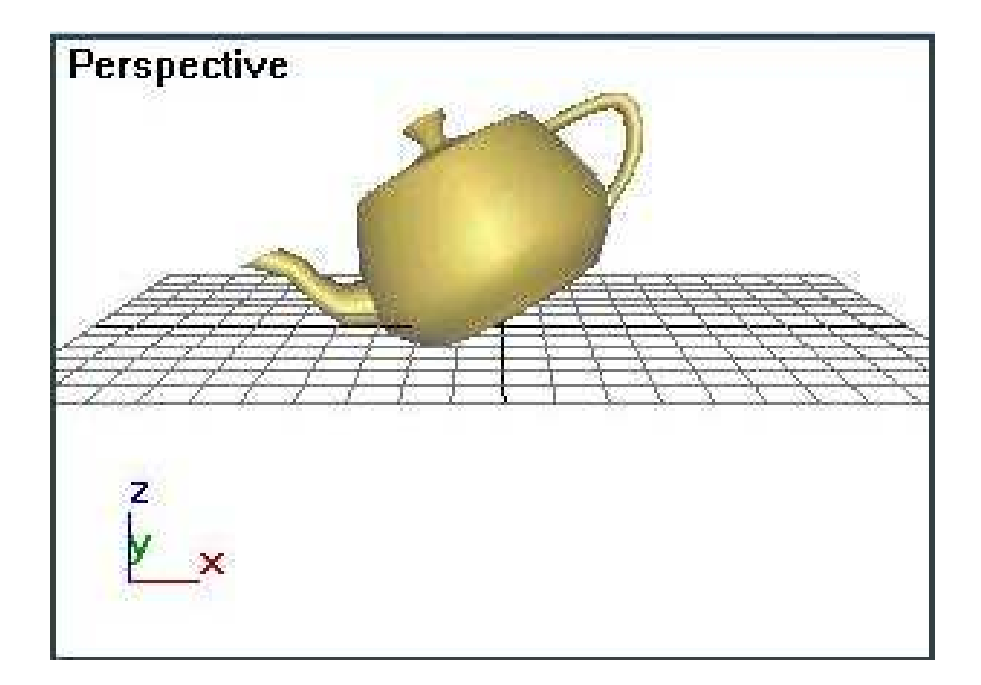

3.8 rasm. Ob'yektni proyeksiya oynasi bo'yicha tenglashtirish.

# **3.3. Tayanch ob'yekt bo'yicha holatni va mo'ljalni moslash**

Sahnani modellashtirish jarayonida juda ko'p hollarda yorug'lik manbalarini, kamera, ob'yektlarni bir-biriga nisbatan mo'ljallab tenglashtirish zarurati paydo bo'ladi. Quyida biz **3D Studio MAX** ning tenglashtirish usullarini ko'rib chiqamiz.

1. Tenglashtirish usullari bilan tanishish uchun, bir necha ob'yektlarni qurishingizga to'g'ri keladi. **Create** (yaratish) buyruqlar panelidagi **Geometry** (geometriya) tugmasini bosing, ro'yxatdagi **Standard Primitives** (standart primitivlar) variantini ko'rsating va **Perspective** (perspektiva) oynasida sferu, konus hamda silindrni quring.

2. Sferani tanlab asboblar panelidagi **Align** (tenglashtiring) tugmasiga **ChS** bilan bosing (3.9 rasm).

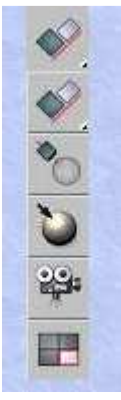

2.9 rasm. Ob'yektlarni tenglashtirish asboblar paneli

3. Tayanch ob'yekt sifatida konusni belgilang. Buning uchun uning ustiga kursorni olib borib **ChS** bilan bosing. **Align Selection** (belgilashni tenglashtirish) muloqot oynasi paydo bo'ladi (3.10 rasm).

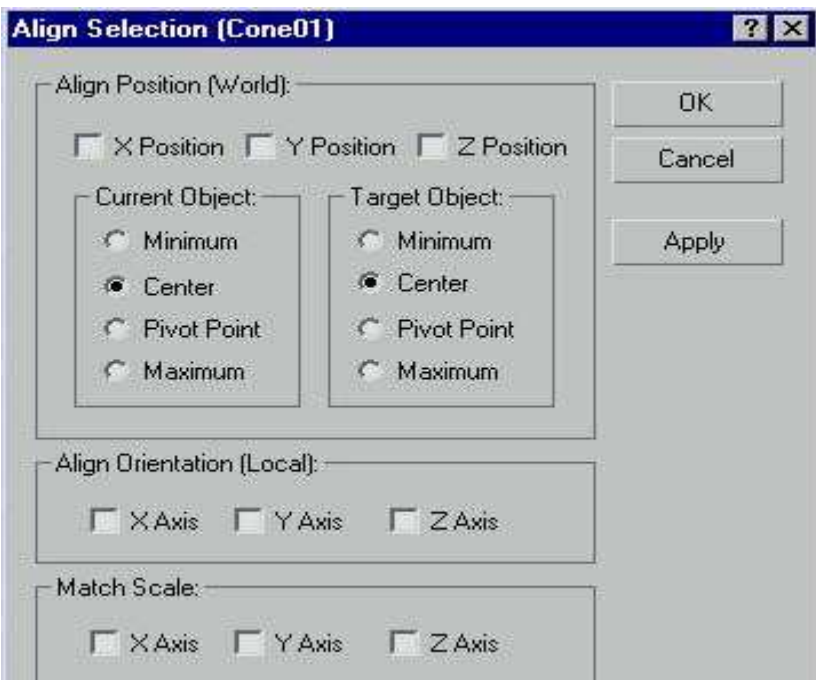

3.10 rasm. Ob'ektlarni tenglashtirish muloqot oynasi

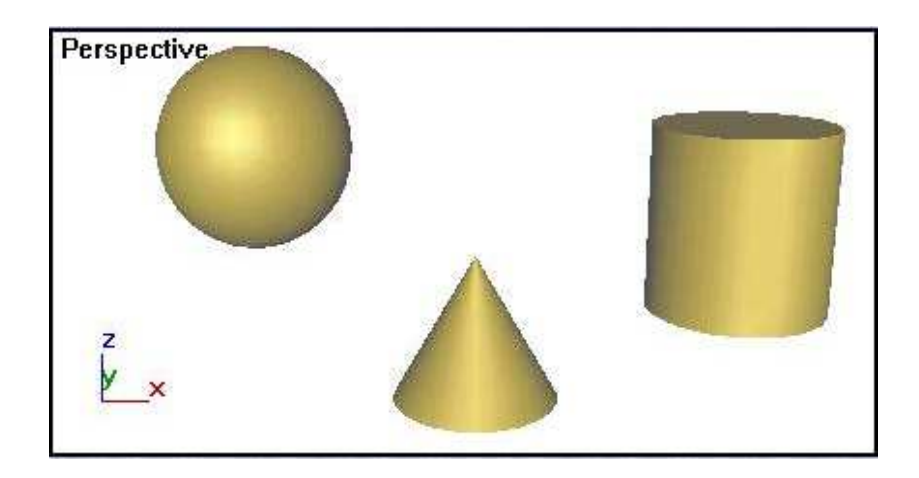

3.11 rasm. Ob'yektlarning tenglashtirilishidan oldingi joylashuvi

4. **Align Position (World)** (holatni tenglashtirish (ekran bo'yicha)) bo'limida, tenglashtirish, qaysi koordinatalar bo'yicha amalga oshishini ko'rsating. Otmetьte har birini koordinatadan navbat bilan belgilang va **Top** (tepadan ko'rinish) proyeksiyasidan, tenglashtiriladigan ob'yektni ko'chib o'tishi jarayoni qanday yuz berayotganini kuzating.

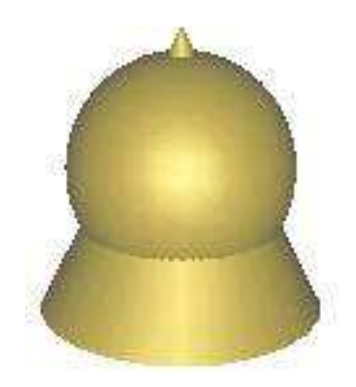

3.12 rasm. Ob'yektlarni markazi bo'yicha tenglashtirish namunasi

3.12 rasmda ko'rsatilganiday, **X, Y** va **Z** koordinatalarining uchalasi ham, markaz bo'ylab ob'yektlarni tenglashtirishga olib keladi. Joriy ob'yekt (sfera)ning tayanch nuqtasi, tayanch ob'yekt (konus) markazi bilan uchala koordinata barchasi bo'ycha usma-ust joylashadi. Tenglashtirishning qolgan parametrlari quyidagilarni bildiradi:

1. **Minimum** (Minimum) — ob'yekt gabarit konteynerining eng yaqin chekkasidagi tayanch nuqtasi;

2. **Maximum** (Maksimum) — ob'yekt gabarit konteynerining eng uzoq chekkasidagi tayanch nuqtasi;

3. **Pivot Point** (tayanch nuqta) — ob'yektning tayanch nuqtasi.

4. Silindrni konusga nisbatan tenglashtiring, **Current Object** (dastlab ob'yekt) ulagichini, **Pivot Point** (tayanch nuqta), **Target Object** (tayanch ob'yekt) va **Center** (markaz) holatiga o'tkazing.

5. Tenglashtirish natijasi 3.13 rasmda ko'rsatilgan.

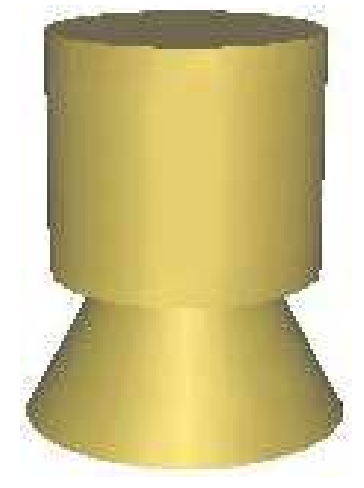

3.13 rasm. Silindrni konusga nisbatan tenglashtirish natijasi

6. Sferani konusga nisbatan tenglashtirishni, mahalliy koordinata tizimi bo'yicha talab qilingan mo'ljal bo'yicha belgilang. Buning uchun **X, Y** va **Z** koordinatalari bo'yicha belgilarni olib tashlang va Align Orientation (Local) (mo'ljalni tenglashtirish (mahalliy)) bo'limidagi, **X, Y va Z Axis** koordinatalari bo'yicha belgilar qo'ying.

Ikkita ob'yektni mahalliy o'qlari yo'nalishi bo'yicha solishtiring. Silindr ham konus singari mo'ljallanadi. Mo'ljallash holat bo'yicha tenglashtirishga bog'lanmagan. **Match Scale** (masshtablarni muvofiqlashtirish) bo'limi koordinata-ning mos keluvchi o'qlari bo'yicha muvofiq masshtablash imkoniyatini beradi. Masshtablashning mosligi tenglashtiriladigan ob'yektlarning o'lchamlariga to'g'ri kelishi shart emas.

## **Normallarni tenglashtirish**

Karkasli ob'yektlar uchun tekislashda shunday imkoniyat borki, tekislanayotgan ob'yektning ixtiyoriy yogiga o'tkazilgan normal (perpendikulyar) tayanch normal bilan jipslashadi.

1. **Perspective** (perspektiva) oynasining nomida **O'S** bosing va paydo bo'lgan menyuda **ChS** bilan **Wireframe** (karkas) buyrug'ini bosing, shunda oynada yoqlardan iborat karkaslar tasviri paydo bo'ladi.

2. Sferani belgilab, **Align** (tenglashtirish) instrumentlar panelida **Normal Align** (normalni tenglashtirish) tugmachasini faollashtiring.

3. Tekislanayotgan normalni belgilang, kursorni yoqlarning biriga olib boring va kursor hoj shakliga kirganda **ChSni** bosing.

Yoqning normali ko'k rangdagi strelka shaklida tasvirlanadi (3.14 rasm)

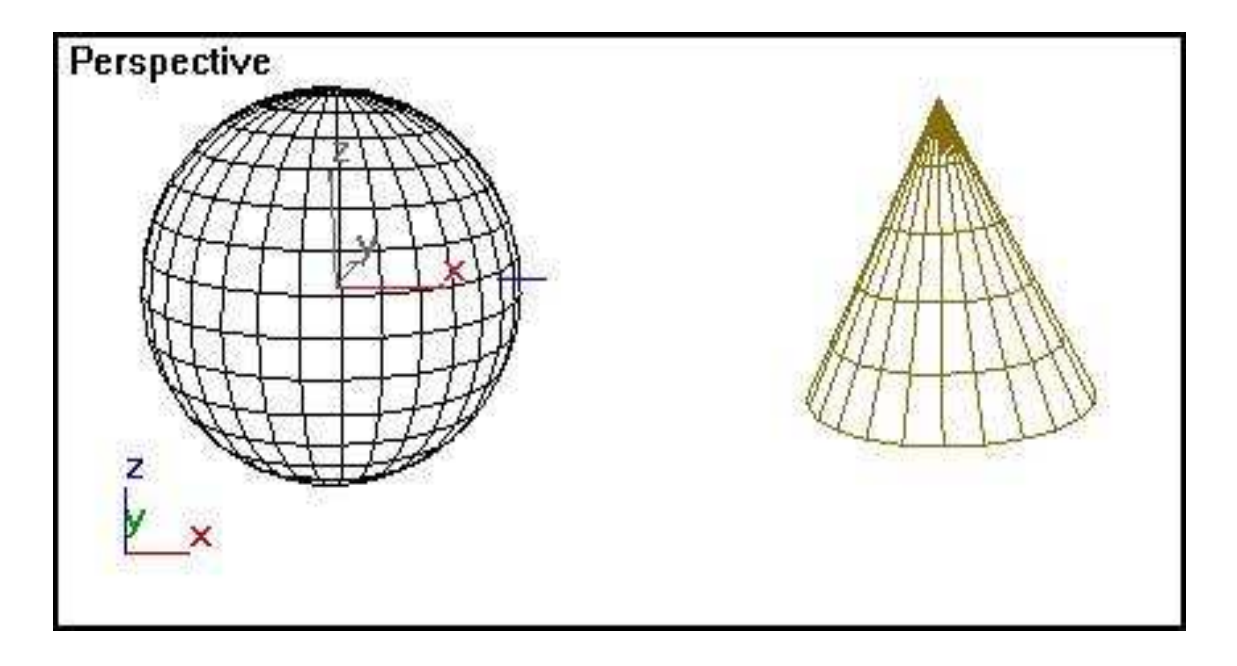

3.14 rasm. Normal sferaning yoqlari uchun belgilangan.

4. Konus yoqlarining biriga kursorni qo'ying va **ChSni** bosing. Sichqonning tugmachasi qo'yib yuborilganida, sfera shunday suriladi va aylanadiki, uning tenglashtirilayotgan normali tayanch normalning boshlang'ich nuqtasiga chiqib keladi, lekin qarshi yo'nalishda (3.15 rasm). normalning tenglashishi bilan bir vaqtda **Normal Align** ( normalni tenglashtirish) muloqat oynasi paydo bo'ladi.

5. Sferani mahalliy koordinat tizimida surish uchun **Position Offset** (holatdan surish qiymati) guruhining muloqat oynasida **X, Y** va **Z** o'qlari bo'yicha surish qiymatini bering.

6. Sferaning normal yo'nalishi atrofida aylantirish uchun **Rotation Offset** (burilish burchagini o'stirish) guruhidagi **Angle** (burchak) hisoblagichiga burilish burchagi qiymati kiritiladi.

Sferani normal atrofida 90<sup>0</sup> burash misoli 3.16 rasmda keltirilgan

7. Dastlabki va tayanch normallari bir tomonga yo'naltirilgan bo'lishi uchun **Flip Normal** (normalni aksiga aylantirish) belgilang.

Agar **Flip Normal** (normalni aksiga aylantirish) belgilanmagan bo'lsa, normallar qarshi tomonlarga yo'naltirilgan bo'ladi. Talab qilingan parametrlar berilganidan keyin **OK** tugmasini bosing

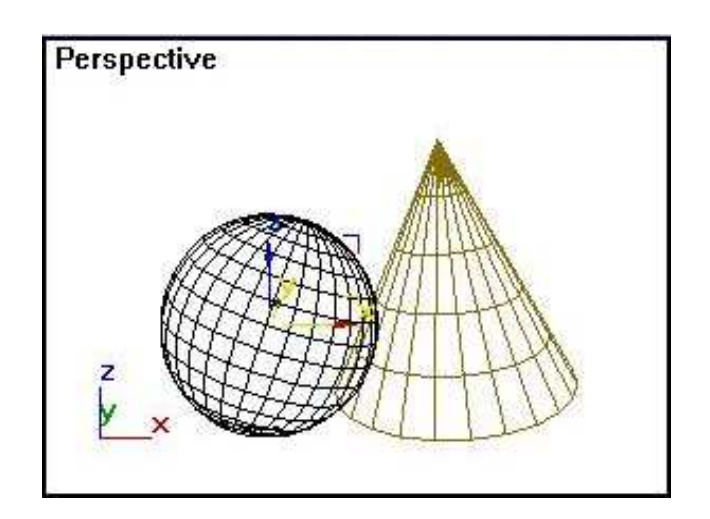

3.15 rasm.Sferani normal bo'yicha tenglashtirish.

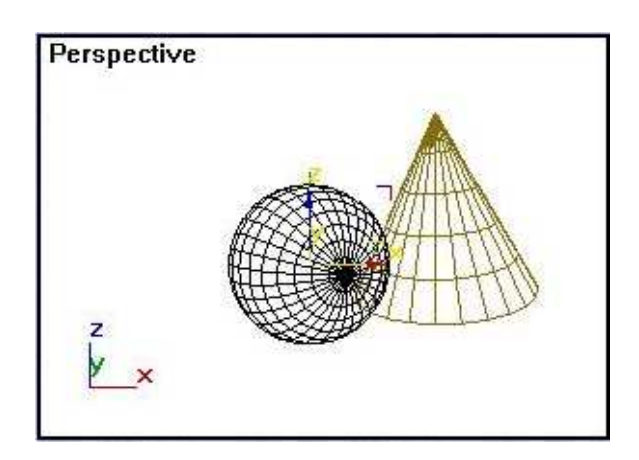

3.16 rasm. Sferani normal atrofida burash.

8. Ranglashtirilgan tasvirga qaytamiz. **Perspective** (perspektiva) oynasi nomiga **O**'**S** bilan bosib, paydo bo'lgan oyna menyusidagi **Smooth + Highlights** (silliqlash + shu'la) tugmasiga **ChS** bilan bosing. Qirrasi bo'lmagan ob'yektlar uchun (yordamchi ob'yektlar, muhit effektlarining o'lcham qobig'i) normal sifatida mahalliy koordinatalar tizimining **Z** o'qidan foydalanadi.

## **Yorug'lik manbailarini moslashtirish**

**3D Studio MAX** yorug'lik manbalarining yarqirashi va shu'lalanishini aniq joylashtirish imkoniyatini beradi. Shu maqsadda dastur belgilangan yorug'lik manbalarini yoki belgilangan ob'yektni tayanch ob'yekt yuzasida shakllanayotgan

aksni markazidan chiqqan normal yo'nalishi bo'yicha ko'chirib o'tkazadi va buradi.

1. **Perspective** (perspektiva) oynasida yorug'lik manbaini yarating. **Create** (yaratish) buyruqlar panelidagi, **Lights** (yorug'lik manbai) tugmasini bosing, keyin **Omni** (barcha tomonga) ko'rsatib, sichqon bilan **Perspective** (perspektiva) oynasiga bosing.

2. **Align** (tenglashtirish) asboblar panelidagi **Place Highlight** (shullani joylashtirish) tugmasini faollashtiring

3. Kursorni sfera ustiga olib borib, **ChS** ni bosib turib va normal belgisi paydo bo'lgunicha kursorni harakatlantiring (3.17 rasm).

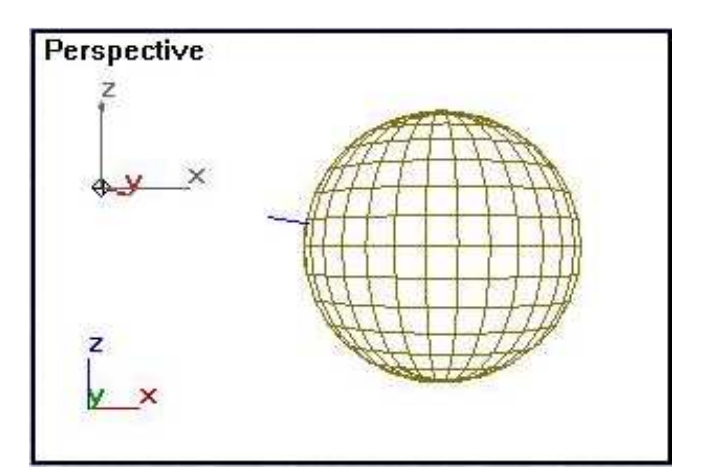

3.17 rasm. Tayanch normalini belgilash

Yorug'lik manbai ko'chib o'tib va normal yo'nalishi bo'yicha qoladi. Shu bir vaqtda yorug'lik manbaidan, blik shakllanadigan ob'yektgacha bo'lgan oldingi masofa saqlanib qoladi. Yorug'lik manbaining tenglashishi natijasi 3.18 rasmda ko'rsatilgan.

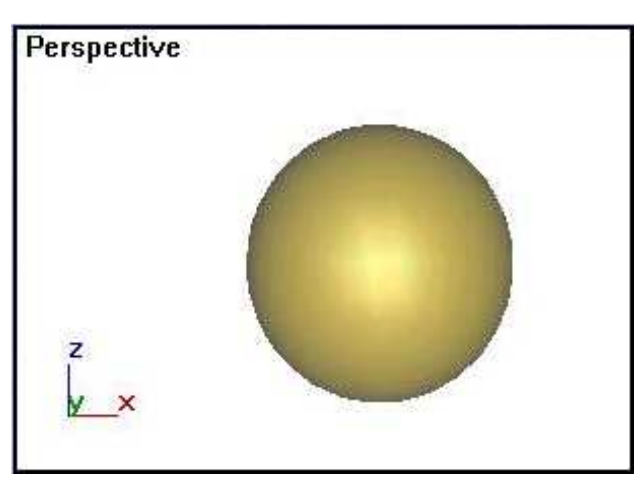

3.18 rasm. Yorug'lik shu'lasining normal yo'nalish bo'yicha joylashuvi

#### **Kameralarni moslashtirish**

Kamerani tenglashtirish ham yorug'lik manbaini tenglashtirgan kabi amalga oshiriladi. Kamerani ham ob'yektning yuzasidagi nuqtaga nisbatan tenglashtirish mumkin. Natijada kamera proyeksiya oynasi tekisligi, tanlangan tayanch ob'yekt qirrasiga parallel bo'ladi.

1. **Perspective** (perspektiva) oynasi sahnasida kamerani o'rnating. Buning uchun **Create** (yaratish) buyruqlar panelidagi **Cameras** (kameralar) tugmasini bosib, keyin **Free** (erkin)ni ko'rsating.

2. Kamera qurilgandan keyin uni belgilab, **Align** (tenglashtirish) asboblar panelidan, **Align Camera** (kamerani tenglashtirish) tugmasini faollashtiring.

3. Kursor bilan konusning kerak bo'lgan qirrasini ko'rsating, kursor hoj shakliga aylanganda **ChS** ni bosib kursorni, qirraning normal (ko'k strelka ko'rinishidagi) belgisi paydo bo'lgunicha 3.19 rasmda ko'rsatilganidek sekin harakatlantiramiz.

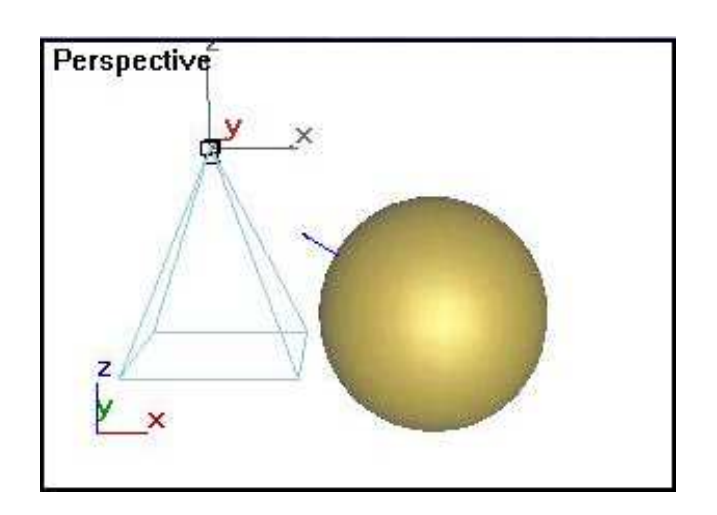

3.19 rasm. Kamera yo'nalishini beruvchi normalning joylashuvi

Agar kursorni harakatlantirishni davom ettirsak, normal belgisi, konus yuzasiga ko'chib o'tadi.

4. Normalni zarur bo'lgan holatga o'tkazib, sichqon tugmasini qo'yib yuboring.

Kamera holatini va mo'ljalni o'zgartirdi, ingichka yordamchi chiziqlar konusning tanlangan normaliga qarama-qarshi yo'naltirildi (3.20 rasm).

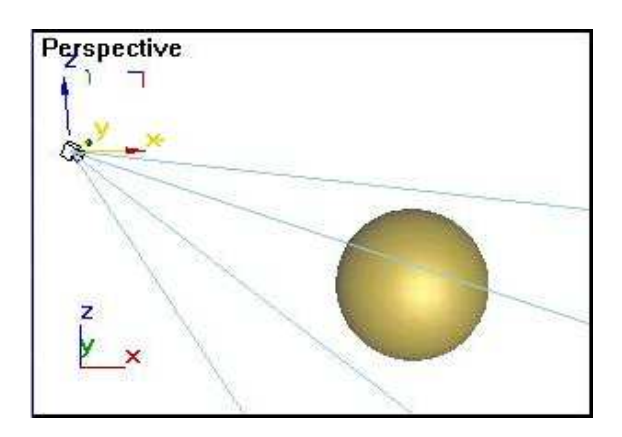

3.20 rasm. Kamera normalning yo'nalishiga qarab o'rnatildi

## **Proyeksiya oynasi bo'yicha ob'yekt koordinatasi o'qini moslashtirish**

Tanlangan ob'yektning mahalliy koordinatasi o'qini, faol proyeksiya oynasining **Z** o'qiga nisbatan tenglashtirish imkoniyatlarini ko'rib chiqamiz:

1. **Left** (chapdan ko'rinish) oynasida sferani belgilab, **Align** (tenglashtirish) asboblar panelidagi **Align to View** (proyeksiyalar bo'yicha tenglashtirish) tugmasini faollashtiring.

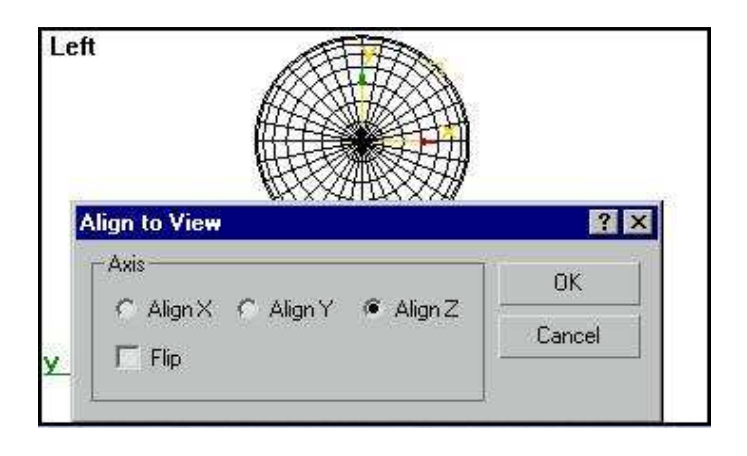

3.21 rasm. Z o'qi mo'ljalini o'zgartiring.

**Align to View** (proeksiyalar bo'yicha tenglashtirish) muloqot oynasi paydo bo'ladi va bir vaqtda sfera avtomatik ravishda **Z** o'qiga nisbatan tenglashadi (3.21 rasm).

2. Paydo bo'lgan muloqot oynasida **Align X** (X bo'yicha tenglashtirish) va **Align Y** (Y bo'yicha tenglashtirish) ulagichlarini ketma-ket tanlang.

Sferaning **X** va **Y** o'qlari navbati bilan oynaning **Z** o'qiga nisbatan tenglashadi. Sferaning **Z** o'qi mo'ljalida o'zgarishi 3.22 rasmda ko'rsatilgan. Bu jarayon muloqot oynasi moslashtirilgan zahotiyoq amalga oshadi.

3. **Flip** (aks) bayrog'ini belgilang.

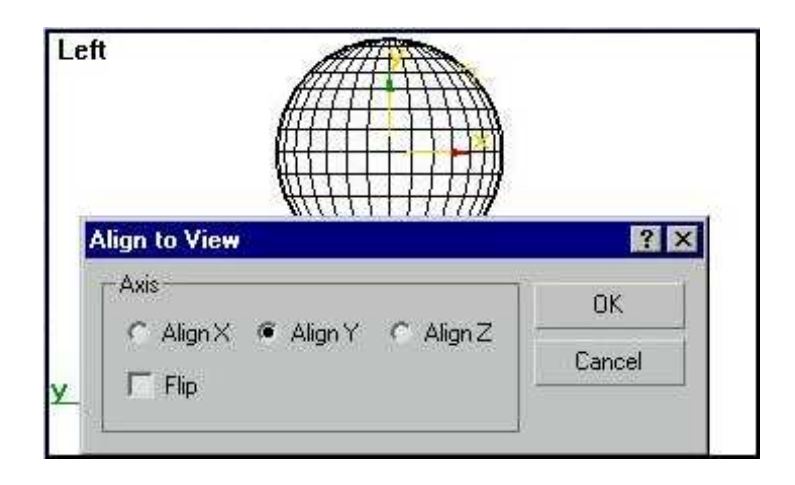

3.22 rasm. Y o'qi bo'yicha tenglashtirish

Sferaga qo'yilgan mahalliy o'qning tenglashishi **Z** o'qiga qarama-qarshi yo'nalishda amalga oshadi. Ob'yektni yangi mo'jalda qayd qilish uchun **OK** tugmasiga bosing.

# **Ob'yektlar oralig'idagi masofani o'lchash**

Sahnadagi ikkita nuqta oralig'idagi masofani o'lchash uchun, Tare (ruletka) tipidagi yordamchi ob'yektdan foydalanish mumkin.

1. Buyruqlar panelidan **Object Type** (ob'yekt turi) yordamchi ob'yektlar svitkasidagi, **Tare** (ruletka) tugmasini bosing.

2. Ikkita nuqta orasidagi masofani o'lchash uchun, proektsiya oynasida **ChS** ni birincha nuqtaga bosib, uni qo'yib yubormasdan kursorni ikkinchi nuqtaga olib o'ting.

Ekranda ikkita nuqtani birlashtiruvchi to'g'ri chiziq kesmasi tasvirlanadi, **Length** (uzunligi) svitkasi parametrlari maydonida uning uzunligi qiymati paydo bo'ladi.

3. Zurur bo'lganda ruletkaning qayd qilingan qiymatini berish mumkin, **Specify Length** (uzunlikni kiritish) bayrog'ini o'rnating va **Length** (uzunlik) maydonida talab qilingan uzunlikni kiriting.

Ruletkani qayd qilingan qiymati har gal ishlatilganda, o'lchash kesmasi doimiy kattalikka ega bo'ladi

4. Ruletka ob'yektini olib tashlash uchun, uning istalgan chekkasini o'chirish talab qilinadi.

**World Space Angles** (global koordinatalarda burchaklar) bo'limida, global koordinata tizimi o'qlariga nisbatan ruletkani mo'ljalini aniqlash mumkin.

## **4. Sahnani modellashtirish**

Ushbu mavzuni o'rganib, siz oldingi darslarda ko'rib chiqilgan buyruqlar va tarkiblardan tuzilgan ob'yektlarni qurish bo'yicha buyruqlar yordamida sahnani modellashtirasiz. Siz qurishingiz kerak bo'lgan sahna, 4.1 rasmda ko'rsatilgan. Unda, **Compound Objects** (tarkibli ob'yektlar) bo'limidagi **Object Type** (ob'yekt turi) tizimidagi buyruqlar yordamida har biri bir necha geometrik shakllardan tashkil topgan, ber necha predmetlar bilan jihozlangan, interyerni tasvirlangan.

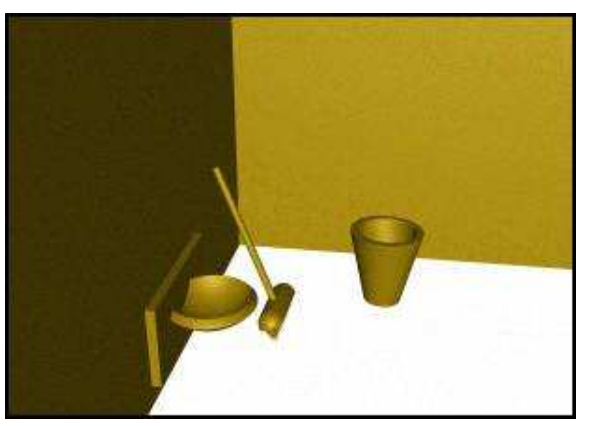

4.1 rasm. Sahnani modellashtirishga misol.

## **4.1. Parametrlarni o'rnatish asoslari**

Sahnani yaratishdan oldin o'lchov birligini o'rnatishni va bog'lovchilarni ko'rib chiqamiz.

1. **Customize** (maxsus) menyusidagi **Units Setup** (o'lchov birliklari) buyrug'uni tanlang va **Metric** (metrik) yoqib o'chirgichini — metrik o'lchov birliklarini o'rnating.

2. Ro'yxatni ochib uyerdan **Meters** (metrlar) o'lchov birligini tanlang.

3. **Customize** (maxsus) menyusidan **Preferences** (parametrlar) buyrug'uni tanlab, **ChS** bilan na koreshke vkladki **General** (umumiy) muloqotlar oynasi to'plamiga bosing va **Spinner Precision Decimals** (hisoblagichlar aniqligi) hisoblagichiga verguldan keyin 2 teng belgilar miqdorini ko'rsating.

4. **Customize** (maxsus) menyusidan **Grid and Snap Settings** (to'r va bog'lovchilarni sozlash) buyrug'uni tanlang.

5. **Snaps** to'plamidagi **Grid Lines** (to'r chiziqlari) maydoniga belgi qo'ying — koordinata to'rlari chiziqlariga bog'lanish.

6. **Home Grid** (boshlang'ich to'r) chiptasiga **ChS** bilan bosing va **Grid Spacing** (to'r qadami) hisoblagichidagi yordamchi chiziqlar orasidagi qadam kattaligini tekshiring. O'z holicha u joriy o'lchov birligida 10ga teng bo'ladi.

#### **4.2. Devor qurish**

3D StudioMAX da bir necha uslubda devor qurish mumkin. Biz buyerda **L Extrusion** (L- ekstruziya tanasi) buyrug'uni qo'llaymiz.

1. **Perspective** (perspektiva) oynasini faollashtiring va proyeksiyalar oynasini boshqarish panelidagi **Min/Max Togget** (qarshi burash/tiklash) tugmasiga **ChS** bilan bosing.

**Perspective** (perspektiva) proyeksiyasi oynasi ishchi stolning butun yuzasiga ochiladi.

2. **Create** (yaratish) buyruqlar paneli ro'yxatidan **Extended** Primitives (yaxshilangan primitivlar) variantini tanlang va **L- Ext** (L- ekstruziya tanasi) tugmasiga bosing.

Bu tugma **L** harfi shaklidagi devorni qurish imkoniyatin beradi. Shunga o'xshash ikkinchi buyruq **C- Ext** (S-ekstruziya) **S** shaklidagi devorni qurish imkoniyatini beradi.

3. Tana qirqimini burchakdan boshlab qurish uchun **Creation Method** (yaratish usuli) to'plami ulagichini **Corners** (burchaklar) holatiga o'tkazing.

Ulagich **Center** (markaz) holatiga o'tkazilgan variant esa qirqimni markazdan qurish imkoniyatini beradi.

4. Ekranning ishchi maydoniga **ChS** bilan bosing va sichqon tugmasini qo'yib yubormasdan, kursorni diognal bo'ylab harakatlantiring.

Devorni qurayotganda **Side Length** (yon devorning uzunligi), **Front Length** (frontal devorning uzunligi) va **Side Width** (yon devorning qalinligi), **Front Width** (frontal devorning qalinligi) parametrlari qiymatining o'zgarishini kuzatib boring.

5. Yaratayotgan ob'yektingiz qurilib bo'lgandan keyin sichqonni qo'yib yuboring.

Ob'yekt tanlangan holatdan chiqib ketmasdan, mos keluvchi hisoblagichlarda uzunlik va qalinliklarning aniq qiymatlarini o'rnating.

Endi, yaratilgan ob'yektni **Move** (surish) asbobidan foydalanib ishchi stolining kerakli joyiga o'rnatish mumkin.

### **4.3. Rakovinani qurish**

Bir standart shakldan boshqasini kesish (yoki birlashtirish) usullari yordamida rakovinani qurishni amalga oshiramiz.

1. O'sha yerdan **Extended Primitives** (yaxshilangan primitivoar) bo'limidagi **Oil Tank** (sisterna) tugmasini bosing.

2. **Creation Method** (yasash usuli) tuguni ulagichini **Edge** (chetidan) holatiga o'tkazing, sisterni kesimini, uning diametri bo'yicha chizib bir tomondan ikkinchi tomonga qaratib qurish uchun **Parameters** (parametrlar) bo'limida **Overall** (to'la) rejimini o'rnating. Sisterna asosini radius qiymati bo'yicha **Radius** (radius) hisoblagichida bu qiymatni 12 ga teng bo'lgunicha cho'zing.

Kesimni markazdan boshlab, radiusni cho'zib qurish mumkin. Buning uchun **Center** (markaz) ulagichini o'rnatish kerak bo'ladi. **Overall** (to'la) rejimi ob'yektning umumiy balanligini saqlanayotganda sfera segmentlari balandligini o'zgartirish imkoniyatini beradi.

3. **ChS** ni bosgandan keyin sisterna asoslarida yotuvchi sfera segmentlari balandligini beruvchi, ob'yekt balandligini qayd qiluvchi kursorni qo'shimcha tepaga surish kerak.

Rakovina qurish uchun zagotovkalarning ko'rinishi 4.2 rasmda keltirilganday bo'lishi kerak.

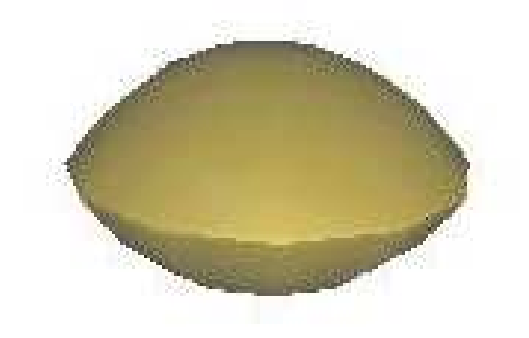

4.2 rasm. Rakovina uchun birinchi zagotovka

4. Endi sferani qurish uchun **Standard Primitives** (standart primitivlar) bo'limini tanlab va **Shpere** (sfera) tugmasini bosing.

Sferi segmentlarining miqdori 36 tadan kam bo'lmasligi shart, yo'qsa rakovinaning ichki tomoni tekis bo'lmaydi.

Ikkala zagotovka ham tayyor bo'ldi. Rakovinani tuzishgina qoldi.

- 5. Sferani tanlab **Align** (tekislash) tugmasini faollashtiring.
- 6. Kursor belgisini sisterna ustiga olib borib **ChSni** bosing.

7. Paydo bo'lgan panelda **X Position** (X bo'yicha holat), **Y Position** (Y bo'yicha holat) va **Current Object** (dastlabki ob'yekt) va **Target Object** (tayanch ob'yekt) bo'limlarida, **Center** (markaz) ni qo'ying.

8. Sferani belgilab, buyruqlar panelidagi **Move** (surish) tugmasiga va **Restrict to Z** tugmasiga (Z bo'yicha surishni chegaralash) **ChS** bilan bosing.

9. Rasmda ko'rsatilganiday sferani sisternaga yuklang. Sferani kesib olib tashlash qoldi.

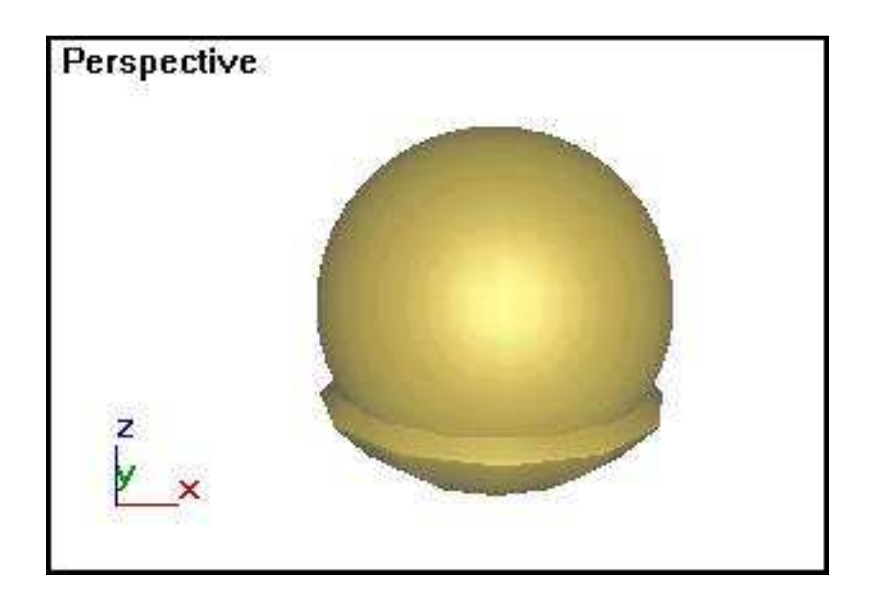

4.3 rasm. Sisternaga yuklangan sfera

10.Sferani tanlashni bekor qiling, ob'yektni tanlash buyrug'i yordamida sisternani ajratib oling.

11.**Create** (yaratish) buyruqlar panelidan **Compound Objects** (tarkibli ob'yektlar) variantini tanlang va **Boolean** (bulev) tugmasiga bosing.

Panelning pastki qismida parametrlarning bir qancha to'plamlari chiqadi: **Pick Boolean** (operandni yuklash), **Parameters** (parametrlar) va **Display/Update** (ko'rsatish/yangilash).

12.**Pick Boolean** (operandni yuklash) tuguni ulagichini **Move** (surish) holatiga o'tkazing.

13.**Parameters** (parametrlar) tugunida **Subtraction (A-V)** (ayirish (A-V)) ulagichini belgilang.

14.**Pick Operand V** (operand V amalini ko'rsatish) tugmasiga **ChS** bilan bosib keyin sferani belgilang. Sfera kesib tashlanadi. Qo'shish-ayirish amallari natijasi 4.4 rasmda ko'rsatilgan.

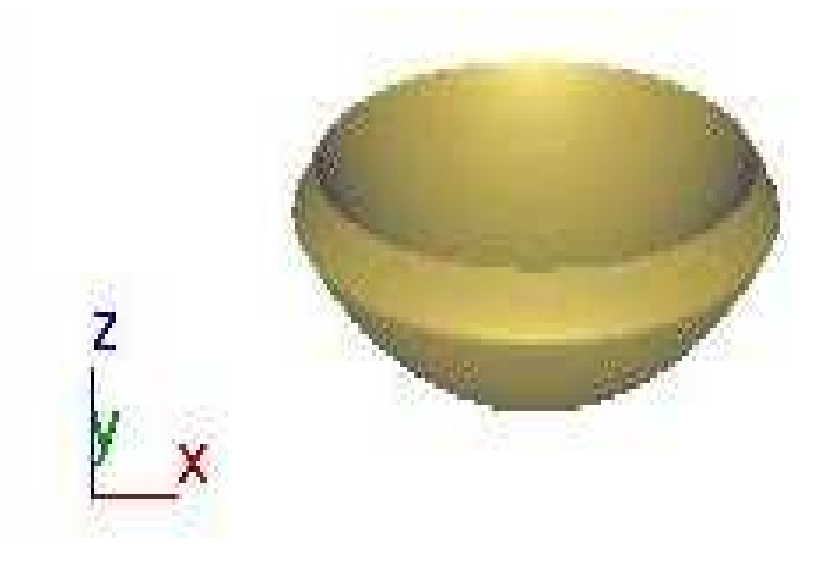

4.4 rasm. Sferani kesib tashlagandan keyingi natija.

15.**Move** (surish) buyrug'i yordamida, rakovinani **Top** (tepadan) oynasida devorga joylashtiring.

### **4.4. Shvabra yasash**

Qayta shakllantirish buyruqlari va yordamchi ob'yektlardan foydalanib qurilgan bir necha primitiv geometrik ob'yektlardan shvabra tashkil topgan bo'ladi.

1. Siz sahnaning bir qismini modellashtirdingiz va uni saqlash kerak bo'ladi. **File** (fayl) menyusidan **Save As** (qanday saqlash) buyrug'uni tanlang.

2. Paydo bo'lgan muloqot oynasiga faylning nomini kriting va **Save** (saqlash) tugmasini bosing. Sizning sahnangiz ko'rstilgan nom bilan saqlanadi.

3. **Create** (yaratish) buyruqlar panelidagi ro'yxatdan **Extended Primitives** (yaxshilangan primitivlar) qiymatini tanlab, keyin **Oil Tank** (sisterna) tugmasiga bosib shvabraning ushlagichini yasang.

4. **Y** o'qi atrofida ushlagichni 20° ga buring. Buning uchun **Select and Rotate** (belgilash va burash) tugmasiga **ChS** bilan bosing, keyin xuddi shu tugmaga **O'S** bilan bosing.

Burish buyrug'ining muloqot oynasi paydo bo'ladi.

5. Surushlarni chegaralash panelidagi **Restrict to Y** (Y o'qi bo'yicha chegaralash) tugmaga bosing va muloqat oynasida **Y** o'qi bo'yicha burish burchagini qiymatini kiriting.

6. Yasalgan ruchkani **Move** (surish) tugmasi amali yordamida devorga o'tkazing.

Shvabra asosini qurishga o'tamiz.

7. **Perspective** (perspektiva) oynasida **Capsule** (kapsula) va **Box** (parallelepiped) ob'yektlarini quring.

Bu zagotovkalar 4.5 rasmda ko'rsatilgan.

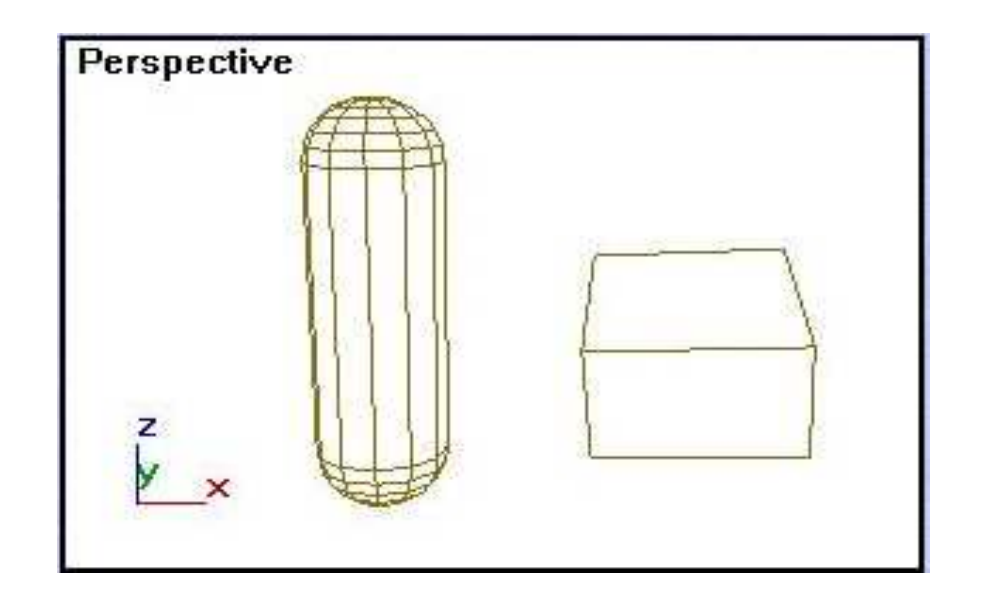

4.5 rasm. Kapsula va parallelepiped.

8. Oldindan ko'rish oynasini **Front** (oldindan ko'rinish) ga o'tkazib, kapsulani parallelepiped tekistliklari normallari bo'yicha tenglashtiring.

Buning uchun **Normal Align** (normalni tekislash) asbobini ishlating. Tenglashtirish natijasi, 4.6 rasmda ko'rsatilgan.

9. **Restrict to Y** (Y o'qi bo'yicha chegaralash) tugmasiga **ChS** bilan bosib, kapsulani, 4.7 rasmda ko'rsatilganday, parallelepipedning o'rtasiga olib borib yuklang.

10.Kapsulani belgilang, **Create** (yaratish) buyruqlar panelidan **Geometry** (geometriya) tugmasini bosing, ro'yxatdan **Compound Objects** (tarkibli ob'yektlar) variantini ko'rsating va Boolean (bulev) tugmasini bosing.

11.**Operation** (operasiya turi) tizimidan, **Subtraction (A-V)** (ayirish (A-V)) ulagichini belgilang, **Pick Operand V** (operand Vni belgilash) tugmasini bosing va **ChS** bilan parallelepipedga bosing.

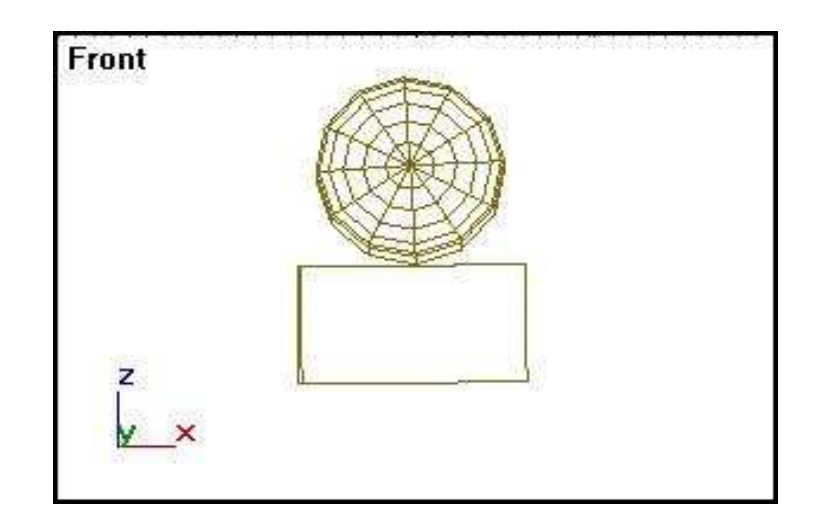

4.6 rasm. Kapsulani to'g'riburchak normali bo'yicha tenglash.

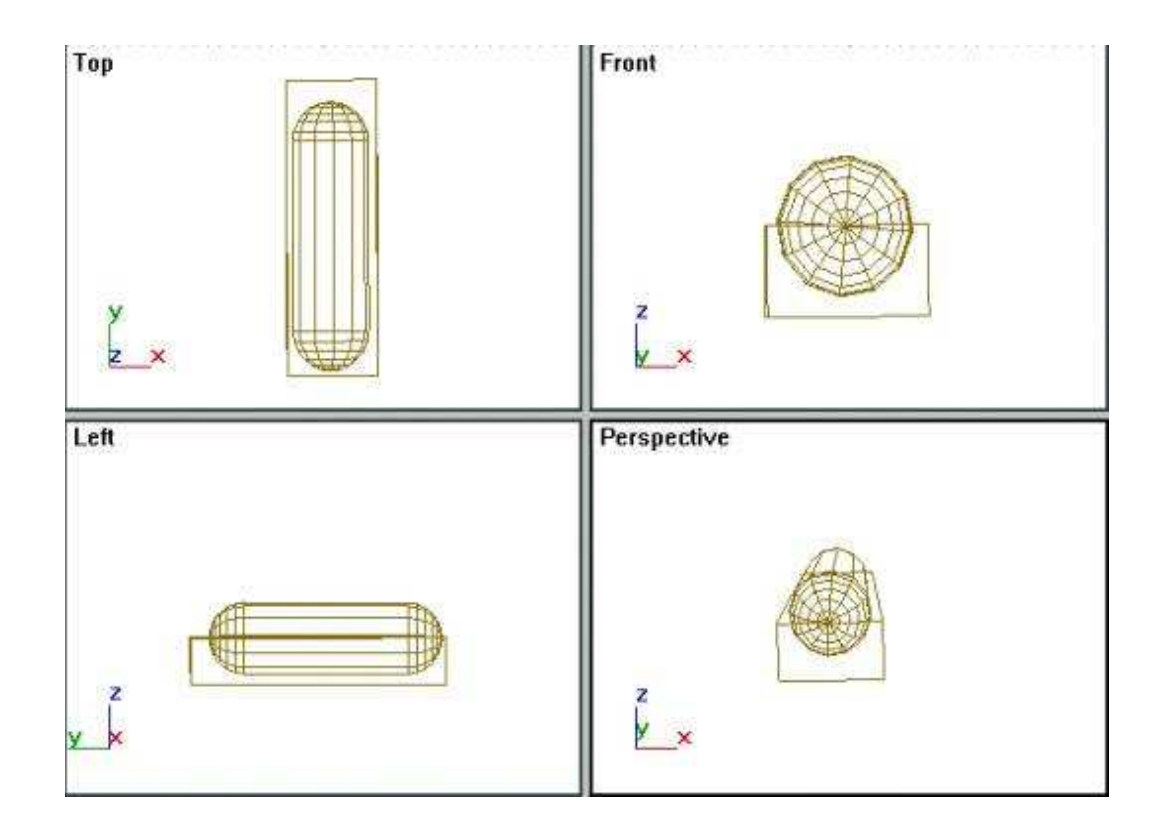

4.7 rasm. To'rtta ishchi proyeksiyada qurishni ko'rish.

Kesish-qo'shish amallari bilan olib tashlash natijasi 4.8 rasmda ko'rsatilgan.

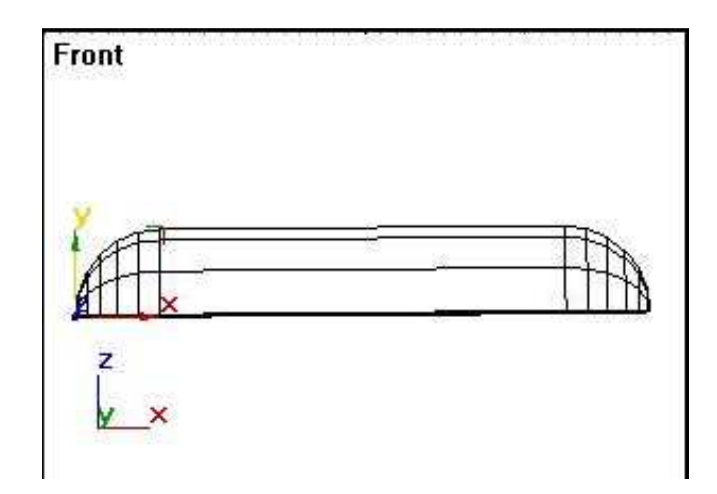

4.8 rasmda. Parallelepipedni o'yib olish (ayirish) natijasi.

## **Tukni yaratish**

Shvabraning tukini o'xshatish uchun navbatdagi qadamlarni bajaring:

1. Uchi pastga yo'naltirilgan konusni quring.

2. **Array** (massiv) tugmasiga **ChS** bilan bosing.

Massiv parametrini berish uchun **Array** (massiv) muloqot oynasi ochiladi.

3. **Array Transformation** (massivni qayta qurish) bo'limidagi **Totals**  (chegaralar) bo'limiga yo'naltirilgan **Move** (surish) qatoridagi tugmaga bosing va **Y** koordinatasi qiymatini kiriting.

Konus Y o'qi bo'ylab bir tekis to'plam bo'lib ko'payadi.

4. **Type of Object** (ob'yekt turi) ulagichini, **Instance** (namuna) holatiga qo'yib, to'plamda joylashadigan dublikatlar turini bering.

To'plam o'lchovini aniqlang, **Array Dimensions** (massiv o'lchamlari) guruhi ulagichini **ID** holatiga o'tkazing va shu qatordagi hisoblagichda elementlar miqdorini ko'rsating.

5. Tukni o'xshatish uchun o'n ikkita element bilan kifoyalanish mumkin.

6. Ulagichni **2 D** holatiga o'tkazib, o'lchov hisoblagichga 2 qiymatini kiritib,

**X** va **Y** koordinatalari bo'yicha yoyilishni ko'rsating. Qiymatlarning kiritilishini tekshiring va **OK** tugmasiga bosing.

12 ta elementdan 2 qator – ikki o'lchovli to'plam berildi. Qurilish natijasi 4.9 rasmda ko'rsatilgan, 4.10 rasmda esa – muloqot oynasida to'plam parametrlari ko'rsatilgan.

7. Yaratilgan to'plamni guruhlang.

8. Normal bo'yicha tenglashtirish usulidan foydalanib, to'r bo'yicha olingan asoslarni birlashtiring. Birlashtirish natijasi 4.11 rasmda ko'rsatilgan.

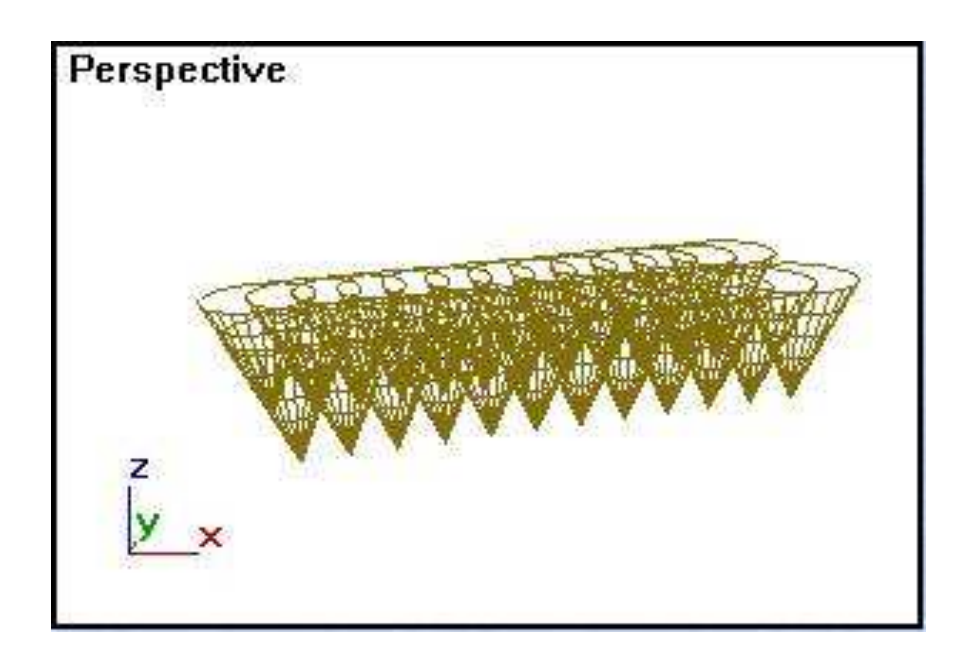

4.9 rasm. Konuslardan iborat to'plam.

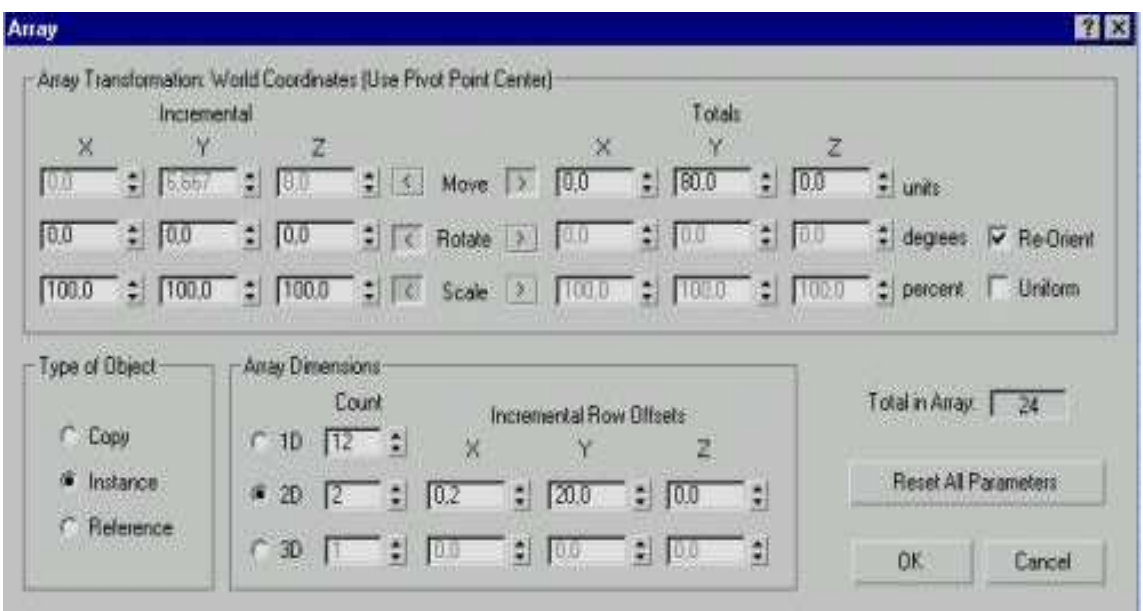

4.10 rasm. Array muloqot oynasi to'plam parametrlari bilan.

9. Tuzilgan ob'yektni, agar zururat bo'lsa, masshtablang va uni siljitish va tenglashtirish asboblaridan foydalanib, ushlagichi bilan birlashtiring.

Interyerdan foydalanish uchun tayyor ob'yektlar 4,12 rasmda keltirilgan.

10. Yaratilgan ob'yektni saqlang. Bu amalni bajarish uchun, **File** (fayl) menyusidan **Save As** (qanday saqlash) buyrug'uni tanlang.

11. Paydo bo'lgan muloqot oynasida saqlanishi kerak bo'lgan fayl nomini kiritib **Save** (saqlash) tugmasini bosing.

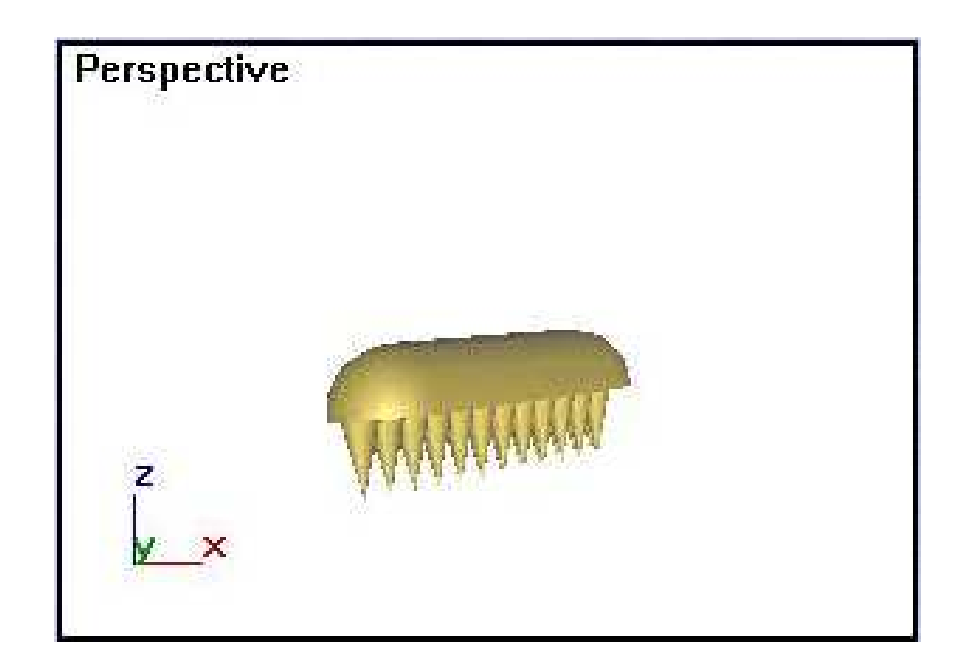

4.11 rasm. Shvabraning tayyor asosi.

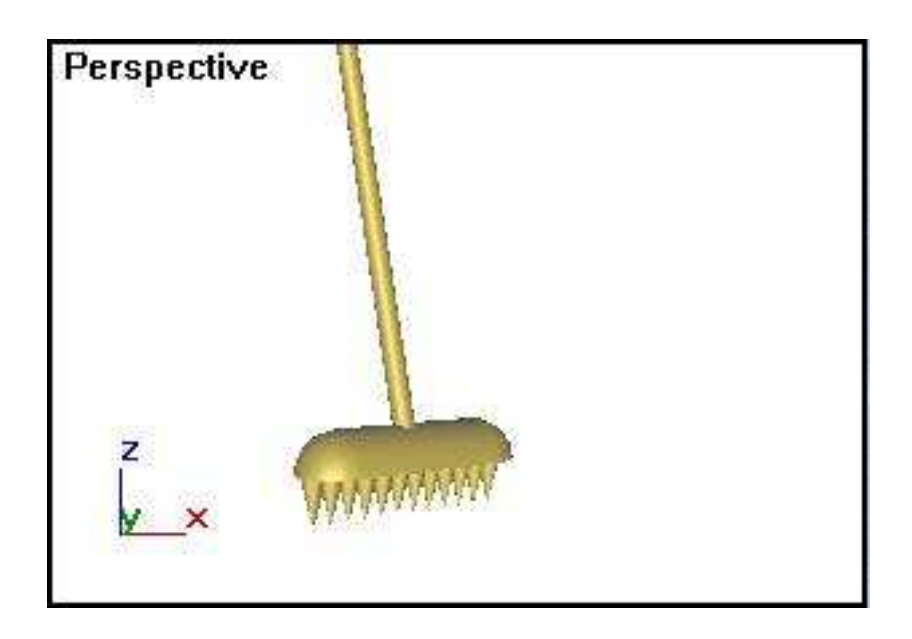

4.12 rasm. Ushlagich bilan biriktirilgan shvabra asosi.

# **4.5. Ilgakni qurish**

Bir ob'yektning dublikatini, boshqa ob'yekt yuzasiga taqsimlash imkoniyatini beruvchi standart geometriya va **Scatter** (taqsimlangan) buyrug'udan foydalanib, ilgakni quramiz.

1. Ilgakning tagligini quramiz. **Create** (yaratish) buyruqlar panelidagi **Geometry** (geometriya) tugmasiga bosing, ro'yxatdan **Standard Primitives** (standart primitivlar) variantini ko'rsating, keyin **Cone** (konus) tugmasini bosing va kesik konus quring.

2. Masshtablash panelini ochib, Выбeрите кнопку **Select and Squash** (belgilash va siqish) tugmasini tanlang va konusni siqing.

Konusni transformatsiya qilish natijasi 4.13 rasmda ko'rsatilgan.

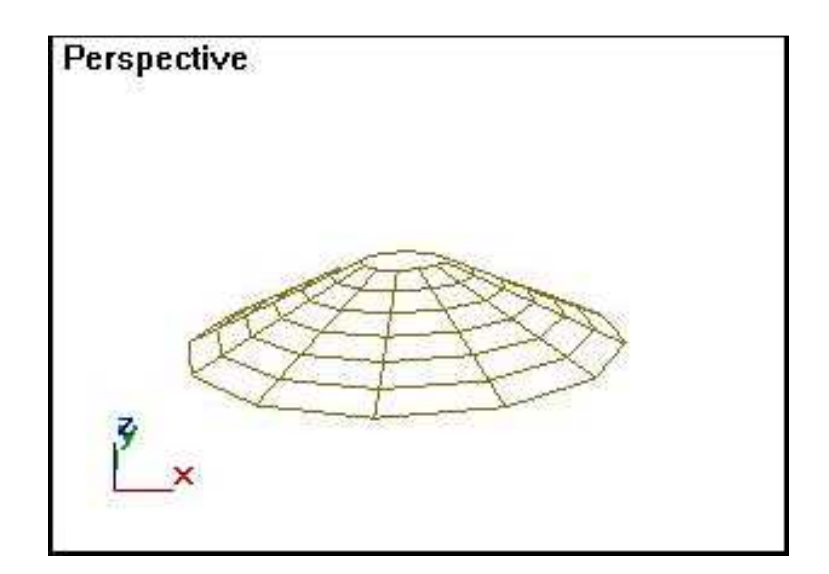

4.13 rasmda. Ilgak uchun taglik.

3. O'sha yerda standart primitivlar bo'limida, **Cylinder** (Silindr) tugmasiga bosing va ilgakning asosini quring.

4. Agar ilgakning asosi belgilanib qolgan bo'lsa, u holda asboblar panelidan **Align** (tekislash) tugmasini faollashtiring va paydo bo'lgan kursor bilan ilgakning tagligini ajrating.

5. Paydo bo'lgan muloqot oynasidan **Align Position** (holatni tekislash) va **Center** (markaz), **Current Object** (dastlabki ob'yekt) va **Target Object** (tayanch ob'yekt) guruhlaridagi **X** va **Y** koordinatlarini belgilang.

Ilgak asosi taglik markazida joylashadi (4.14 rasm).

6. Yana bir silindr qurib, uni belgilangan holatda qoldiring.

Eslatma

Eslatib o'tamiz, ob'yekt belgilangan holatda turganda parametrlar tizimidagi hisoblagichlar yordamida uning parametrlarini o'zgartirish mumkin bo'ladi.

7. **Create** (yaratish) buyruqlar panelidagi **Object Type** (ob'yekt turi) ro'yxatidan **Compound Objects** (tarkibli ob'yektlar) variantini tanlang va **Scatter** (taqsimlangan) tugmasini bosing.

Bu tugma bir ob'yekt dublikatini boshqa ob'yekt yuzasi bo'yicha joylashtiradi. U o'tlar, daraxtdagi barglar va boshqalarni o'xshatish uchun ishlatilishi mumkin. Taqsimlangan ob'yekt manbai-ob'yekt deb nomlanadi, taqsimlangan dublikatlar joylashgan ob'yekt bazaviy ob'yekt deyiladi. Dublikatlarning taqsimoti tasodifiy sonlar generatori yordamida amalga oshiriladi. Dublikatlarning joylashuvini hisoblagichning sonli qiymatini o'zgartirib, almashtirish mumkin.

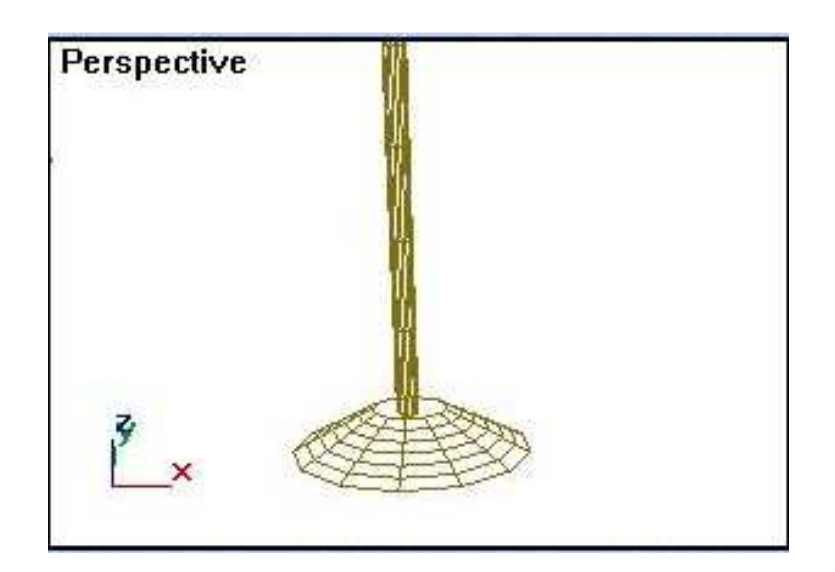

4.14 rasm. Ilgak asosi taglikka nisbatan tenglashtirilgan.

8. **Pick Distribution Object** (taqsimlash bazasini belgilash) tizimida **Move** (surish) rejimini belgilang.

Bu rejimda ob'yekt-baza, taqsimlash bazasi belgilanayotganida, tarkibiy ob'yektga o'tadi.

9. **Pick Distribution Object** (taqsimlash bazasini ko'rsatish) tugmasiga **ChS** bilan bosing va ilgakning asosi-silindrni belgilang.

Silindr joyidan qo'zg'alib, ilgakning asosi bo'lgan silindrga birikib qoladi (4.15. rasm).

10.**Duplicates** (dublikatlar) hisoblagichiga 6 raqamini kiriting.

Hisoblagichning qiymati taqsimlanayotgan ob'yektni miqdorini belgilaydi.

Agar ob'yekt-manbaining dublikatlari ob'yekt-bazaning yoqlari yoki uchlari markazlariga taqsimlansa, hisoblagichning qiymati dublikatlar sonini aniqlamaydi. Aytilgan rejimlar quyida ko'rib chiqiladi.

11.**Distribution Object Parameters** (ob'yekt-baza parametrlari) bo'limidagi **Perpendicular** (perpendikulyarno) bayroqchasini belgilang.

Bu variantda dublikat ob'yekt bazani qirralarining yuzalariga perpendikulyar holatda joylashadi.

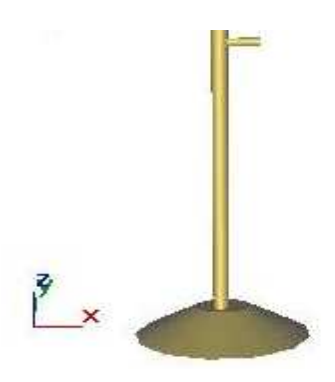

4.15 rasm. Silindr ilgakning asosiga biriktiriladi.

12. **Distribute Using**(taqsimlash) bo'limida **Area** (maydon bo'yicha) ulagichni bosib, ob'yekt-baza yuzasi bo'yicha dublikatlar taqsimoti variantini bering.

Baza yuzasi bo'yicha dublikatlar tasodifiy bir tekis taqsimlanadi. Bu bo'limning qolgan variantlari quyidagini bildiradi:

• **Even** (bir tekis) — ob'yektni qirralari soni dublikat soniga bo'linadi;

• **Skip N** (N yoqlarni o'tkazib yuborish) —dublikatlarni taqsimlashda ob'yektbazani **N** yoqlari o'tkazib yuboriladi;

• **Random Faces** (tasodifiy yoqlar) — dublikatlar tasodifiy tartibda taqsimlanadi;

• **Along Edges** (qirralar bo'yicha) - dublikatlar tasodifiy tartibda ob'yekt-baza qirralari bo'yicha taqsimlanadi;

• **All Vertices** (barcha uchlari bo'yicha) – dublikatlar ob'yekt-bazaning har bir uchiga joylashtiriladi, dublikatlarning tayinlangan soni inobatga olinmaydi;

• **All Edge Midpoints** (qirralarning o'rtasida) – dublikatlar ob'yekt-bazaning har bir qirrasining o'rtasiga joylashtiriladi;

• **All Face Centers** (barcha yoqlar markazlari) — dublikatlar ob'yektbazaning har bir yog'ining markaziga joylashtiriladi;

13. **Display** (tasvirlanish) bo'lagida **Mesh** (to'r) ulagichni belgilang.

Bu variant dublikatning aniq tasvirini beradi. Agar dublikatlarning ko'p sonidan foydalanish zarur bo'lsa, Proxy(yaqinlashtirilgan) variantini tanlash qulay. Tasvirlashni tezlatish maqsadida bu variantda dublikatlarning yaqinlashtirilgan maketlari beriladi.

14. **Display** (tasvirlanish) hisoblagichida proyeksiya oynasida tasvirlanadigan dublikatlarning umumiy sonidan bir qismi o'rnatiladi. Hisoblagichdagi qiymatni o'zgartirib, mos keladigan variantni tasvir bo'yicha tanlang.

*Izoh:* 

*Agar tanlangan variant qoniqtirmasa, oldingi variantga qaytishni xohlasangiz, oxirgi buyruqni bekor qilish uchun asboblar panelidagi Undo (bekor qilish) tugmasini ChS bilan bosing. Shu guruhdagi ikkinchi tugma Redo (takrorlash) bekor qilingan buyruqni takrorlaydi.* 

15. **Seed** (tartib raqami) hisoblagichida tasodifiy sonlar generatori ishini ta'minlovchi qiymatni o'zgartiring va ob'yektdagi o'zgarishlarni kuzating.

Biz 4.16 rasmdagi berilgan variantda to'xtadik

Yasalgan ob'yektni saqlab qoling.

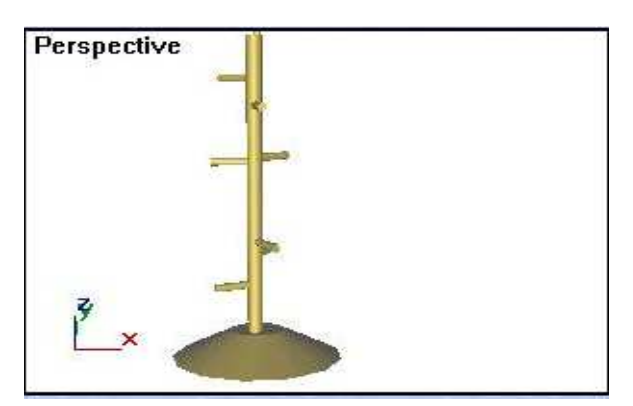

4.16. rasm. Ilgak asosining silindri bo'yicha dublikatlarni taqsimlash varianti.

### **4.6. Chelak yasash**

Chelak xuddi rakovina singari quriladi.

1. Kesik konus quring va uning nusxasini yasang.

2. Tenglashtirish asbobi yordamida 4.17 rasmda ko'rsatilga-niday, bir konusni boshqasining ichiga joylashtiring.

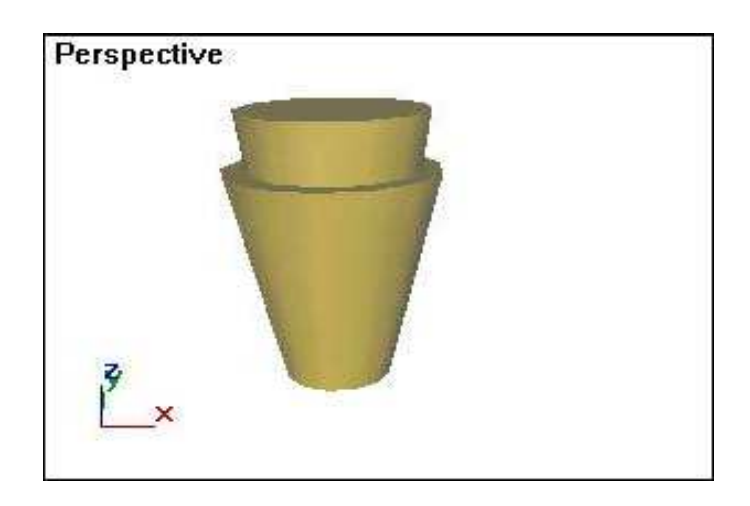

4.17. rasm. Chelakni qurishga boshlang'ich jismlar.

3. Bule (qo'shish-ayirish) amallari yordamida ichki silindrni tashqi silindrdan kesib tashlaymiz (4.18 rasm).

4. Yaratilgan ob'yektni diskka saqlang.

5. Yaratilgan ob'yektni inter'yerga qo'ying va tayyorlangan sahnani saqlang.

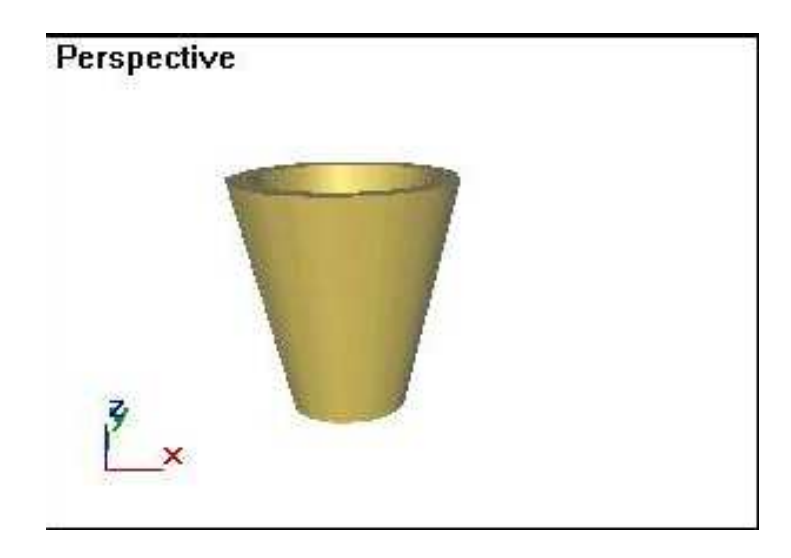

4.18 rasm. Bule amali yordamida bir silindrni boshqasidan kesib olish.

# **5. Splayn chiziqlar.**

 Murakkab ob'yektlarni yaratish uchun turli splayn chiziqlarni yaratish va muxarrirlashni o'rganish zarur. Ular murakkab uch o'lchamlik modellarni lofting, aylantirish va cho'zish usullari yordamida yasashga xizmat qiladi. Undan tashqari, splayn chiziqlar animatsiyada harakat trayektoriyasi sifatida qo'llanadi.

# **5.1. Splaynlar haqida umumiy ma'lumot.**

 Splayn chiziqlarni yaratish va muharrirlashdan oldin, ularning geometriyasi bilan bog'liq bo'lgan quyidagi tushunchalar bilan tanishamiz:

· **Segment** – ikki cho'qqi orasidagi splayn chizig'ining qismi;

· **Cho**'**qqilar** – turi bo'yicha farq qiladi va cho'qqilarga yopishgan splaynlar segmentlarining egrilik darajasini aniqlaydi. Splayn boshlanishini bildiruvchi birinchi cho'qqi yaratish boshida oq rangli kvadrat bilan belgilanadi. Dasturda to'rt cho'qqi turi ishlatiladi:

· **Corner** (Siniqlik) – to'g'ri chiziqli cho'qqi;

· **Smooth** (Silliqlangan) – cho'qqidan o'tgan splayn egrilikka ega va ikki tomondagi egrilik bir xil;

· **Bezier** (Bezie) – cho'qqi silliqlanganga o'xshash, lekin segmentlarning egrilikligini ikki tomondan o'zgartirish mumkin. Buning uchun cho'qqi urinma kesma bilan ta'minlangan va kesmaning uchlarida yashil kvadratlar shaklida markerlar mavjud. Markerlarni surib, splayn segmentlarning yo'nalishi va egrilikligini o'zgartirish mumkin;

· **Bezier Corner** (Siniqlik Bezie) – cho'qqi, Bezie cho'qqisiga o'xshab, urinma vektorga ega, lekin **Bezier Corner** (Siniqlik Bezie) cho'qqisida urinmalar bir biri bilan kesma yordamida ulanmagan va markerlarni surishda bog'liqlik yo'q. Cho'qqi turlari 5.1 rasmda keltirilgan.

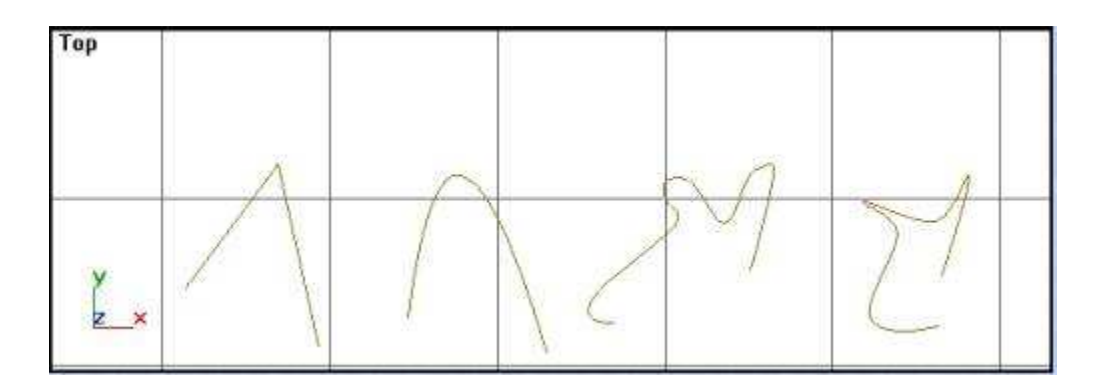

5.1 rasm. Cho'qqi turlari

Splayn segment va cho'qqilarini alohida muharrirlash buyruqlar panelidagi **Modify** (O'zgartirish) tugmasi yordamida o'tiladi.

Splaynlar **Shapes** (Shakl) qatoriga kiradi. Shakllar tarkibida bir nechta splaynlar bo'lishi mumkin. Agar shakl tarkibida splaynlar soni birdan ortiq bo'lsa, shaklni ob'yektlar to'plami yoki birlashtirilgan murakkab splayn sifatida ko'rib, o'zgarishlar kiritilada.

# **5.2. Splayn yaratish tartibi.**

Splayn yaratish uchun:

1. **ChS** bilan **Create** (Yaratish) buyruqlar panelidagi **Shapers** (Shakllar) tugmasini bosing va ob'yektlar ro'yxatidan **Splines** (Splaynlar)ni tanlang. **Object Type** (Ob'yekt turi) to'plamida standart primitivlar ro'yxati paydo bo'ladi.

**Object Type** (Ob'yekt turi) to'plamidagi ob'yektlar turlari tugmachalari ustida **Start New Shape** (Yangi shaklni boshlash) tugmasi joylashgan. Bu tugma yoqilgan holatda bekitilgan. O'ng tomondagi bayroqcha olib tashlansa, tugma ochiladi va yangi yaratilayotgan splaynlar bitta shakl tarkibida bo'ladi.

Yangi shaklni yasash uchun **Start New Shape** (Yangi shaklni boshlash) tugmasini bosish kerak.

2. **Object Type** (Ob'yekt turi) to'plamida zarur turdagi ob'yektni tanlang. Past qismda tanlangan ob'yektning parametrlar to'plamlari chiqadi: **Rendering** (Vizuallashtirish), **Interpolation** (Interpolyatsiya), **Creation Method** (Yaratish usuli), **Keyboard Entry** (Klaviatura yordamida kiritish), **Parameters** (Parametrlar).

3. **Creation Method** (Yaratish usuli) to'plamida ob'yektni yasash chetdan yoki o'rtadanligini belgilang: **Edge** (Chetdan) yoki **Center** (Markazdan). **Line** (Chiziq) va **Arc** (Yoy) ob'yektlari boshqa **Creation Method** (Yaratish usullari) to'plamlarga ega. Ular mos splaynlar yasashda ko'rib chiqiladi.

4. Splayndagi egri chiziqlik segmentlarining interpolyatsiya parametrlarini **General** (Umumiy) to'plamidagi **Interpolation** (Interpolyatsiya) guruhida sozlang:

· **Steps** (Qadamlar) hisoblagichi yordamida egri chiziqli segmentlarning sinish nuqtalari sonini bering;

· **Dastur** splaynni to'g'ri chiziqli segmentlardagi qadamlar sonini nolniga o'tkazish yo'li bilan optimallashtirish uchun **Optimize** (Optimal) parametrlari belgilang.

# **5.3. Chiziq**

Quyidagilarni bajaring:

1. **Creation Method** (Yaratish usuli) to'plamida **Initial Type** (Boshlangich turi) o'chirib yoqish uskunasini o'rnating. Shunda sichqonni bosganda cho'qqining turi aniqlanadi: **Corner** (Siniqlik) yoki **Smooth** (Silliqlangan).

2. **Drag Type** (Surish cho'qqisi) o'chirib-yoqish uskunasini uchdan bir holatga o'rnating: **Corner** (Siniqlik), **Smooth** (Silliqlangan) yoki **Bezier** (Bezie).

Qaysi turdagi cho'qqiligi aniqlanadi va sichqonni bosgandan keyin kursor surilsa, cho'qqi yasaladi.

3. Proyektsiyalar oynasida chiziqning birinchi cho'qqisi joylashish nuqtasini sichqon bilan belgilang. Keyingi nuqtada **ChS** bosib, yaratiladi. Bu holda **Initial Type** (Boshlangich turi) o'chirib yoqish uskunasida belgilangan turi bo'yicha cho'qqi shakllanadi. Cho'qqi turi belgilanmaganlik holatida, **Corner** (Siniqlik) cho'qqi turi yasaladi. Agar keyingi cho'qqini yaratishda **ChS** bosib turib, kursor surilsa, **Drag Type** (Surish cho'qqisi) o'chirib-yoqish uskunasida belgilangan cho'qqi turi yasaladi. Belgilanmagan holatda **Bezier** (Bezie) cho'qqisi yasaladi.

# **5.4. To**'**g**'**ri burchakli to**'**rtburchak va ellips**

Quyidagilarni bajaring:

1. **Create** (Yaratish) buyruqlar panelida **Shapers** (Shakllar) tugmasini bosing, ro'yxatda **Splines** (Splaynlar) variantini tanlang, **Rectangle** (To'g'ri burchakli to'rtburchak) belgilang va "chetdan" yasash usulini yuklang.

2. **ChSni** bosib turib, kursor proyeksiyalar oynasida diagonal bo'yicha surilsa, to'g'ri burchakli to'rtburchak yasaladi. O'lchamlari **Length** (Uzunlik) va **Width** (Eni) parametrlar ko'rsatkichlarida kuzatiladi.

3. To'g'ri burchakli to'rtburchakning burchaklarini tutashtirish uchun **Corner Radius** (Tutashtirish radiusi) hisoblagichiga radius qiymati kiritilsin.

4. **Ellips** (Ellips) tugmasi yordamida shu usul bilan ellips yasang.

Primitiv **Rectangle** (To'g'ri turtburchak) yordamida kvadrat yoki Ellips (Ellips) yordamida aylana yasaganda klavisha <**Ctrl**> ni bosib turing. 5.2 rasmda to'g'ri turtburchak va burchaklari tutashtirilgan uning modifikatsiyasi keltirilgan.

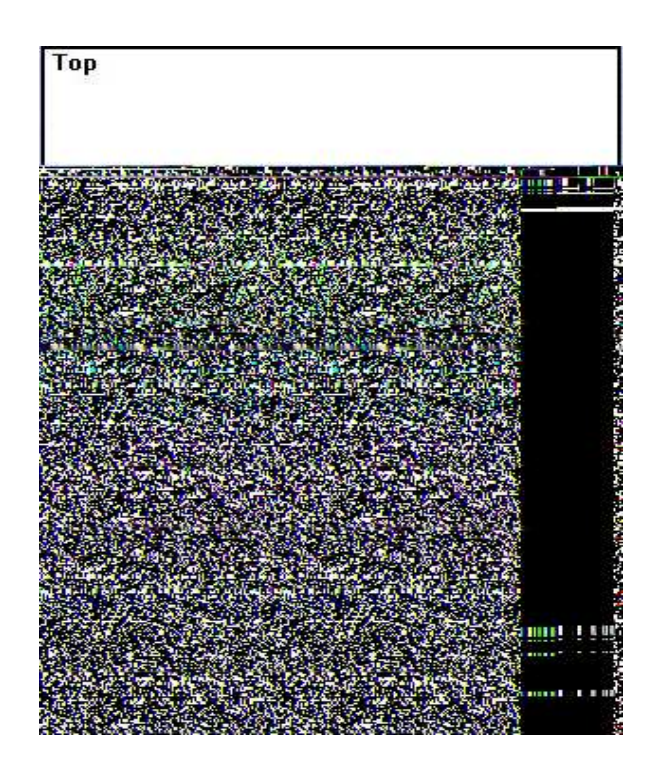

5.2 rasm. To'g'ri to'rtburchak va uning modifikatsiyasi.
### **5.5. Ko**'**pburchak**

Ko'pburchakni bir nechta usul bilan yasash mumkin: **Ngon** (N-burchak) buyrug'i yordamida va **Line** (Chiziq) buyrug'i yordamida qo'l bilan.

1. To'g'ri ko'pburchak yasash uchun yaratish usulini tanlang – "chetdan" va **Sides** (Tomonlari) hisoblagichida ko'pburchakning tomonlari sonini bering.

2. Proyektsiyalar oynasida **ChSni** bosib, kursorni suring va **Radius** (Radius) parametrni kuzating. Sichqon tugmasini qo'yib yuborganda ob'yekt yasash usulini belgilang. **Radius** (Radius) hisoblagich tagidagi o'chirib-yoqish uskunasi quyidagi yasash usullarini belgilaydi:

· **Inscribed** (Tashqarida) – hisoblagichda ko'pburchak tashqarisida yasalgan aylana radiusi ko'rsatiladi;

· **Circumscribed** (Ichida) – hisoblagichda ko'pburchak ichkarisida yasalgan aylana radiusi ko'rsatiladi;

3. Ko'pburchakning burchaklarini tutashtirish zaruriyati bo'lsa, **Corner Radius** (Tutashtirish radiusi) hisoblagichiga radius qiymati kiritilsin. **Circular** (Aylana) parametr belgilansa, ko'pburchak aylana shaklini qabul qiladi.

Ko'rib chiqilgan ko'pburchak turlari 5.3 rasmda keltirilgan.

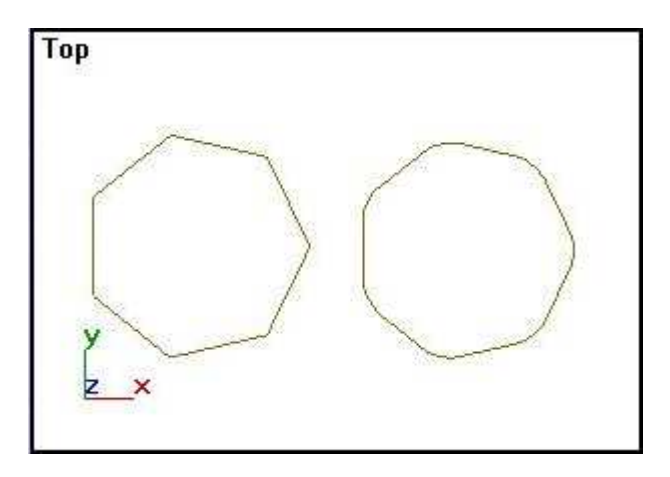

5.3 rasm. Ko'pburchak va uning modifikatsiyasi.

4. Ko'pburchakni primitiv **Line** (Chiziq) yordamida yasaymiz: o'chiribyoqish uskunalari **Initial Type** (Boshlangich turi) va **Drag Type** (Surishdagi cho'qqi)ni **Corner** (Siniqlik) holatiga qo'ying. Buyruq tanlanganidan keyin **ChS** tugmasini har bir bosish siniq chiziqning kesmasini belgilaydi. Yasashni tugatishni **O'S** bilan bajarish mumkin.

5. Siniq chiziqni yopish uchun siniq chiziq boshlanish nuqtasiga kursorni olib borib, **ChS** tugmasini bosing. Shunda **Close Spline** (Splaynni yopish) so'rovi chiqadi, **Yes** (Ha) tugmasini bosing. Siz yasagan siniq chiziqda cho'qqilar siniq, chiziq segmentlar esa to'g'ri chiziq kesmalari. Endi **Corner** (Siniqlik), **Smooth** (Siliqlangan) va **Bezier** (Bezie) parametrlarni almashtirib **Initial Type** (Boshlang'ich turi) va **Drag Type** (Surishdagi cho'qqi) bo'limlarida bir nechta segmentlardan iborat bo'lgan splaynni mustaqil yasang. **Initial Type** (Boshlang'ich turi) holati **ChS** tugmasi bosilganda va **Drag Type** (Surishdagi cho'qqi) **ChS** bosilib surilganda qanday cho'qqi turi yasalishini aniqlaydi. Splayndagi cho'qqilar va segmentlar shakliga har xil parametrlar kombinatsiyalari ta'sirini tahlil qilib ko'ring.

 5.4 rasmda har xil variantda yasalgan cho'qqilardan iborat splaynlar keltirilgan

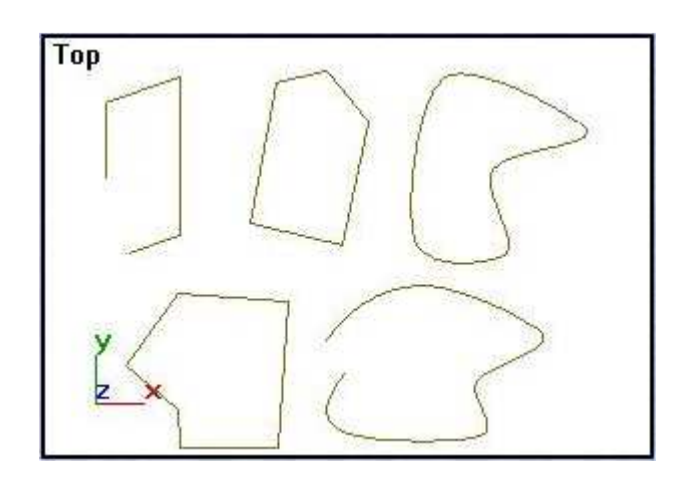

5.4 rasm. Har xil usulda yasalgan cho'qqili splaynlar

#### **5.6. Yoy va sektor.**

Yoy va sektor yasash uchun quyidagilarni bajaring:

1. **Arc** (Yoy) primitivini tanlang. Bu primitiv splayni yoy va sektor shaklini yaratishga imkon beradi ( 5.5 rasm)

2. **Creation Method** (Yaratish usuli) ro'yxatidagi o'chirib-yoqish uskunasini ikki holatdan biriga o'rnating: **End**-**End**-**Middle** (Uchi–Uchi– O'rtasi) yoki **Center**-**End**-**End** (Markaz–Uchi–Uchi).

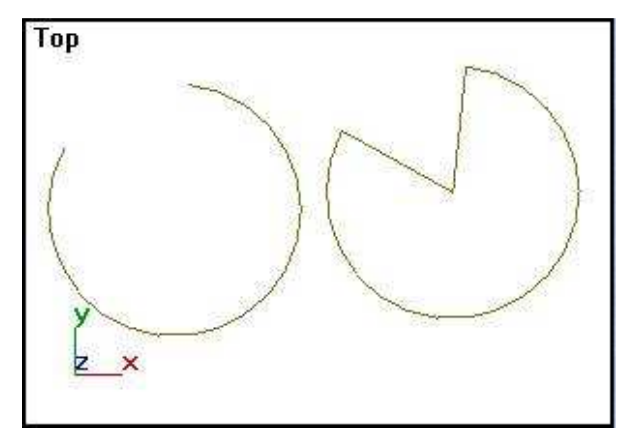

5.5 rasm. Yoy va sektor.

3. Agar **End**-**End**-**Middle** (Uchi–Uchi–O'rtasi) usuli tanlangan bo'lsa, yoyning uchi joylashish nuqtasiga bosing va kursorni yoy ikkinchi uchiga torting. Kursor ketida to'g'ri chiziq cho'ziladi.

4. Yoyning ikkinchi uchini belgilab, sichqon tugmasini qo'yib yuboring. Yoy radiusini aniqlash uchun kursorni suring va Radius (Radius) qiymatini kuzating.

5. **ChSni** bosib, yoyni aniq belgilang.

6. Splaynning lokal koordinatalar sistemasidagi X o'qidan hisoblanadigan aylana yoyining boshlang'ich va oxirgi nuqtalarining burchak qiymatlarini ko'rsatuvchi **From** (Boshlang'ich) va **To** (Oxirgi) hisoblagichlarida parametrlarning kerak qiymatlarini o'rnating.

7. Agar **Center**-**End**-**End** (Markaz–Uchi–Uchi) usuli tanlangan bo'lsa, **ChSni** yoy aylanasi joylashadigan markazga bosing.

8. Kursorni torting, yoy radiusining qiymatini sozlab va boshlang'ich nuqtaning joylashishini aniqlab, sichqon tugmasini qo'yib yuboring, yoy radiusi va boshlang'ich nuqta aniqlanadi.

9. **ChSni** bosib, yoy oxirgi nuqtasining joylashishi belgilanadi.

10. Sektor shaklida yopiq splayn yaratish uchun **Pie Slice** (Sektor) opsiyasini belgilang. Yoyning boshlang'ich va oxirgi nuqtalarning o'rnini almashtirish uchun **Revers** (Teskari hisob) parametrni belgilash yetarli.

### **5.7. Spiral.**

Spiralni quyidagi tartibda yasash mumkin:

1. **Helix** (Spiral) primitivni tanlang. Bu berilgan o'ramlar soni bilan uch o'lchamli spiral yaratish imkonini beradi (5.6 rasm).

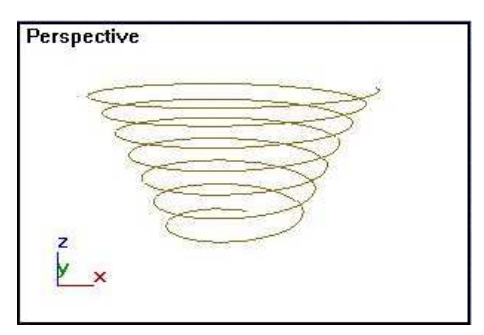

5.6 rasm. Berilgan o'ramlar soni bilan spiral.

2. Spiralni yasash usulini bering – chetdan yoki markazdan, buning uchun parametrlar ro'yxatida **Edge** (Chetdan) yoki **Center** (Markazdan) holatni belgilang.

3. Spiralning boshlang'ich nuqtasi joylashish joyini **ChS** tugmasini bosib belgilang, spiral asosidagi radiusni yaratish uchun kursorni suring va tugmani qo'yib yuboring. Spiral asosidagi radius **Radius1** (Radius1) parametr oynasida belgilanadi, spiralning tayanch nuqtasi esa asosining markazida joylashadi.

4. Kursorni tepa yoki pastga surib, **ChS** tugmasi bosilsa, spiralning balandligi beriladi. Spiral balandligi **Height** (Balandlik) parametr oynasida ko'rsatiladi.

5. Kursorni markazga yoki markazdan suring, shunda spiralning cho'qqisidagi o'ram radiusi beriladi va **ChS** tugmasini bosing. Spiral cho'qqasidagi o'ram radiusining qiymati **Radius2** (Radius2) parametr oynasida ko'rsatiladi.

6. **Turns** (O'ramlar) hisoblagichida o'ramlar sonini spiralning asosidan cho'qqisigacha bo'lgan to'la o'ramlar sonini ko'rsating.

7. Spiralning cho'qqisiga yaqinlashishda o'ramlar qadamini kamaytiring. Buning uchun **Bias** (Siljish) parametr qiymatini 1 ga teng qilib oling ( 5.7 rasm). **Bias** (Siljish) parametr qiymatlari–1 dan 1 gacha bo'ladi. O'zgarmas qadamlik spiral **Bias 0** ga teng bo'lganda yasaladi. Cho'qqidan asosga qadam kamayishini **Bias** (Siljish) qiymati oldida turgan "-" belgisi aniqlaydi.

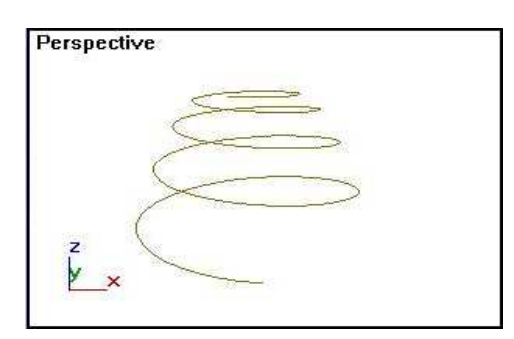

5.7 rasm. O'ramlar orasidagi teng o'zgaruvchan masofali spiral.

8. O'ramlar yo'nalishini CW (Soat harakati bo'yicha) va CCW (Soat harakatiga qarshi) parametrlar yordamida o'zgartiring.

#### **5.8. Yulduz.**

Nurlarga ega bo'lgan yopiq splayn yulduz deb aytiladi. Nurlar soni ixtiyoriy.

1. Ob'yektlar turlari ro'yxatidan Star (Yulduz) primitivini tanlang, proyektsiyalar oynasida **ChS** tugmasini bosing. Bu nuqta yulduz markazi bo'ladi. Kursor surilsa, yulduzning 1-radiusi beriladi, qiymati **Radius1** (Radius1) parametrda ko'rsatiladi. Keyingi qadamda beriladigan **Radius2** (Radius2) parametr qiymatiga qarab, **Radiusl** (Radius1) yulduzning ichiga yoki tashqarisiga chizilgan aylana radiusi bo'lishi mumkin.

2. Kursorni markazga yoki markazdan suring, shunda **Radius2** (Radius2) parametri beriladi.

3. **Points** (Nurlar) hisobligichida nurlar sonini bering.

Standart yulduz 5.8,a rasmda ko'rsatilgan.

1. **Distoritions** (Buzilish) parametri yordamida ikkinchi aylanada **Radius2** (Radius2) joylashgan yulduz nuqtalari birinchi aylanada **Radiusl** (Radius1) joylashgan nuqtalarga nisbatan surilish burchagini kiriting. Natijada 5.8.b rasmda berilgandek qiya nurli yulduz yasaladi.

2. Yulduz uchlarini tutashtirish uchun **Fillet Radiusl** (Radius1 tutashtirish) hisoblagichga tutashtirish radiusini kiriting (5.8, v rasm).

3. Nurlar asosini tutashtirish uchun **Fillet Radius2** (Radius2 tutashtirish) hisoblagichga tutashtirish radiusini kiriting ( 5.8, g rasm).

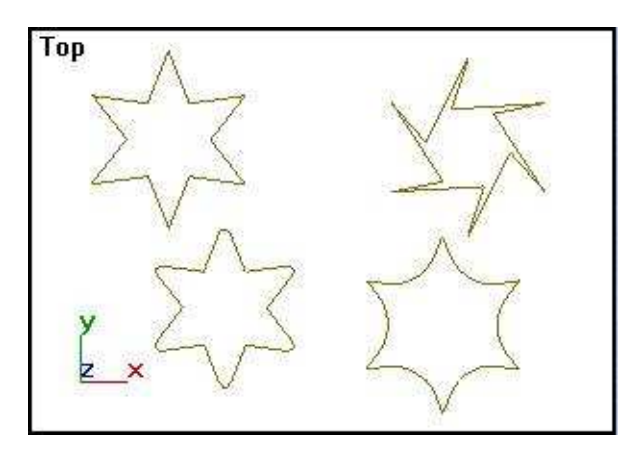

5.8 rasm. Standart yulduz (a), qiya nurlik yulduz (b), nur uchlari tutashtirilgan (v), nur asoslari tutashtirilgan (g).

#### **5.9. Tekst (Matn)**

Agar siz matnli dasturlarda ishlagan bo'lsangiz, **3D StudioMAX** dasturida matn yaratish murakkab bo'lmaydi. **Text** (Matn) primitivi matn harf va simvollar konturlarini splayn to'plamlari shakllarida yaratishga imkon beradi. Matndagi simvollar o'lchami, shrift garniturasi, matn qatorlarini tekislash rejimlari, simvollar orasidagi masofalarni berish mumkin. Mantni, boshqa shakldek geometrik muharrirlash mumkin.

1. **ChS** bilan **Text** (Matn) tugmasini bosing va to'plamdagi **Parameters** (Parametrlar) guruhida shrift garniturasini tanlang.

2. Simvollar yozish variantini belgilang:

**·** I (Kursiv);

**·** U (Tagiga chizilgan).

 Yarim qalin yozuvni berish uchun shrift turlari ro'yxatida **Bold** (Yarim qalin) belgili shriftni tanlang.

3. **Size** (O'lcham) hisoblagichida shrift o'lchamini bering, kerning (simvollar orasidagi interval) – **Kerning** (Kerning) hisoblagichida va qatorlar orasidagi interval – Leading (Qatorlar orasidagi) hisoblagichida.

4. Ko'rsatmalar berilganidan keyin matnni **Text** (Matn) maydoniga kiriting. Kiritilgan matnning qatorlarini tekislash uchun tekislash piktogrammalar tugmalaridan foydalaning.

5. **ChSni** bosib, matnni proyektsiyalar oynasida joylashtiring. Birinchi qator asosining markazi bosilgan nuqtada joylashadi. Agar **ChS** tugmasini bosib, kursor surilsa, matn kursor bilan suriladi va tugma qo'yib yuborilsa, shu joyda matn to'xtaydi. Matn belgilangan holatda bo'lsa, uning parametrlariga o'zgartirish kiritish mumkin. 5.9 rasmda matn namunalari keltirilgan.

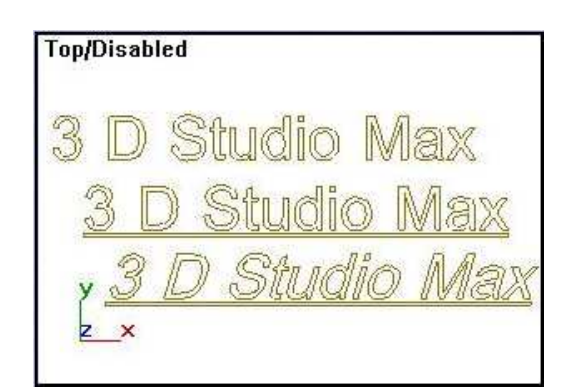

5.9 rasm. Matn namunalari

# **5.10. Kesimlar.**

**Section** (Kesim) primitivi mahsus turdagi splayn yaratadi, bu splaynda uch o'lchamli to'rlik ob'yekt ixtiyoriy yo'naltirilgan tekislik bilan kesilgan. Murakkab shaklli ob'yekt yaratamiz va uning uchun kesim yasaymiz.

1. Buyruqlar panelida **Create** (Yaratish) **Geometry** (Geometriya) tugmasini bosib, ro'yxatda **Standard Primitives** (Standart primitivlar) tanlang, **Sphere** (Sfera) bosing va sfera yarating. Huddi shunday **Box** (Parallelepiped) primitivining tugmasini bosib, parallelepiped yasang.

2. **Move** (Surish) buyrug'i yordamida parallelepipedni sfera bilan kesishguncha suring, parallelepipeddan belgilashni olib tashlab, sferani belgilang.

3. **Geometry** (Geometriya) tugmasini bosib, ro'yxatda **Compound Objects** (Tarkibli ob'yektlar) variantini tanlab, **Boolean** (Bulev) tugmasini bosing.

4. Paydo bo'lgan buyruq parametrlari ro'yxatida **Move** (Surish) va **Subtraction** (A-V) (Avirish (A-V)) parametrlarini o'rnating.

5. **ChS** tugmasi bilan **Pick Operand V** (Operand V-ni belgilash) tugmasini bosing va parallelepipedni belgilang. Bulev ayirish operatsiyasini qo'llash natijasida yasalgan ob'yekt kesim yaratishda ishlatiladi (5.10 rasm).

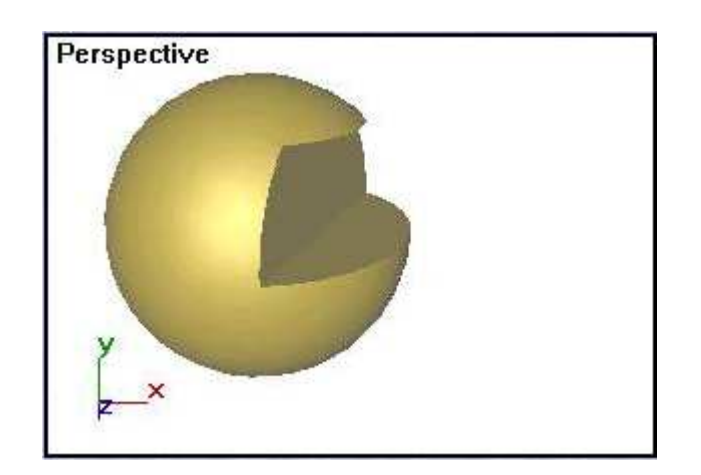

5.10 rasm. Kesim yaratish uchun ob'yekt.

6. **Section** (Kesim) primitivini tanlab, **ChS** tugmasini kesim joylashadigan proyektsiyalar oynasida bosing va ob'yektni cho'zing. Splayn-kesim to'rtga bo'lingan to'g'ri to'rtburchakli ramka shaklida yaratiladi. Ramka "markazdan" usuli bilan yasaladi. **Section Extents** (Kesim chegarasi) parametri aytilmagan holatda to'g'ri to'rtburchak kesim tekisligi yo'nalishini bildiradi, uning o'lchamlarining ahamiyati yo'q – kesim tekisligi fazoda cheksiz deb hisoblanadi.

7. **Move** (Surish) tugmasi yordamida kesimning yasalgan ob'yekt bilan kesishish holatigacha suring, 5.11 rasmda ko'rsatilgandek. Ob'yektni tekislik bilan kesilishi sariq rangdagi chiziq bilan ko'rsatiladi.

8. **Section Parameters** (Kesim parametrlari) to'plamida **Create Shape** (Shakl yaratish) tugmasini bosing. Ochilgan **Name Section Shape** (Kesim shaklining nomi) muloqat oynasida kesim nomini o'zgartirish yoki aytilmagan holda qoldirish mumkin. **ChS** da **OK** tugmasini bosing. Kesim chizig'i muharrirlanadigan splayn shaklida yasaladi.

9. Move (Surish) tugmasi yordamida kesim tekisligini to'la ko'rinadigan qilib suring (5.12 rasm).

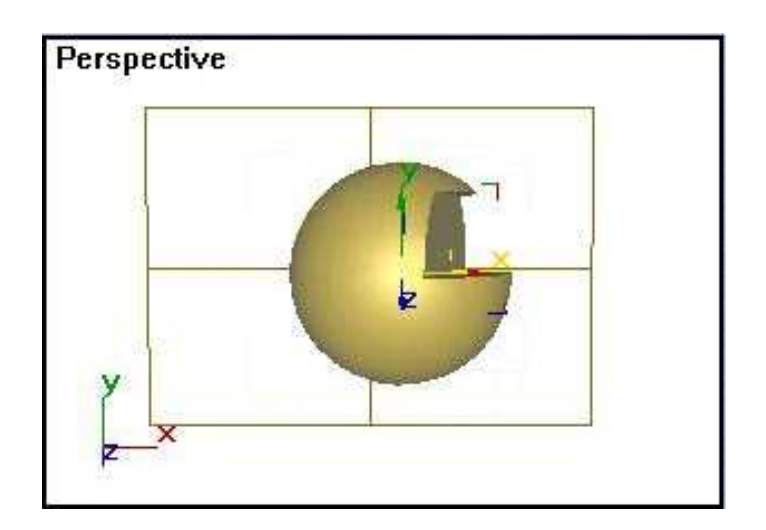

5.11 rasm. Ob'yektni kesib o'tuvchi kesim tekisligi.

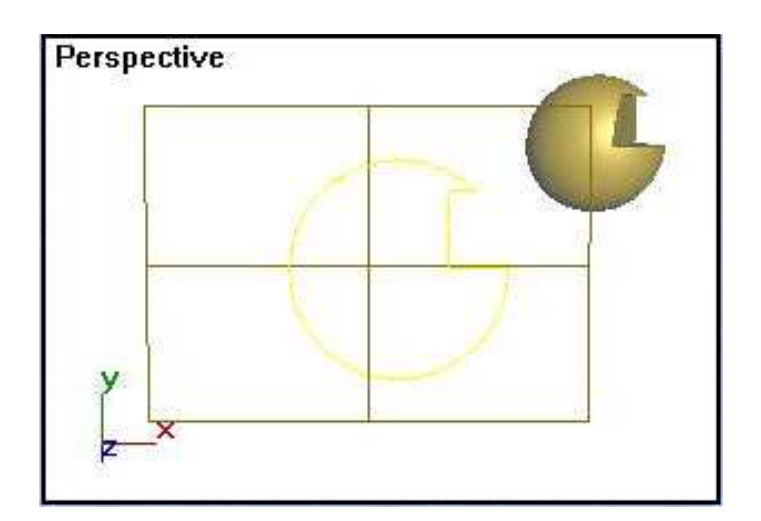

5.12 rasm. Splayn shaklida kesim konturi.

Agar kesim tekisligining joylashish yoki yo'nalishini o'zgartirish zarur bo'lsa, unda **Modify** (O'zgartirish) buyruqlar paneliga murojaat etish kerak.

10. Buyruqlar panelida **Modify** (O'zgartirish) tanlang. **Section Parameters** (Kesim parametrlari) to'plamidagi **Update** (Yangilash) bo'limidagi yasash uchun ketma-ket uch variantdan foydalaning:

· **When Section Moves** (Kesim surilganda) – kesim chizig'i surishda yoki kesim tekisligi o'lchamlari o'zgarganda yangilanadi;

· **When Section Selected** (Kesim belgilanganda) – kesim chizig'i kesim tekisligi belgilanganda va belgilash bekor qilinganda yangilanadi;

· **Manually** (Qo'lda) – majburiy yangilash uchun **ChS**da **Update Section** (Kesimni yangilash) tugmasini bosing. Kesuvchi tekislik o'lchamlarini o'zgartirish uchun **Section Size** (Kesim tekisligining o'lchamlari) to'plamidagi **Length** (Uzunlik) va **Width** (Eni) hisoblagichlaridan foydalaning.

## **5.11. NURBS-egri chiziqlar.**

**NURBS**-egri chiziqlar – bu splayn, yasalganda, ikki turdagi egri chiziqlarga bo'linadi:

· **Point Curve** (Nuqtalik egri chiziq) – uch o'lchamli fazoda berilgan nuqtalardan o'tadi;

· **CV Curve** (CV-egri chiziq) – uch o'lchamli fazoda berilgan nuqtalardan silliq o'tadi. Berilgan nuqtalar boshqaruvchi qirralar deb aytiladi.

1. **NURBS**-egri chiziq yasashni buyruq berishdan boshlaymiz. **Create** (Yaratish) buyruqlar panelida **Shapes** (Shakllar) tugmasini bosamiz va **NURBS Curves** (**NURBS**-egri chiziqlar) ni ko'rsatamiz. **Object Type** (Ob'yekt turi) ro'yxatida ikki turdagi egri chiziqlarga mos tugmalar paydo bo'ladi: **Point Curve** (Nuqtali egri chiziq) va **CV Curve** (CV-egri chiziq).

2. **ChS** yordamida **Point Curve** (Nuqtali egri chiziq) tugmasini bosamiz. Buyruqlar panelining tagida ikkita ro'yxat ochiladi: **Keyboard Entry** (Klaviaturadan kiritish) va Curve Approximation (Egri chiziqni approksimatsiyalash). Oxirgi ro'yxat parametrlari **General** (Umumiy) shaklsplaynlar parametrlaridan farq qilmaydi.

3. **ChS** tugmasini proyektsiyalar oynasida bosing, kursorni boshqa nuqtaga suring va yana bir marta **ChS** ni bosing. **ChS ni** bosib turib, egri chiziq bo'yicha kursor 5 pikseldan ortiq masofaga surilib, tugma qo'yib yuborilsa, qo'shimcha nuqta yaratiladi.

4. Egri chiziqni yaratishni yakunlash uchun **O'S** ni bosing. Yopiq egri chiziq yaratish uchun **ChS** ni boshlang'ich nuqtada bosing. **Close Curve**? (Egri chiziq yopilsinmi?) degan savol paydo bo'ladi. **OK ni** bosib, tasdiqlang. **Point Curve** (Nuqtali egri chiziq) misoli 5.13 rasmda keltirilgan.

5. **CV Curve** (CV-egri chiziq) tugmasini bosib, egri chiziqni chizing. **CV Curve** (CV-egri chiziq)ni yaratishda boshqaruvchi qirralar bilan birga punktir chiziqlar ko'rinishida deformatsiya panjarasi ham tasvirlanadi (5.14 rasm). **ChS**ni bosib turib, yaratilgan cho'qqini boshqa nuqtaga surish mumkin.

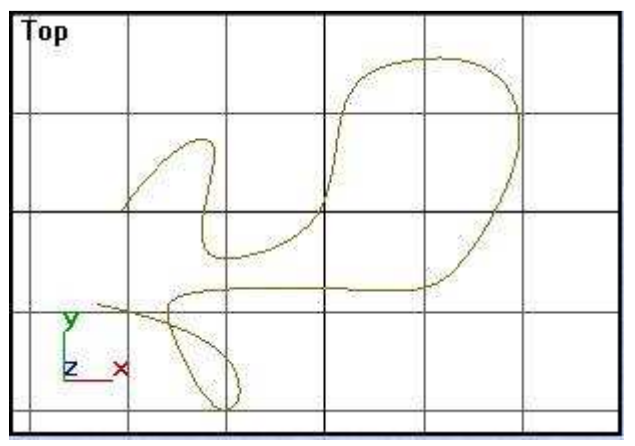

5.13 rasm.Nuqtali egri chiziq

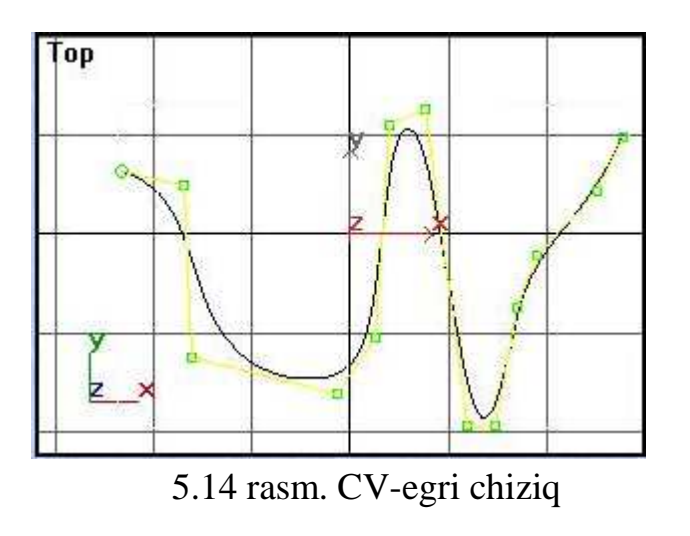

# **6. Splaynlarni o**'**zgartirish va tahrirlash**

 Boshqa har qanday turdagi ob'yektlar singari splaynlarni ham tahrirlash va o'zgartirish mumkin.

 Splaynlarni va uning qismlarini shakllar, alohida splaynlar, shuningdek cho'qqilar va segmentlar darajasida tahrirlash mumkin. Har bir qismlar uchun o'ziga xos modifikatorlar mavjud.

Qismlar sifatida o'zgartirish rejimida splaynning faqat mos keluvchi qismlarini tanlash mumkin. Qayta shakllantirish asboblari ham faqatgina qismlar uchun qo'llanishi mumkin. Splaynlarni turli darajada tahrirlash va o'zgartirish vositalari, ikki o'lchamli har qanday shaklni yaratish imkoniyatini beradi.

# **6.1. Splaynlarni shakllar darajasida tahrirlash**

 Splaynlardan iborat bo'lgan shakllarga, boshqa tayyor splaynlarni birlashtirish, joriy splayn qismlari sifatida kesim chiziqlarini yaratish mumkin. Yaratilishi uchun topshirilgan egri splaynlar interpolyatsiyasi parametrlarini o'zgartirish mumkin.

Tahrirlashga o'tamiz.

**1. Create** (Qurish) buyruqlar panelidagi **Shapes** (Shakllar) tugmasini bosing, ro'yxatdan **Splines** (Splaynlar) qiymatini tanlang, **Line** (Chiziq) tugmasini bosing va 6.1 rasmda ko'rsatilganidek ikkita alohida chiziq quring.

**2. Modify** (O'zgartirsh) buyruqlari paneliga o'ting. Agar oxirgi qurilgan splayn belgilangan holatda bo'lsa, buyruqlar panelida splaynlarni tahrirlash to'plami paydo bo'ladi.

3. **Geometry** (Geometriya) to'mlamini oching va **Attach** (Bog'lash) tugmasini tanlang. Bu amal tanlangan splayn shakllarga, tayyor splayn shakllarni ulash imkonini beradi.

4. Kursorni proyeksiya oynasiga qo'yib ulanadigan splaynni ko'rsating.

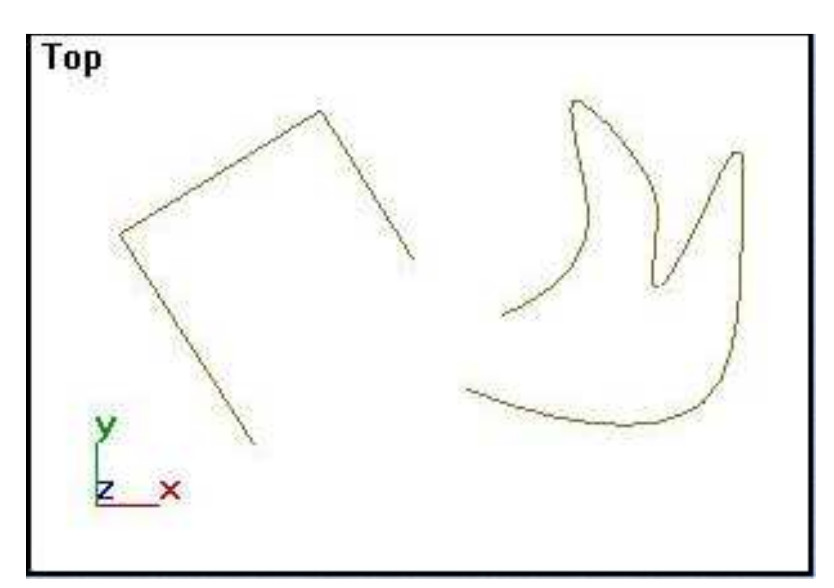

6.1 rasm. Tahrirlanadigan splaynlar.

Kursor maxsus shaklga aylangandan keyin **ChS** ni bosing. Ikkita splayn bitta shaklda ulanadi. Bunga ob'yektlarni tanlash ramkasining kengayganligi dalolat beradi. Ulanish natijasi 6.2 rasmda ko'rsatilgan.

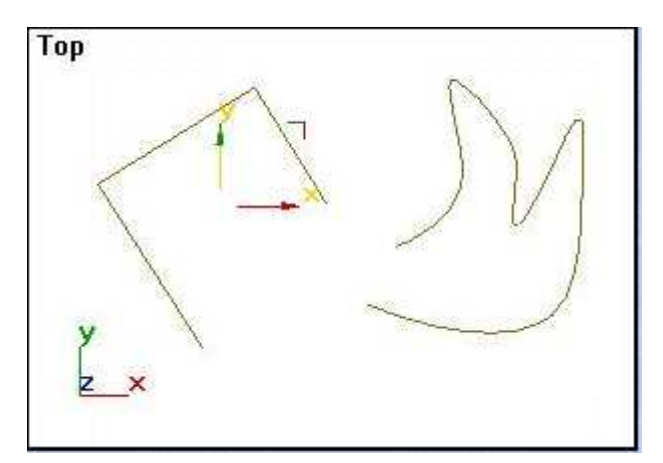

6.2 rasm. Bitta shaklda birlashgan splaynlar.

5. **Geometry** (Geometriya) to'plamidagi **Reorient** (Mo'ljallash) maydoniga belgi qo'ying.

Bu belgining qo'yilishi ulanadigan splaynni tahrir qilinadigan chiziqning mahalliy koordinatalar sistemasiga mos ravishda mo'ljallashni chaqiradi.

Quyidagi tartibda yana bitta splayn quring.

1. **Geometry** (Geometriya) to'plamidagi **Create Line** (Chiziq yasash) tugmasiga bosing.

1. Bu sizga joriy splaynli shaklga ulanuvchi yangi chiziqni qurish imkonini beradi.

2. Kursorni proyektsiyalar oynasida qurilgan splaynning bir uchiga olib borib chizishni boshlang.

Agar chizishni boshlashdan avval joriy splaynning bir uchini kursor bilan ko'rsatsangiz, quriluvchi chiziqni ulash rejimiga mos qiyofaga o'tadi. Shu holda chiziq joriy splaynga qo'shimcha sifatida ulanadi.

Endi splaynlarni tahrirlash imkoniyatini qanday qilib kengaytirishni ko'rib chiqamiz. Shu maqsadda **Edit Spline** (Splaynni tahrirlash) tugmasi yordamida tahrirlash usulidan foydalanamiz.

3. **ChS** bilan **Configure Button Sets** (Shakllangan modifikatorlar to'plami) tugmasiga bosing, ochilgan to'plamdan **Patch/Spline Editing**

(Yo'l/Tahrirlanadigan splayn) usulini tanlang, paydo bo'lgan menyudan **Edit Spline** (Splaynni tahrirlash) tugmasiga bosing (6.3 rasm).

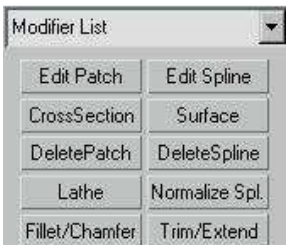

6.3 rasm. To'rni to'g'irlash menyusi.

**Geometry** (Geometriya) to'plami ro'yxati yangi elementlar bilan to'ldi.

**3.** Ko'rsatilgan chiziqli shaklga bir necha yangi shakllarni ulash imkoniyatini beruvchi **Attach Multiple** (Ko'plab bog'lash) tugmasiga bossangiz, shu nomdagi muloqot oynasi paydo bo'ladi (6.4 rasm).

5. Ro'yxatlar oynasidagi birinchi qurilgan shakl nomini belgilang.

Avtomatik ravishda unga **Line01 nomi** beriladi. Oynaning o'ng tomonida pastki burchagidagi **Attach** (Bog'lash) tugmasiga **ChS** bilan bosing.

Ro'yxatda belgilangan ob'yekt oldindan ko'rsatilgan splaynli shaklga ulanadi. Ro'yxatda istalgancha miqdordagi ob'yektni tanlash mumkin. Bizning misolimizda, ro'yxat bitta shakldan iborat.

**Interpolation** (Interpolyatsiya) to'plami tugmasi, splaynni egri sigmentlari interpolyatsiyasini boshqaradi. U **Steps** (Qadamlar), **Optimize** (Optimal) va **Adaptive** (Adaptiv) parametrlaridan iborat.

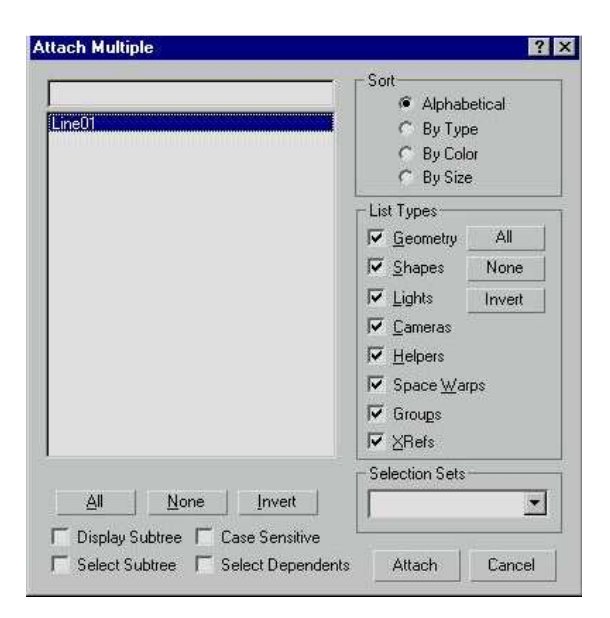

6.4 rasm. Bir necha shakllarni ulash muloqat oynasi.

**Rendering** (Namoyish) to'plamidagi moslagichlardan foydalansak splaynning qalinliklarini o'zgartirish va uni namoyish qilish imkoniyatiga ega bo'lamiz. Namoyish qilish parametri quyidagilardan iborat: **Renderable** (Namoyish qilsa bo'la oladigan), **Generate Mapping Coords** (Proeksion koordinatalar) va **Thickness** (Qalinlik).

# **6.2. Splaynlarni cho**'**qqilar darajasida tahrirlash.**

Splaynni **cho**'**qqilar** darajasida tahrirlash, oddiy chiziqdan, har qanaqa konfiguratsiyadagi chiziqni yaratish imkoniyatini beradi.

1. Oldingi tahrirlashdagi buyruqlarni, **Undo** (Oldingi) asbobi yordamida bekor qiling.

Chiziqlardan bittasi belgilangan holatda qoladi.

2. 6.5 rasmda ko'rsatilgan **Selection** (Tanlash) to'plamida chapdagi piktogrammaga **ChS** bilan bosing.

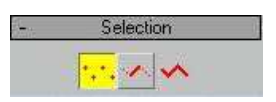

6.5 rasm. Ob'yekt qismlarini tahrirlash piktogrammalarini tanlash.

Cho'qqilarni tahrirlash rejimini tanladingiz. Ko'rsatilgan splayndagi birinchi cho'qqi kvadrat bilan, qolgan barcha cho'qqilar esa xojlar bilan belgilanadi.

3. Cho'qqilar turini o'zgartirish uchun, ulardan bittasini yoki bir nechtasini belgilab, kursor bilan ko'rsatib **O'S** ni bosing.

Paydo bo'lgan **Tools 1** (6.6 rasm) menyusining pastki qismida cho'qqining to'rt xil qiyofasi ko'rsatilgan bo'lib, ulardan qaysi biriga belgi qo'yilgan bo'lsa o'shanisi faol turgan hisoblanadi.

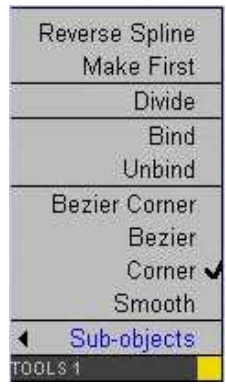

6.6 rasm. Qayta shakllantirishning paydo bo'luvchi menyusi.

4. Ro'yxatda taklif etilgan nuqta turlaridan zarur bo'lganini belgilab **ChS** ni bosing. Cho'qqilarni tahrirlash buyruqlarining qolganlarini **Geometry** (Geometriya) to'plamidan tanlab olamiz.

5. Ochiq holatda chizilgan chiziqning ikki uchini ulovchi **Connect** (Ulash) parametri qiymatini ko'rsating.

6. Kursorni siniq splaynning uchlaridan biriga qo'ying va **ChS** ni bosib kursorni ikkinchi siniq splaynni uchiga olib boring. Kursor maxsus qiyofaga kirgandan keyin tugmani qo'yib yuboring. 6.7 rasmda nuqtalarni ulash misoli keltirilgan.

Endi **Break** (Uzish) tugmasini ishlatamiz. U splaynning uchlarida joylashgan cho'qqilardan tashqari, istalgan cho'qqini bo'lish imkoniyatini beradi.

7. Chiziq bo'linishi kerak bo'lgan cho'qqini belgilab **Break** (Uzish) tugmasiga **ChS** bilan bosamiz. Bo'linadigan joyda yangi paydo bo'lgan cho'qqi boshlang'ich hisoblanib, kvadrat qiyofasiga kiradi.

8. **Refine** (Aniqlash) tugmasini bosing.

Ushbu amal splaynning shaklini o'zgartilmagan holda yangi cho'qqini qo'shish imkoniyatini beradi. Masalan, chiziqni uzish joyini tanlash uchun, bunday nuqta zarur bo'lib qolishi mumkin.

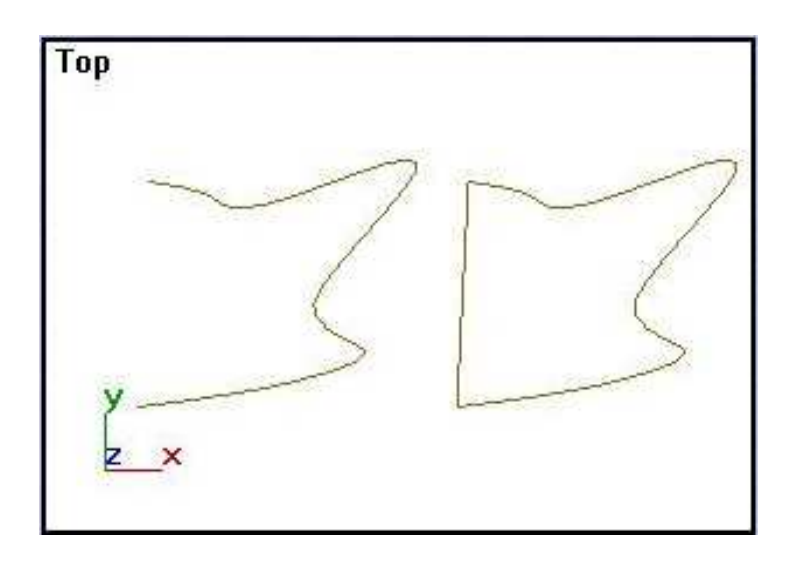

6.7 rasm. Splaynning ikki uchini birlashtirish uchun misol.

9. Kursorni splayn ustiga qo'ying, u maxsus qiyofaga kirgandan keyin **ChS** ni bosing.

# **Izoh:**

**Refine** (Aniqlash) tugmasini faollashtirilganda cheklanmagan miqdorda aniqlash cho'qqilarini qo'yish mumkin.

10. **Insert** (Qo'yish) tugmasiga bosib, chiziqning istalgan joyiga cho'qqi qo'shish va kursorni istalgan joyga surib cho'qqi qo'yishni davom ettirish mumkin.

11. Kursorni splaynning navbatdagi bo'lagi ustiga olib boring, kursor maxsus qiyofaga kirgandan keyin **ChS** ni bosing, kursorni yangi joyga o'tkazib yana bir bor **ChS** ni bosing.

**Insert** (Qo'yish) buyrug'i tanlagan vaqtda cheklanmagan miqdorda cho'qqilar qo'yish mumkin. Amalni tugatish uchun **O'S** ni bosing**.**

12. Splaynning ikki uchini yoki ikkita splaynning uchlarini bir-biri bilan bitta qilib birlashtiruvchi **Weld** (Birlashtirish) tugmasini bosing.

13. Uchlaridan birini boshqasining ustiga **Move** (Joyini o'zgartirish) asbobi yordamida surib boring, agar cho'qqilar orasidagi masofa **Weld Threshold** (Birlashish chegarasi) ko'rsatkichidagi raqamdan kamlik qilsa **"Weld Coincidentend point?"** (Yaqin cho'qqilar birlashtirilsinmi?) so'rovi paydo bo'ladi. Shunda **Yes** tugmasiga bosing.

Shu usul bilan har qanaqa ochiq holdagi egri splayn uchlarini birlashtirib yopish mumkin. 6.8 rasmda cho'qqilarni birlashtirish uchun misol keltirilgan.

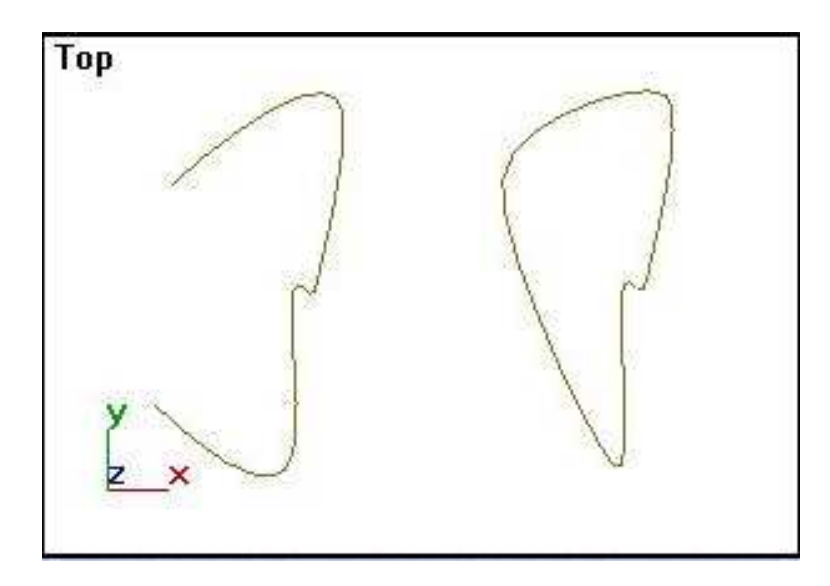

6.8. rasm. Nuqtalarni birlashtirish uchun misol.

14. Nuqtani o'chirish uchun ularni belgilab, **Delete** (O'chirish) tugmasini bosing. Ushbu amal faqat nuqtani o'chiribgina qolmasdan, chiziq bo'laklarini ham bir-biri bilan qo'shib yuboradi. Nuqtalarni o'chirish natijasi 6.9 rasmda keltirilgan.

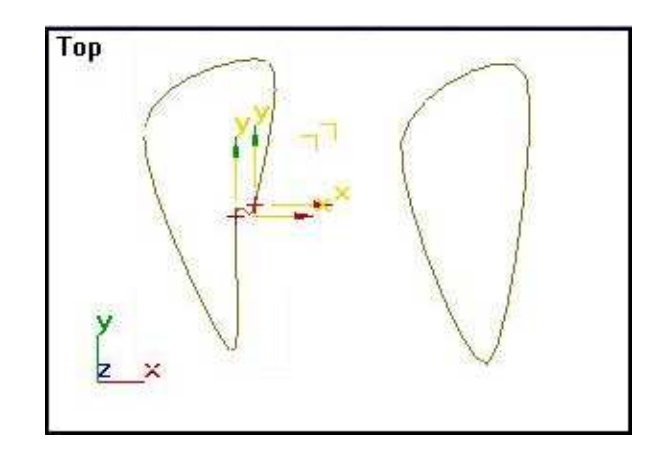

6.9 rasm. Chiziqning belgilangan nuqtalarini o'chirish uchun misol.

Bezie turida barcha nuqtalarning urinma vektorlari markerlarini baravariga surish rejimini ko'rib chiqamiz.

1. **Object Type** (Ob'yekt turi) to'plamidagi **Circle** (Aylana) tugmasini bosib, aylana splayinini quring. Shakl-chiziqning barcha nuqtalarini tanlang.

2. Kursorni nuqtalardan birining ustiga qo'yib, **O'S** ni bosing.

3. Ochilgan ro'yxatdan Bezie cho'qqini tanlang.

Tanlangan cho'qqilar endi qizil hojlar qiyofasiga o'tgan, Bezie nuqta vektor urinmalarining uchlari esa yashil to'g'ri burchaklar bilan belgilanadi.

4. **Selection** (Tanlash) to'plamidagi **Lock Handles** (Markerlarni qulflash) o'chiribyoqichni **All** (Hammasi) holatga o'tkazing.

5. **Move** (Surish) asbobini tanlang va urinma vektor markeridan ixtiyoriy bittasining ustiga qo'ying. Markerlardan ixtiyoriy bittasining surilishi, qolgan barchasini baravariga surishga majbur qiladi. 6.10 rasmda, dastlabki aylana splayini va sinxron yo'li bilan cho'qqilarning surilgandan keyingi holati ko'rsatilgan.

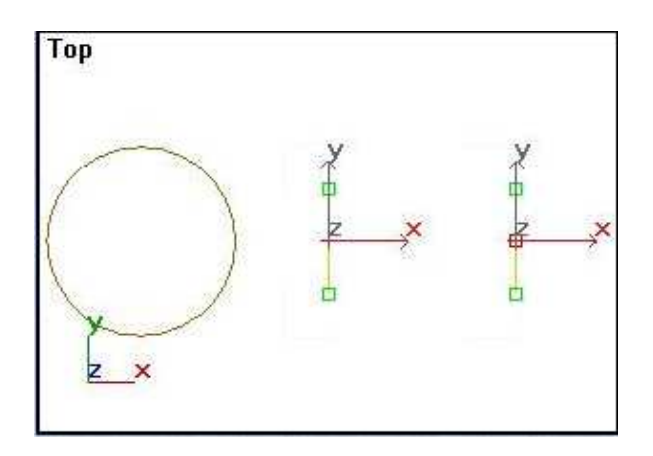

6.10 rasm. Aylana splayni cho'qqilarini sinxron (baravar) surishga misol.

7. **Alike** (O'xshash) o'chirib-yoqichini belgilang va urinma vektor markerlaridan birini shu rejim bilan suring.

E'tibor bering, endi barcha markerlar baravariga surilmaydi, faqat tanlanganiga mos kelgani suriladi.

### **6.3. Splaynlarni segmentlar darajasida tahrirlash.**

Splaynlarni segmentlar darajasida tahrirlash: splaynlarni alohida qismlarga bo'lish, mavjud segmentga yangi nuqtalarni qo'shish, segmentlarni ajratish, ularni mustaqil shakllarga aylantirish va segmentlarini o'chirish imkoniyatlarini beradi.

- 1. Ekranning istalgan nuqtasiga **ChS** ni bosib, belgilangan nuqtani bekor qiling.
- 2. **Selection** (Tanlash) to'plamidagi **Segment** (Segment) tugmasiga bosing.

Splaynlarni segmentlar darajasida tahrirlash rejimiga o'tdingiz.

3. Segment turida o'zgartirish uchun bir yoki bir necha segmentlarni belgilang. Belgilangan segmentlar qizil rang bilan ajraladi.

4. Kursorni segmentlardan biriga qo'yib, **O**'**S** ni bosing.

Segmentlarning 6.11 rasmda ko'rsatilgan kontekst menyusi paydo bo'ladi. Menyuning pastki qismida segment turlarining qaydnomasi keltirilgan: **Curve** (Egri) va **Line** (Chiziq). Joriy turi belgilangan.

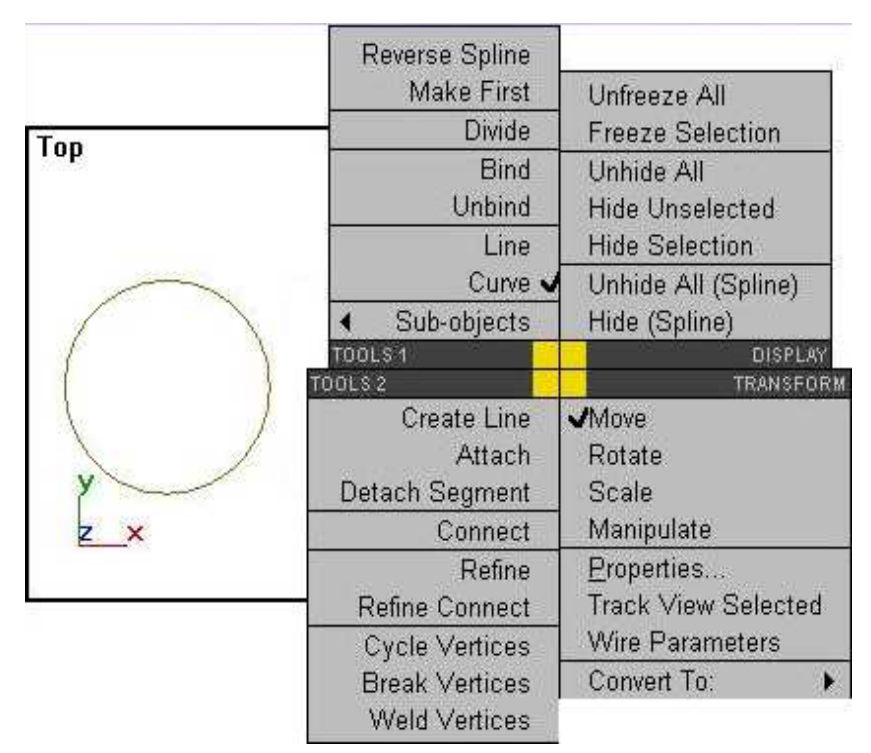

6.11 rasm. Qayta shakllantirish menyusi segmentlar turlari bo'limi bilan.

5. Tanlangan senmentga **Line** (Chiziq) turini joriy qiling.

6. **Geometry** (Geometriya) bo'limidagi **Break** (Uzish) tugmasini bosing. Bu amal ko'rsatilgan joyga nuqta qo'yish yo'li bilan splaynni ikki alohida splaynga bo'lish imkoniyatini beradi.

7. Kursorni splayn segmenti ustiga olib boring va u maxsus qiyofaga kirgandan keyin **ChS** ni bosing.

Segmentning ko'rsatilgan joyida yangi segmentning boshlanishini bildiruvchi to'g'ri burchak paydo bo'ladi. Butun turgan segment mana shu nuqtada uzilib ikkiga bo'linadi. Bunga ishonch hosil qilish uchun **Move** (Surish) asbobi yordamida uni surish yetarli.

8. **Geometry** (Geometriya) to'plamidagi **Refine** (Aniqlash) tugmasini bosing, u splaynni uzmasdan va uning shaklini o'zgartirmasdan istalgan joyga cho'qqi qo'shib beradi.

9. Kursor bilan splaynning segmentini ko'rsating, kursor 6.12 rasmdagi qiyofaga kirgandan so'ng **ChS** ni bosing.

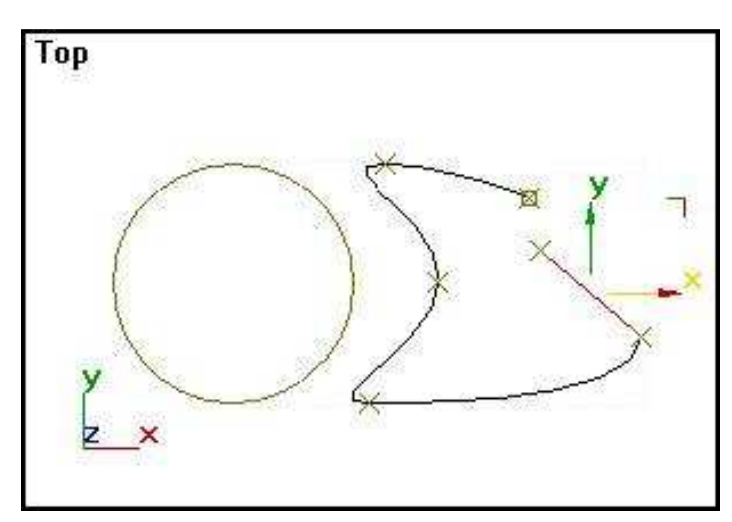

Yangi cho'qqi hoj bilan belgilanadi.

6.12 rasm. Splayn segmentining uzilishiga misol.

10. Segmentni belgilab **Geometry** (Geometriya) to'plamidagi **Detach** (Ajratish) tugmasini bosing. **Geometry** (Geometriya) – bu splayn segmentini bo'lib, uni mustaqil ob'yektga aylantiradi.

**Same Shape** (O'sha shakl)ga belgi qo'yish, alohida segmentni splaynga tegishli bo'lgan shaklning bir qismiga aylanishga majbur qiladi.

**Reorient** (Boshlangich joylashuv)ga belgi qo'yish, ajratilgan segmentni mahalliy koordinata o'qlari mo'ljalini faol proyeksiya oynasining koordinatalari o'qi mo'ljaliga moslab olish imkoniyatini beradi. **Copy** (Nusxa olish) belgisi segmentning yangi nusxasini yaratadi.

11. Agar **Same Shape** (O'sha shakl) parametri belgilanmagan bo'lsa, shu nomdagi muloqot oynasi paydo bo'ladi. Qurilgan shaklga nom berib, uni tasdiqlash uchun **OK** tugmasini bosing. Ajratilgan segment boshqa rangga bo'yaladi.

12. Segmentni ajrating, **Divisions** (Bo'linish) hisob ko'rsatkichiga bo'linish miqdorini kiriting va **Geometry** (Geometriya) to'plamidagi **Divide** (Bo'lib chiqish) tugmasiga bosing.

Bu amal segment uzunligi bo'ylab bir xil uzoqlikda nuqtalar qo'yib, segmentni bir xil o'lchamdagi kichik segmentlarga bo'lish imkoniyatini beradi.

Qo'shiladigan segmentlar soni **Divisions** (Bo'linish) hisoblagichida ko'rsatiladi. 6.13 rasmda segmentlarni bo'lish varianti ko'rsatilgan.

13. **Delete** (O'chirish) tugmasi splayni ko'rsatilgan segmentni o'chirish amalini bajarish imkoniyatini beradi.

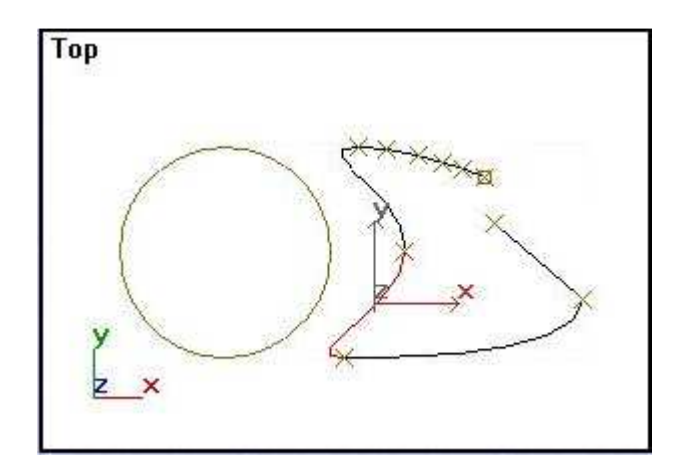

6.13 rasm. Splaynning qismlarga bo'lingan segmenti

# **6.4. Splaynlarni splayn darajasida tahrirlash**

 Ushbu tahrirlash turi splaynlarni birlashtirish, yopish, bulev va boshqa amallarni bajarish imkoniyatini beradi.

1. Tahrirlash uchun qurilgan splaynlardan birini tanlang. **Selection** (Tanlash) to'plamidagi **Spline** (Splayn) tugmasini bosing.

Proyeksiya oynasida ajratilgan splayn qizil rangga bo'yaladi.

2. Agar siz tanlagan splayn yopiq bo'lmasa, **Geometry** (Geometriya) to'plamidagi **Close** (Yopish) tugmasiga bosib, uni yoping.

Splaynning boshlang'ich va oxirgi nuqtasi to'g'ri chiziq kesmasi bilan birlashib yopiladi. 6.14 rasmda oldindan qurilgan splaynning yopilishi ko'rsatilgan.

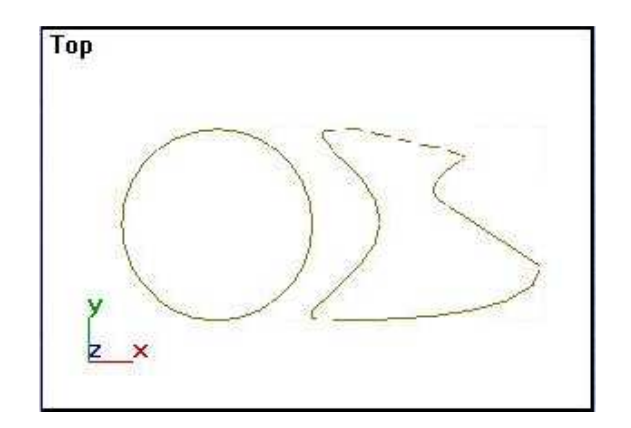

6.14 rasm. Splaynning yopilishiga misol.

3**.Outline** (Kontur) tugmasiga bosing.

Bu amalning bajarilishi tanlangan splaynning istalgan kenglikdagi konturini qurib beradi. U yopiq splayn holatida quriladi. 6.15 rasmda konturni qurishga misol keltirilgan.

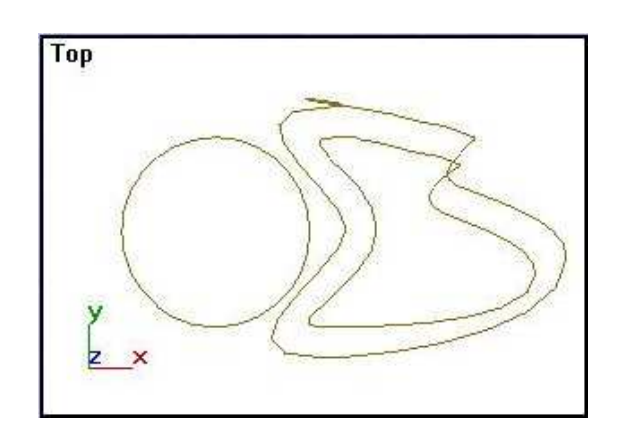

6.15 rasm. Splayn konturini qurishga misol.

4. Kursor bilan tahrir qilinadigan splaynni ko'rsating. Kursor maxsus qiyofaga kirgan vaqtda, **ChS** ni bosing va kursorni talab qilingan masofaga surib, kontur yasang.

Kontur qurish usulining ikkinchi turi quyidagidan iborat: splaynni belgilab, u bilan kontur chizig'i orasidagi masofani **Outline Width** (Kontur chiziq kengligi) hisob ko'rsatkichiga kiriting va **Outline** (Kontur) tugmasiga bosing. Agar **Center** (Markazdan) bayroqchasi belgilanmagan bo'lsa, splayn joyida qoladi, konturni qaytaruvchi chiziq esa undan uzoqroqda, hisoblagichda ko'rsatilgan masofada quriladi. Agar **Center** (Markazdan) bayroqchasini belgilasak, splaynning kontur chizig'i qarama-qarshi yo'nalishga hisoblagichda ko'rsatilgan qiymatning yarimiga suriladi.

Splaynlarda bulev amallarini bajarish variantlarini ko'rib chiqamiz. Bu qurilgan splaynlarning ikkalasi ham kerak bo'ladi. Va albatta ularning ikkalasi ham bitta ikki o'lchamli shaklni tashkil etuvchi qismi bo'lishi kerak *(bu darsdan oldingi "Splaynlarni shakllar darajasida tahrirlash"* bo'limiga qarang).

1. Splaynlardan birini **Move** (Surish) asbobi yordamida xuddi 6.16 rasmda ko'rsatilganidek, boshqasi bilan kesishgunicha suring va uni belgilangan holatda (qizil rangda) qoldiring.

2. **Geometry** (Geometriya) to'plamidagi **Attach** (Bog'lash) tugmasiga **ChS** ni bosib ikkala splaynni bog'lang.

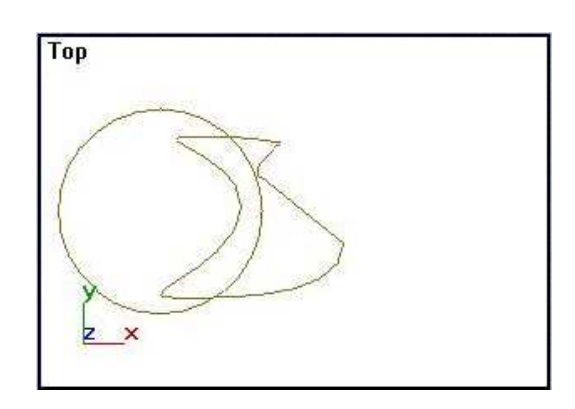

6.16 rasm. Qo'shilishi uchun tayyorlab qo'yilgan splaynlar.

3. **Union** (Birlashtirish) va **Boolean** (Bulev) tugmalariga tartib bilan **ChS** ni bosing. Ikkinchi splaynga kursorni olib boring, u maxsus qiyofaga kirgandan keyin **ChS** ni bosing.

Ikki splaynning qo'shilishi 6.17 rasmda ko'rsatilgan. Qolgan ikki mantiqiy amalni: **Intersection** (Kesishish) va **Subtraction** (Ayirish) ni mustaqil bajaring.

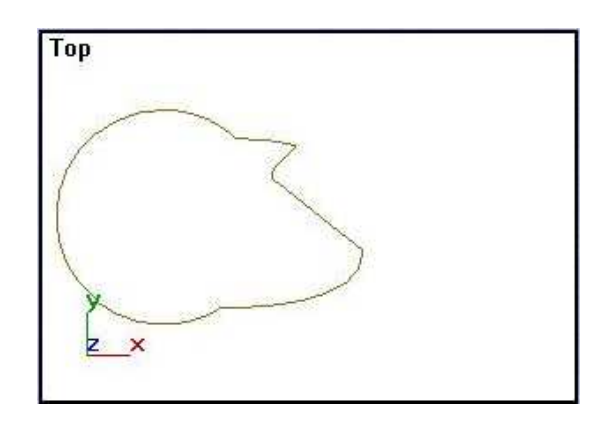

6.17 rasm. Ikki splaynni bulev qo'shish natijasi.

4. **Mirror** (Aks tasvir) buyrug'i bilan ishlash uchun, aks tasvir variantlaridan birini tanlab, **Mirror** (Aks tasvir) tugmasiga bosing. Ajratilgan splayn, varianlar guruhi piktogrammasiga mos ravishda akslanadi. **Copy** (Nusxa olish) bayrog'i tanlangan splaynning aks tasvirini quradi.

**Reverse** (Tartibni o'zgartirish) tugmasiga bosib, tanlangan splayn cho'qgilari tartibiga o'zgartirish kiritish imkonini beradi.

## **6.5. Splaynlarning qo**'**shimcha modifikatorlari**

Tahrirlashning standart usullariga qo'shimcha splaynlarning maxsus modifikatorlari mavjud. Ikki modifikatorning ishlarini ko'rib chiqamiz: **Fillet/Chamfer** (Silliqlash/Faska) va **Trim/Extend** (Kesish/uzaytirish). **Modifiers** (Modifikatorlar) to'plamidagi **Modify** (O'zgartish) buyruqlar paneliga modifikatorlarning 32tagacha tugmasi joylashishi mumkin. Modifikatorlar to'plamiga zarur bo'lgan modifikatorlarni qo'shamiz. 1. **Modifiers** (Modifikatorlar) to'plamidagi **Configure Modifiers Sets**

(Modifikatorlar to'plamlarini shakllantirish) tugmasiga bosing.

**Configure Modifiers Sets** (Modifikatorlar to'plamlarini shakllantirish) muloqot oynasi paydo bo'ladi.

2. Paydo bo'lgan muloqat oynasida **Total Buttons** (Barcha tugmalar) hisoblagichidagi qiymatni 32tagacha oshirib borish mumkin. Pastda so'ralgan miqdorda yangi yozuvsiz tugmalar paydo bo'ladi.

3. **Modifiers** (Modifikatorlar) ro'yxatidagi kerak bo'lgan modifikator nomini tanlab, uni yangi tugmaga olib o'ting.

Modifikatorning nomi yangi tugmada paydo bo'ladi.

4. Muloqot oynasidagi tugmalar to'plamini moslashni tugatib, **OK**  tugmasiga bosing.

## **Fillet/Chamfer modifikatori**

Quyidagi bosqichlarni bajaring:

1. **Fillet/Chamfer** (Silliqlash/faska) modifikatori yordamida tahrirlash uchun standart ko'pburchak ko'rinishidagi splaynni quring va uni belgilangan holatda qoldiring.

Ushbu modifikatorni ishlatish uchun splayn cho'qqilarini **Corner** (Burchak) yoki **Bezier Corner** (Bezie Burchak) turiga o'tkazish zarur bo'ladi. Chunki **Smooth** (Silliqlash) va **Bezier** (Bezie) turida ushbu modifikator ishlamaydi.

2. **Modifiers** (Modifikatorlar) muloqot oynasidagi **Fillet/Chamfer** (Silliqlash/Faska) modifikatorlari qatorini belgilang. **OK** tugmasini bosing**.** **Modify** (O'zgartirish) buyruqlar panelida nuqtalarni to'g'rilash rejimi o'rnatiladi va **Edit Vertex** (Cho'qqilarni to'g'irlash) to'plami paydo bo'ladi.

3. Ko'pburchakning ixtiyoriy nuqtasini belgilang va **Radius** (Radius) hisoblagichida silliqlash radiusini ko'rsating. **ChS** bilan **Apply** (Qo'llash) tugmasiga bosing.

4. Burchakni kesish uchun **Chamfer** (Faska) guruhi hisoblagichiga splayning dastlabki nuqtasidan kesilish nuqtalarigacha bo'lgan yangi masofasini kiriting va **Apply** (Qo'llash) tugmasiga **ChS** bilan bosing.

**Fillet/ Chamfer** (Silliqlash/Faska) buyrug'i yordamida o'zgartirilgan ko'pburchak 6.18 rasmda ko'rsatilgan.

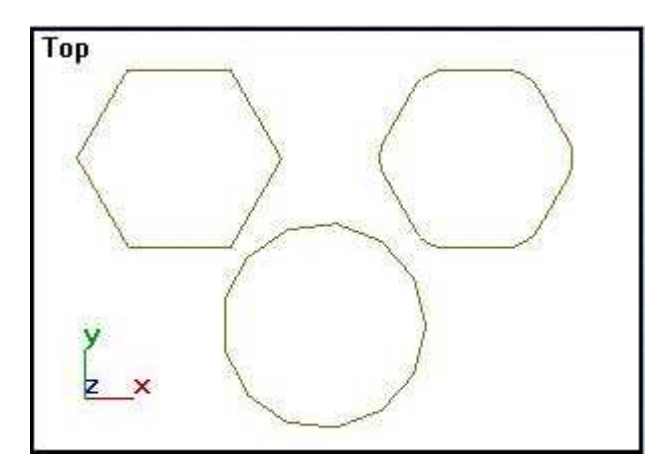

6.18 rasm. Silliqlash va faskalash modifikatorlaridan foydalanishga misol.

### **Trim/Extend modifikatorlari**

**Trim/Extend** (Kesish/Uzaytirish) modifikatori kamida ikkita kesishuvchi splaynlardan iborat bo'lgan shakllarga qo'llaniladi. Birinchisi – splayn segmentining boshqa splayn bilan kesishgan nuqtasigacha bo'lgan qismini kesadi. Ikkinchisi – birinchi splayn segmentini ikkinchisi bilan kesishgunicha uzaytiradi.

1. Ikkita kesishuvchi splaynlarni quring, ularni belgilab, **Modifiers** (Modifikatorlar) to'plamidagi **Trim/Extend** (Kesish/Uzaytirish) tugmasiga bosing. **Modify** (O'zgartirish) buyruqlar panelining pastki qismida **Trim/ Extend** (Kesish/Uzaytirish) to'plami paydo bo'ladi.

2. **Operation** (Operatsiya) guruhidagi o'chirib-yoqqishni **Trim Only** (Faqat kesish) holatiga o'tkazing.

**Infinite Boundaries** (Cheklanmagan uzunlik) bayrog'ining o'rnatilishi, kesishish nuqtalari hisoblanayotganda cheklanmagan uzunlikka ega bo'lgan splaynlarni ochishni ko'rib chiqish imkoniyatini beradi.

Masalan bu chiziqni, boshqa chiziqning mavhum davomi bilan kesishish imkoniyatini beradi.

3. **Intersection Projection** (Kesishish proektsiyasi) guruhi o'chirib yoqqichini **View** (Proektsiya) holatiga o'tkazing.

O'chirib-yoqqichni **View** (Proektsiya) yoki **Construction Plane** (Konstruktsion tekislik) holatiga o'tkazilsa, chiziqlar proyeksiyalari mos ravishda faol oynaning tekisligi yoki konsruktsion tekislik bilan kesilishi qidiriladi.

O'chirib-yoqqichni **Non (3D)** ((3D) proyeksiyasiz) holatiga o'tkazilsa, chiziqlarni haqiqiy kesishishi uch o'lchamli fazoda qidiriladi.

4. Segmentlarni kesish uchun **Pick Locations** (Joyini ko'rsatish) tugmasiga bosing, keyin splaynning kesilishi talab qilingan segmentini ko'rsating. Kursor, kesishish rejimiga o'tganligi holatini bildiruvchi qiyofaga kirganda, **ChS** ni bosing. Shakl o'zgartirilishidan oldin va **Trim** (Kesish) amali bajarilgandan keyingi holati 6.19 rasmda ko'rsatilgan.

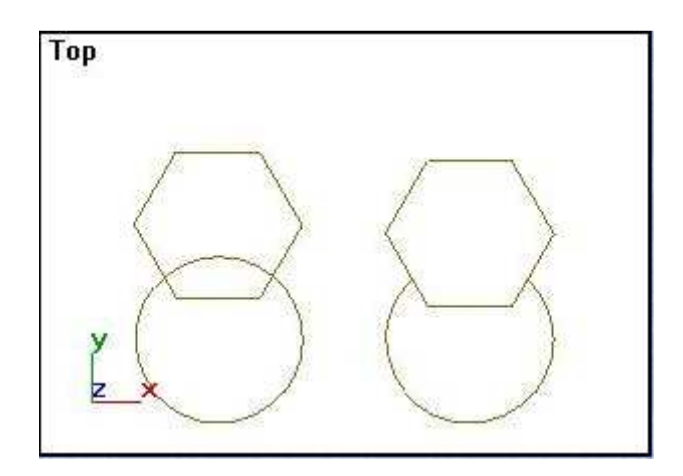

6.19 rasm. Kesish modifikatoridan foydalanishga misol.

5. Splaynni uzaytirish uchun **Operation** (Amallar) guruhidagi o'chirib yoqqichni **Extend Only** (Faqat uzaytirish) holatiga o'tkazing va **Pick Locations** (Joyni ko'rsatish) tugmasiga, keyin uzaytirilishi kerak bo'lgan segmentga bosing.

6.20. Rasmda splaynning dastlabki holati va **uzaytirish** amali bajarilgandan keyingi holati ko'rsatilgan.

Skripka korpusi uchun 6.21 rasmda ko'rsatilgandek, chiziqlarni mustaqil chizing.

Qurish jarayonida – ellips-splayn, ikki aylana splayn va **Trim** (Kesish) modifikatordan foydalaning.

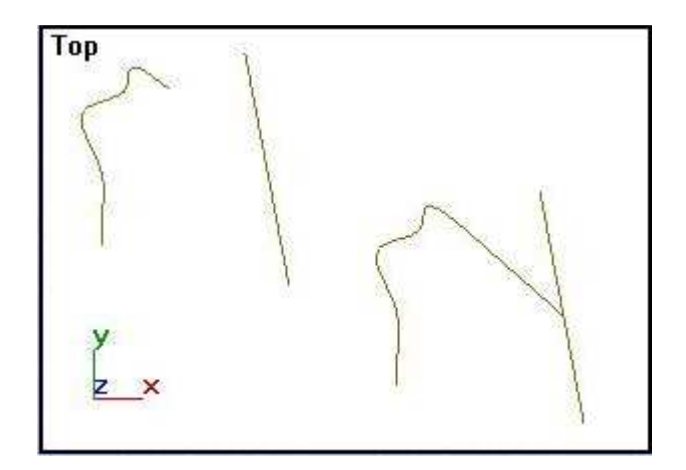

6.20 rasm. O'stirish amalini bajarishga misol.

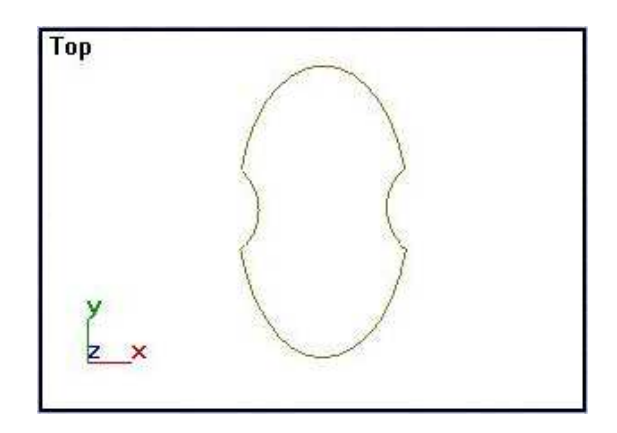

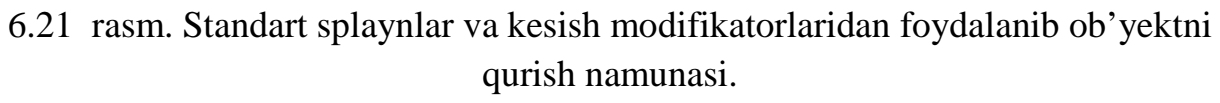

## **7.To**'**rli sirtlarni muharrirlash**

To'rli sirtlarni muharrirlash uchun geometrik primitivlar yuzasini **Editable Mesh** (Muharrirlanadigan to'r) holatiga o'tkazish zarur.

## **7.1. To**'**rli yuzani muharrirlanadigan to**'**r holatiga o**'**tkazish**

1. **Edit** (Muharrirlash) menyusida **Select All** (Hammasini belgilash) buyrug'ini tanlab va <**Delete**> klavishasini bosib, ekranni ortiqcha ob'yektlardan tozalang.

2. **Create** (Yaratish) buyruqlar panelida **Geometry** (Geometriya) tugmasini bosing, ro'yyxatda **Standard Primitives** (Standart primitivlar) variantini tanlang, **Sphere** (Sfera) tugmasini bosib, **Perspective** (Perspektiva) oynasida sfera yasang. Shu yerda konus ham yasang.

3. Konusni belgilangan holatda qoldirib, **Modify** (O'zgartirish) buyruqlar paneliga o'ting. **ChS** ni **Configure Buttons Sets** (Tugmalar to'plamlarini shakllash) tugmasiga bosing va paydo bo'lgan to'plamda **Mesh Editing** (To'rni muharrirlash) buyrug'ini tanlang.

4. Modifikatorlar ro'yxatida **Edit Mesh** (To'rni muharrirlash) tugmasini bosing. Dastur konusni muharrirlanadigan to'r sifatida ko'radi.

# **7.2. To**'**rlarni ob'yekt darajasida muharrirlash**

Primitiv muharrirlanadigan to'r holatiga o'tkazilgandan keyin buyruqlar panelining tagida **Edit Geometry** (Muharrirlanadigan geometriya) to'plamini oching.

Bu to'plamda to'rni muharrirlash buyruqlari joylashgan.

Sferani konusga bog'lab qo'yamiz. Buning uchun **Attach** (Bog'lash) tugmasini bosing, keyin sferani bosing. Sfera konusga bog'lanib qoladi, rangi ham bir xil bo'lib qoladi va standart o'zgarish buyruqlari (surish, aylantirish, masshtablash) ikki ob'yektni bir primitiv deb hisoblaydi.

# **7.3. To**'**rlar cho**'**qqilarini muharrirlash**

To'rlar cho'qqilarini muharrirlash alohida cho'qqi yoki cho'qqilar guruhining xususiyatlarini o'zgartirish va ular bilan bir qator operatsiyalar bajarishga imkon beradi. Ob'yekt shaklini muharrirlash uchun belgilangan cho'qqilarga standart o'zgartirishlar qo'llash mumkin. Muharrirlash buyruqlarini ko'rib chiqamiz. Bog'lash buyrug'idan keyin biz ikki muharrirlanadigan to'r yuzalik ob'yektga egamiz: sfera va konus.

1. **Perspective** (Perspektiva) proyeksiya oynasida **O'S** tugmasini bosing va paydo bo'lgan menyu panelida **Wireframe** (Karkas tasvir) qatorini belgilang.

2. Ob'yektlar cho'qqi, qobirg'a va yoqlarni muharrirlashga qulay karkas shaklida tasvirlandi.

3. **Selection** (Tanlash) to'plamda **ChS** tugmasi yordamida 7.1 rasmda keltirilgan piktogrammalarning chap tomonda joylashganiga bosing.

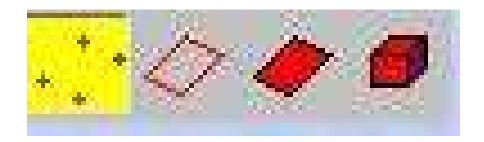

7.1 rasm Muharrirlash darajasini tanlash piktogrammalari

Siz cho'qqilarni muharrirlash rejimini belgiladingiz. Shunda modifikatorlar ro'yxatida **Edit Mesh** (To'rni muharrirlash) qatori sariq rangga bo'yaladi. **Edit Geometry** (Geometriyani muharrirlash) to'plamida qo'shimcha buyruqlar yonib chiqadi, belgilangan ob'yektlar cho'qqilari esa hojlar bilan belgilanadi (7.2 rasm).

Belgilangan to'r cho'qqilari to'plamlarini nomlash mumkin. Buning uchun instrumentlar panelida joylashgan ochiladigan **Named Selection Sets** (Belgilangan to'plamlarni nomlash) ro'yxatga belgilangan to'plamning nomini kiritib, <**Enter**> klavishini bosing. **Named Selections** (Nomlangan to'plamlar) bo'limida joylashgan **Copy** (Nusxa olish) va **Paste** (Qo'yish) tugmalar yordamida belgilangan cho'qqilar to'plamlari nusxasini olish va qo'yish mumkin.

To'rlar cho'qqilarini birlashtirish yoki bo'lish uchun **Edit Geometry** (Muharrirlanadigan geometriya) to'plamida joylashgan **Weld** (Birlashtirish) guruh buyruqlari ishlatiladi.

1. **Target** (Tanlangan) buyrug'ini tanlang. Bu buyruq ikki cho'qqini birlashtiradi.

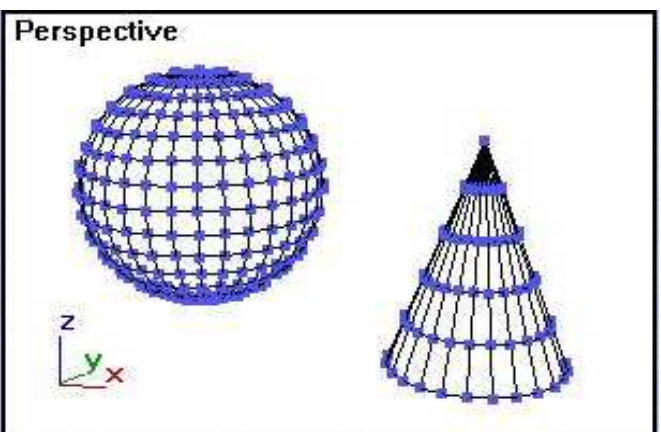

7.2 rasm. Muharrirlash rejimidagi ob'yektlar

2. **ChS** bosib, sferadagi cho'qqini belgilang va boshqa cho'qqiga surib boring.

Kursor shunda surish kursori ko'rinishida bo'ladi. Boshqa cho'qqiga

yaqinlashganda kursor hoj shakliga o'tadi. **Target** (Tanlash chegarasi)

hisoblagichi mumkin bo'lgan birlashtirish masofasini ko'rsatadi. Agar shu vaqt sichqon tugmasi qo'yib yuborilsa, ikki cho'qqi birlashadi.

**Selected** (Belgilangan) buyrug'i **Weld Selected** (Birlashtirish chegarasi) hisoblagichda ko'rsatilgan chegaradan kam masofada joylashgan belgilangan cho'qqilar guruhlarini birlashtirish uchun ishlatiladi. Shunda bo'sh qolgan qobirg'alar segmentlari yakuniy cho'qqi bilan birlashadi.

**Soft Selection** (Qo'shimcha tanlov) to'plamidagi **Use Soft Selection** (Qo'shimcha tanlovdan foydalanish) rejimini aktivlashtirish **Falloff** (Belgilash mintaqasi) parametrga yo'l ochib beradi, bu esa ta'sir etish mintaqasini aniqlaydi. Bir yoki bir nechta cho'qqilarni o'zgartirish belgilangan mintaqada joylashgan cho'qqilarga ham ta'sir etadi.

3. **Soft Selection** (Qo'shimcha tanlov) to'plamida **Use Soft Selection** (Qo'shimcha tanlovdan foydalanish) rejimini bering, keyin – **Falloff** (Belgilash mintaqasi) parametr ko'rsatkichini va **Move** (Surish) instrumenti yordamida cho'qqilardan birini suring.

Belgilash mintaqa parametrining ta'siri 7.3 rasmda keltirilgan.

Parametr nolga teng bo'lgandagi cho'qqi surilishi 7.4 rasmda keltirilgan.

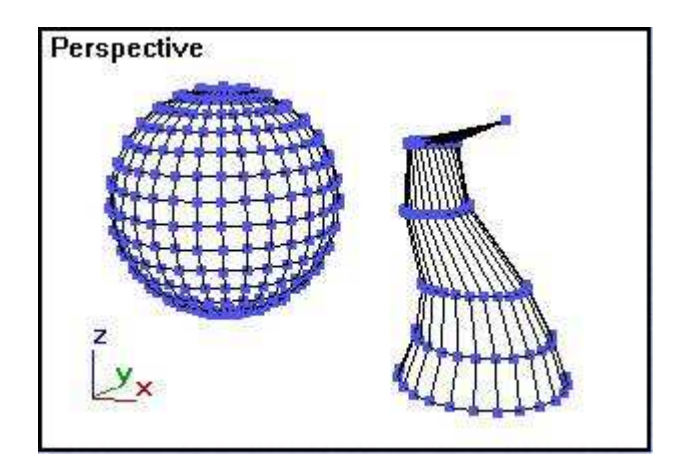

7.3 rasm. Belgilash mintaqasi parametrining ta'siri natijasi

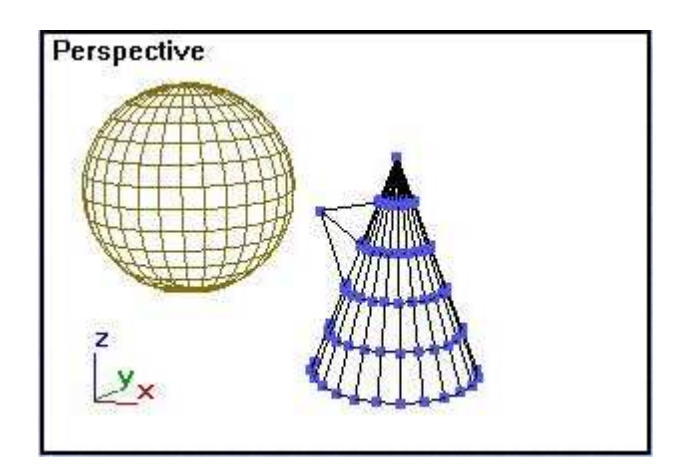

7.4 rasm. Belgilash mintaqasi o'chirilgan holatdagi cho'qqi surilishi

**Affect Back facing** (Qarshi yo'nalishsiz) parametrni o'rnatish o'zgartiralayotgan cho'qqining normallari qarshi bo'lgan boshqa cho'qqilarga ta'sir etishdan himoya qiladi. Uni **Use Soft Selection** (Qo'shimcha tanlovdan foydalanish) parametri yoqilganda ishlatish mumkin.

Parametr **Edge Distance** (Qobirg'alardagi masofalar) parametri iteratsiya hisoblagichagidagi qiymatiga qarab, ta'sir etish mintaqa o'lchamini aniqlaydi.

4. Iteratsiya hisoblagichi qiymati 1ga tengligida sfera cho'qqilarining birini suring. Keyin **Undo** (Bekor qilish) buyrug'i yordamida surish operatsiyasini bekor qilib, iteratsiya hisoblagichi qiymati 8ga tengligida qayta suring. **Soft Selection** (Qo'shimcha tanlov) to'plami tagida mintaqaga ta'sirni muharrirlash egri chizig'ining oynasi joylashgan (7.5 rasm). Parametrlar yordamida o'zgartilayotgan cho'qqini atrof to'r mintaqaga ta'sir etish egri chiziq shaklini o'zgartirish mumkin. Ko'rish maydonida tasvirlangan grafik cho'qqini o'zgartirish atrof mintaqaga ta'sir etish kuchini ko'rsatadi. Grafik shakliga quyidagi parametrlar ta'sir etadi:

 $\Box$  **Falloff** (Tanlangan ketidan siljish) – ta'sir etish mintaqa umumiy o'lchamini beradi;

' **Pinch** (Toraytirish) – egri chiziq shaklini cho'qqi uchida aniqlaydi;

 $\Box$  **Bubble** (Qavariqlik) – egri chiziqning ikki chetdagi qavariqligini aniqlaydi.

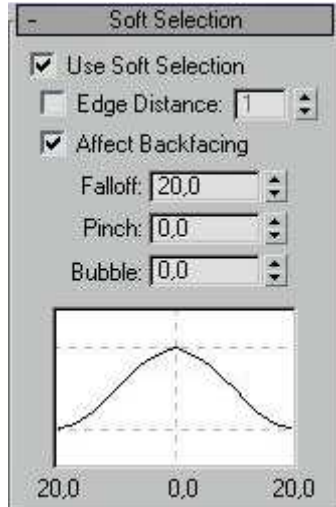

7.5 rasm. Ta'sir etish egri chizig'ini muharrirlash to'plami

5. Egri chiziq shaklini sozlab, **ChS** yordamida **OK** tugmasini bosing.

6. Sfera cho'qqisining egri chiziq parametrlarini o'zgartirib, bir cho'qqini suring va oldingi surishlarni bekor qiling. Shunda parametrlarning mintaqa shakliga ta'sirini kuzatishingiz mumkin.

7. Qayta **Edit Geometry** (Muharrirlanuvchi geometriya) to'plamiga o'tamiz

8. Sfera cho'qqilarining qismini belgilang va **Detach** (Ajratish) tugmasini bosing.

9. Bu harakat belgilangan cho'qqi yoki cho'qqilar guruhi va cho'qqiga tegishli yoqlarni alohida ob'yektga o'tkazadi.

10. Paydo bo'lgan **Detach** (Ajratish) muloqat oynasida ajratilgan ob'yektning nomini yozib, **ChS** yordamida **OK** ni bosing.

11. To'rning ajratilgan qismini surish uchun muharrirlash rejimidan chiqish kerak.

**Detach** (Ajratish) harakatdan foydalanish natijasi 7.6 rasmda ko'rsatilgan. To'rning qismi ob'yektdan ajratilgan va surilgan.

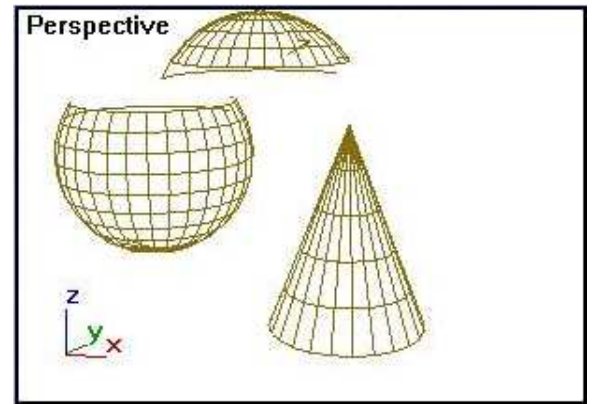

7.6 rasm. Cho'qqilar guruhini ajratish va surish misoli

**Edit Geometry** (Muharrirlanuvchi geometriya) bo'limning boshqa buyruqlari quyida keltirilgan:

□ **Create** (Yaratish) – fazoning istalgan joyida muharrirlanayotgan ob'yektga ta'lluqli cho'qqini yaratishga imkon beradi;

 $\Box$  **Delete** (O'chirish) – belgilangan cho'qqi yoki cho'qqilar guruhini o'chirib tashlaydi. Cho'qqilar o'chirilganda, cho'qqilarga oid yoqlar ham o'chiriladi;

' **Collapse** (Yig'ishtirish) – belgilangan cho'qqilar guruhini yig'ishtirish. Bunda yig'ishtirilyotgan cho'qqilar belgilangan cho'qqilar markazida joylashgan cho'qqiga yig'ishtiriladi. 7.7 rasmda cho'qqilarni yig'ishtirish misoli keltirilgan.

**Selection** (Tanlov) to'plamida quyidagi elementlar ta'sirini ko'rib chiqing:

□ **Hide** (Yashirish) – belgilangan cho'qqilarni yashirish; yashirilgan cho'qqilarni muharrirlab bo'lmaydi;

□ **Unhide All** (Hammasini ko'rsatish) – **Hide** (Yashirish) element harakatining teskarisini bajaradi; yashirilgan cho'qqilarni ko'rsatadi;

□ **Remove Isolated** (Ajratilganni o'chirish) – belgilanishiga qaramay ob'yekt tarkibidagi ajratilgan cho'qqilarni o'chiradi.

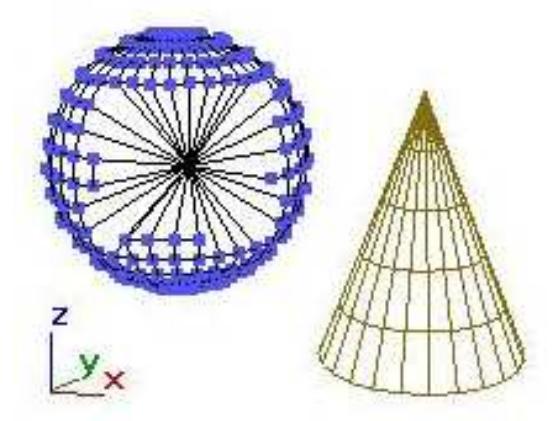

**7.4.Cho**'**qqilar muharririni ishlatish misoli** 

Buyruqlarni o'rganish asosida to'r cho'qqilarini muharrirlashdan foydalanib, sferadan ayiq kallasini yasab ko'ramiz (7.8 rasm).

1. **Edit** (Muharrirlash) menyusida **Select All** (Hammasini belgilash) buyrug'ini tanlab, <**Delete**> klavishini bosing.

2. **Perspective** (Perspektiva) proyeksiya oynasini bosib, **ChS** ni proyeksiya oynasini boshqarish panelidagi **Min/Max Toggle** (Yoyish/Tiklash) tugmasi yordamida perspektivani to'la ekranga oching.

3. **Create** (Yaratish) buyruqlar panelida **Geometry** (Geometriya) tugmasini bosing, ro'yxatda **Standard Primitives** (Standart primitivlar) variantni tanlab, **Sphere** (Sfera) tugmasini bosing.

4. Aniq yasash uchun **Parameters** (Parametrlar) to'plamdagi **Segments** (Segmentlar) hisoblagich qiymatini 56 ga ko'taring.

5. Sferani yasang.

 $\Box$ 

6. **Modify** (O'zgartirish) buyruqlar paneliga o'ting, **ChS** ni **Edit Mesh** (To'rni muharrirlash) tugmasiga bosing va **Selection** (Tanlash) to'plamida "cho'qqilar" piktogrammasini tanlang.

Sfera muharrirlanuvchi to'r shakliga o'tkazildi.

Sfera cho'qqilari hojlar bilan belgilangan. Ob'yekt cho'qqilarni muharrirlashga tayyor.

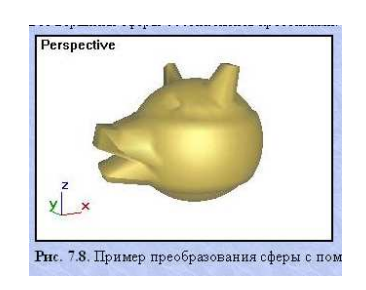

7.8 rasm. Sfera shaklini cho'qqilar muharriri yordamida o'zgartirish misoli

### **Yoqlarni muharrirlashga tayyorgarlik**

Yoqlar bilan ishlashdan oldin, yaratilgan geometriyani saqlang va ekranni tayyorlang. Buning uchun:

1. **File** (Fayl) menyusidan **Save As** (Qanday saqlash) buyrug'ini tanlang. Bundan keyin ochilgan muloqat oynasida fayl nomini yozing va saqlashni tasdiqlang.

2. **Edit** (Muharrirlash) menyusidan **Select All** (Hammasini belgilash) buyrug'ini tanlang va <**Delete**> klavishini bosib, ekranni tozalang.

3. **Create** (Yaratish) buyruqlar panelida **Geometry** (Geometriya) tugmasini bosing, ochilgan ro'yxatdan **Standard Primitives** (Standart primitivlar) variantini tanlang va **Sphere** (Sfera) tugmasini bosib, sfera yarating.

4. Sfera bo'yalishini bekor qiling. Buning uchun kursorni aktiv proyektsiya oynasining nomiga olib borib, **O'S** ni bosing va ochilgan menyuda **Wireframe**  (Karkas tasvir) buyrug'ini bosing.

**5. Modify** (O'zgartirish) buyruqlar paneliga o'ting, **ChS** ni **Edit Mesh** (To'rlarni muharrirlash) tugmasiga bosing va **Selection** (Tanlov) ro'yxatda "yoqlar" piktogrammasiga bosing. **Edit Geometry** (Muharrirlanuvchi geometriya) to'plamida yoqlar darajasida muharrirlash buyruqlari yonadi.

### **Qo**'**shimcha**

Yoqlarni o'zgartirish uchun, ularni avval ma'lum bo'lgan usullarning biri bilan belgilash lozim.

#### **Yoqlarni belgilash**

**Selection** (Tanlash) to'plamining optsiyalari yoqlarni belgilash jarayonini nazorat qilishga imkon beradi Belgilanadigan elementlar turini berish uchun aniq uchta piktogramma tugmasidan birini tanlash kerak:

□ **Face** (Yoq) – ayrim yoqlarni belgilash;

' **Polygon** (Ko'pburchak) – **Planar Thresh** (Qiyalik chegarasi) hisoblagichdagi qiymat va **Ignore Visible Edges** (Ko'rinar qirralarsiz) bayroq qo'yilishiga qarab, opsiya yoqlarning barchasini yoki qismini belgilashini ta'minlaydi;

' **Element** (Element) – bir tanlov bilan ob'yektning yon yoqlarini belgilaydi.

□ **Ignore Back Facing** (Orqadagi yuzalarsiz) bayrog'ini o'rnatish proyektsiya oynasidagi normallari ko'ringan yoqlarning belgilanishini ta'minlaydi. Belgilangan yoqlar soni **Selection** (Tanlash) ro'yxat tagida ko'rsatiladi.

# **Yoqlarni bo**'**rttirish**

**Edit Geometry** (Muharrirlanayotgan geometriya) to'plamdagi **Extrude** (Bo'rttirish) tugmasi belgilangan yoqlarni bo'rttirishga imkon beradi. Bo'rttirish qiymati **Amount** (Qiymat) hisoblagichida beriladi.

1. **Selection** (Tanlov) to'plamida "yoq" piktogrammasi belgilanganligini tekshiring.

2. Yasalgan sferada yoqlar qismini belgilang. Belgilangan yoqlar qizil rangga bo'yaladi.

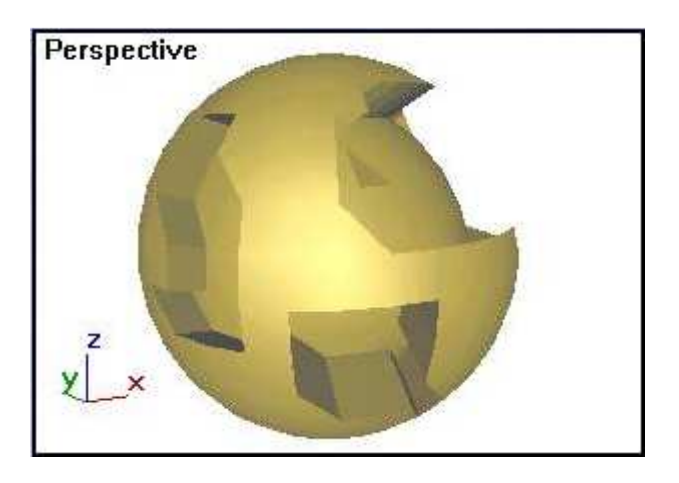

7.9 rasm. Yoqlarni bo'rttirish misoli.

3. **ChS** ni **Extrude** (Bo'rttirish) tugmasiga bosib, **Amount** (Qiymat) hisoblagichda chuqurlik qiymatini bering. 7.9 rasmda yoqlarni bo'rttirish misoli keltirilgan.

# **Yoqlarni bo**'**lish**

Belgilangan yoqlarni kichik bo'laklarga bo'lish uchun oldin bo'lish usuli tanlanadi, keyin **Edit Geometry** (Muharrirlanuvchi geometriya) to'plamidagi **Tessellate** (Bo'lish) tugmasiga SCh bilan bosiladi.

' **Edge** (Qobirg'adan) – yoq uch qobirg'asining o'rtasiga qo'shimcha cho'qqilar joylashtiradi va ularni kesmalar bilan birlashtiradi, shunda bir yoq o'rniga to'rtta yoq bo'ladi. Qobirg'adan yoqlarni bo'lish misoli 7.10 rasmda keltirilgan.

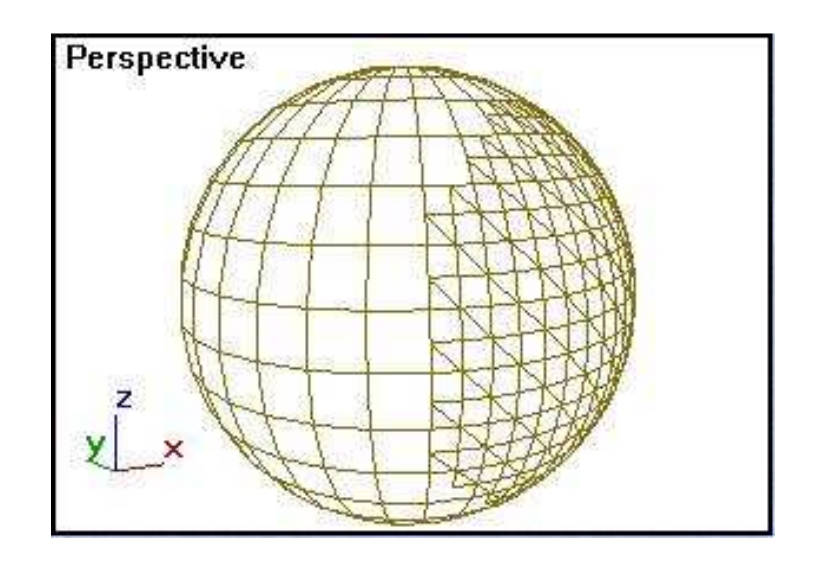

7.10rasm. "Qobirg'adan" usuli bilan yoqlarni bo'lish misoli.

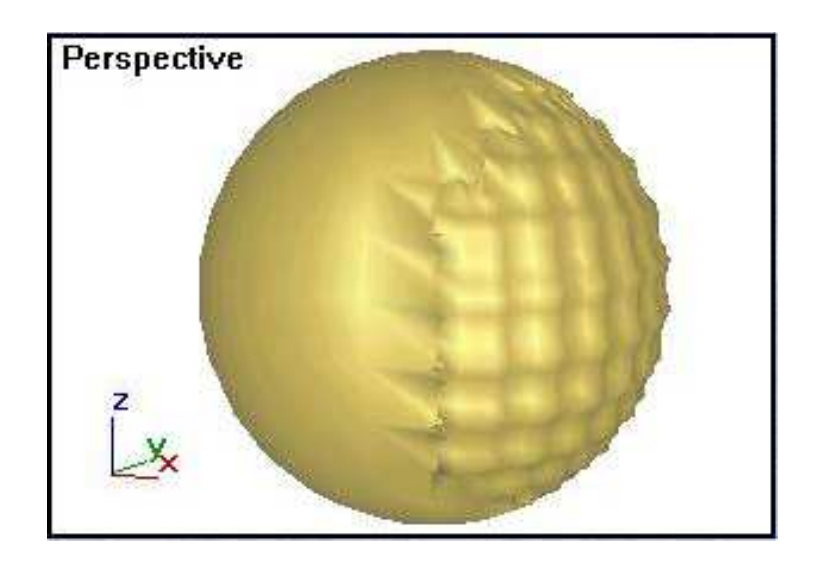

7.11 rasm. Tortilish hisoblagichning manfiy miqdorida "qobirg'adan" usuli bilan yoqlarni bo'lish misoli.

Bu usul tanlanganda yangi yaratilgan yoqlar yuzasiga tortilish darajasi **Tension**  (Tortilish) hisoblagichi yordamida beriladi. Ko'rsatkichning musbat miqdori yangi cho'qqilarning bo'rtib chiqishiga olib keladi, shunda yuza qavariqlik holatida ko'rinadi. Manfiy miqdorda esa cho'qqilar ichkariga surilib, botiq holatiga keladi.

Tortilish hisoblagichning manfiy miqdorida "qobirg'adan" usuli bilan yoqlarni bo'lish misoli 7.11 rasmda keltirilgan, musbat miqdori esa - 7.12 rasmda keltirilgan.

□ **Face-Center** (Markazdan) – yangi cho'qqini yoqning o'rtasiga joylashtiradi va uni bor uch cho'qqilari bilan birlashtirib, yoqni uch yangi yoqqa bo'ladi.

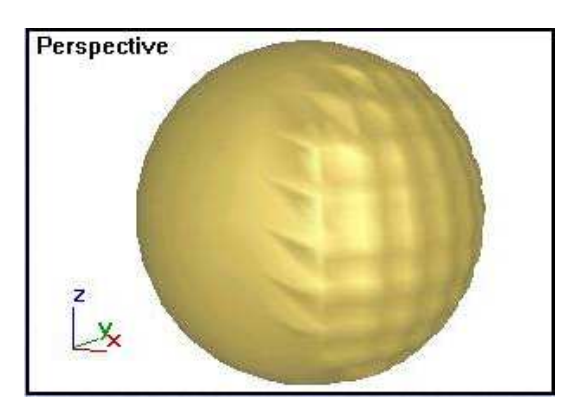

7.12 rasm. Yoqlarni tortilish hisoblagichning musbat miqdorida "qobirg'adan" usuli bilan bo'lish misoli.

# **Yoqlarni parchalash**

**Edit Geometry** (Muharrirlanuvchi geometriya) to'plamidagi joylashgan **Explode** (Parchalash) tugma optisiyalari belgilangan yoqlarni ajray, mustaqil ob'yektlarga aylanishiga bir nechta variant taklif etadilar. Animatsiyada bu ob'yektni portlash taassurotini yaratadi.

Oldin o'chirib-yoquvchilardan birini tanlang:

' **Objects** (Ob'ektlar) – yoqlar mustaqil ob'yektlarga ajrashini belgilaydi.

 $\Box$  **Elements** (Elementlar) – yoglar boshlang'ich ob'yektning bo'laklarga aylanishini ko'rsatadi.

**Angle Thresh** (Burchak bo'yicha chegara) hisoblagichning miqdori qaysi yoqlar mustaqil ob'yektlarga bo'linishini aniqlaydi. Agar ikki yondosh yoqlar orasidagi burchak chegaralangan burchakdan ko'p bo'lsa, ular mustaqil ob'yektlarga bo'linadi.

# **Yoqlarni muharrirlashning qo**'**shimcha asboblari**

**Edit Geometry** (Muharrirlanuvchi geometriya) to'plamida yoqlarga qo'shimcha o'zgartirishlar kiritish uchun mo'ljallangan tugmalarni aytib o'tamiz:

 $\Box$  **Detach** (Ajratish) – belgilangan yoqlarni ajratadi, mustaqil ob'yektga aylantiradi. 7.13 rasmda sferadan ajrab chiqqan yoqlar ko'rsatilgan;

' **Collapse** (Birlashtirish) – belgilangan yoqlarning cho'qqilarini bir markaziy cho'qqiga birlashtiradi;
' **Make Planar** (Tekislikka keltirish) – belgilangan yoqlar yuzasini bir tekislikka aylantiradi ( 7.14 rasm);

□ **Delete** (O'chirish) – belgilangan yoqlarni o'chiradi.

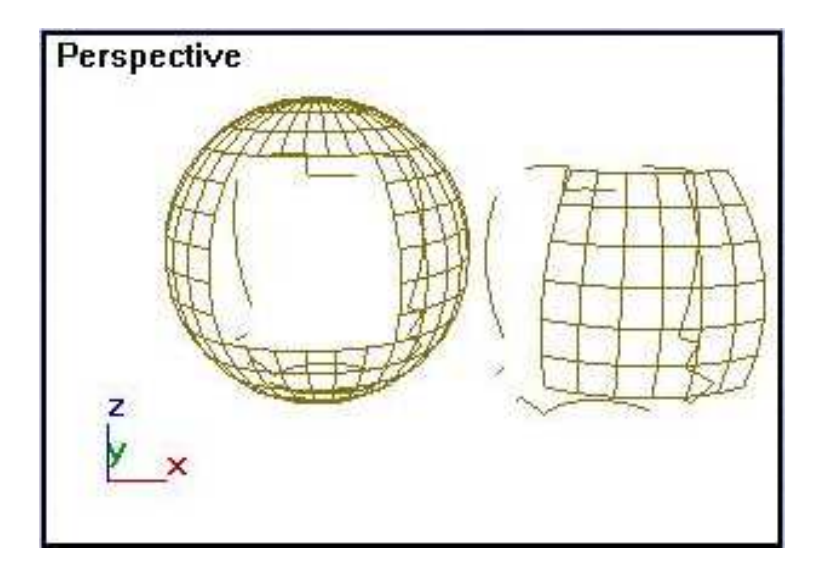

7.13 rasm. Belgilangan yoqlar ajratildi va surildi

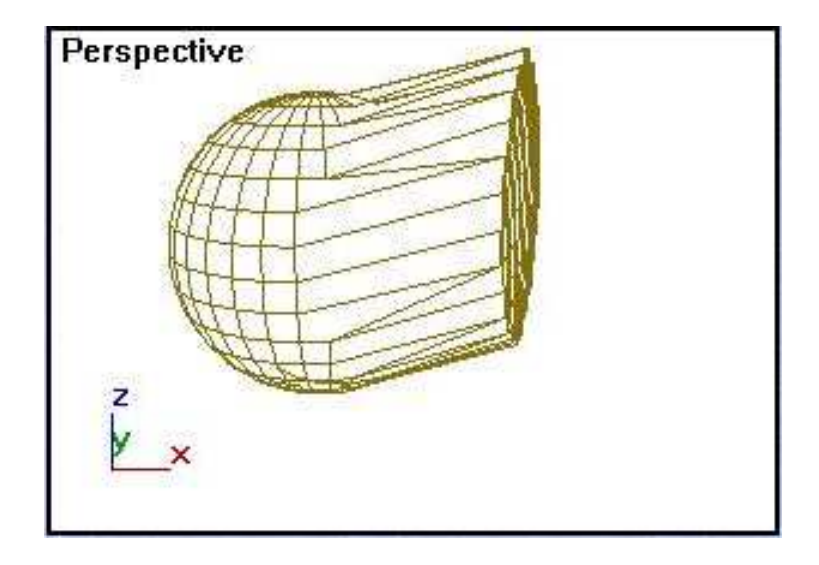

7.14 rasm. Belgilangan yoqlar tekislikka aylantirildi

**Selection** (Tanlov) to'plamida quyidagi tugmalar joylashgan:

 $\Box$  **Hide** (Bekitish) – belgilangan yoqlarni bekitadi va ularni muharrirlab bo'lmaydi ( 7.15 rasm);

' **Unhide All** (Hammasini ko'rsatish) – ko'rinmas yoqlarni ko'rinar holatga keltiradi.

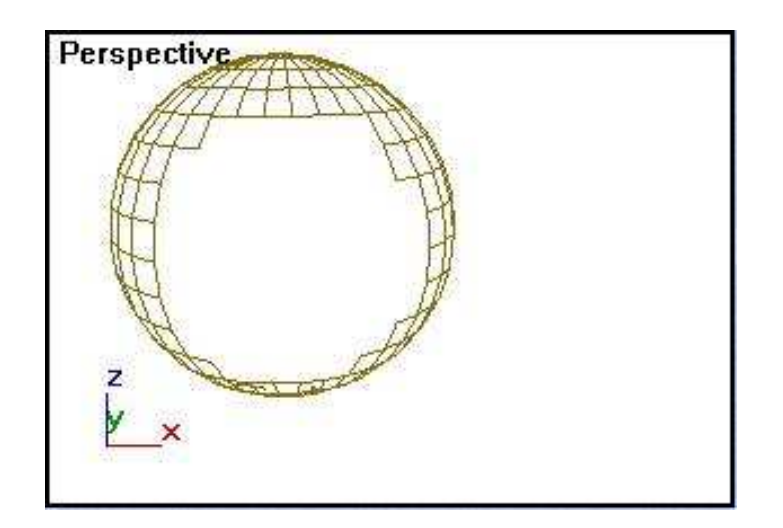

7.15 rasm. Belgilangan yoqlar bekitilgan

### **7.5. Qobirg**'**alarni muharrirlash. Qobirg**'**alarni muharrirlashga tayyorgarlik**

Bu yerda qobirg'alarni muharrirlab, to'rga o'zgartirishlar kiritish keltirilgan.

1. Ob'yekt sifatida geometrik primitivlardan silindrni tanlab, uni yasang va **Height Segments** (Balandlik bo'yicha segmentlar) va **Cap Segments** (Asos segmentlari) ko'rsatkichlar miqdorini 5 gacha ko'taring.

2. Qobirg'alarni muharrirlash uchun silindr bo'yalishini o'chiring, **Modify** (O'zgartirish) buyruqlar paneliga o'ting va **Edit Mesh** (Muharrirlanuvchi to'r) tugmasini tanlab, silindrni muharrirlanuvchi to'r holatiga o'tkazing.

 3. **Selection**(Tanlov) to'plamidagi "qobirg'a" piktogrammasini **ChS**  yordamida bosing.

O'zgarishlar kiritish uchun muharrirlanayotgan qobirg'alarni belgilash kerak. Belgilangandan keyin ular qizil rangga bo'yaladi. Belgilangan qobirg'alar soni **Selection** (Tanlov) to'plami tagida ko'rsatiladi.

Mavjud qobirg'alarni qirqib, qo'l yoki tekislik bilan ob'yektni kesib, yangilarini yaratish uchun **Edit Geometry** (Muharrirlanuvchi geometriya) to'plamidagi **Cut and Slice** (Qirqish va kesish) guruh buyruqlariga o'tamiz.

#### **Qobirg**'**alarni qirqish va kesish**

Quyidagilarni bajaring:

1. **ChS** yordamida oldin **Slice Plan** (Kesim tekisligi) tugmasini, keyin proyeksiya oynasini bosing.

Bu tugma yordamida ekranga to'g'ri burchaklik to'rtburchak shaklida kesish tekisligi chaqiriladi. To'rni tekislik bilan kesish kerak holatini tanlash uchun, uni masshtablash, surish va aylantirish mumkin.

1. 2. Kesim o'rnatilgandan keyin **Slice** (Kesish) tugmasiga **ChS** bosing. Kesishish chizig'i bo'yicha qobirg'alar kesiladi.

Qobirg'alar tekislik bilan kesilishi 7.16 rasmda ko'rsatilgan.

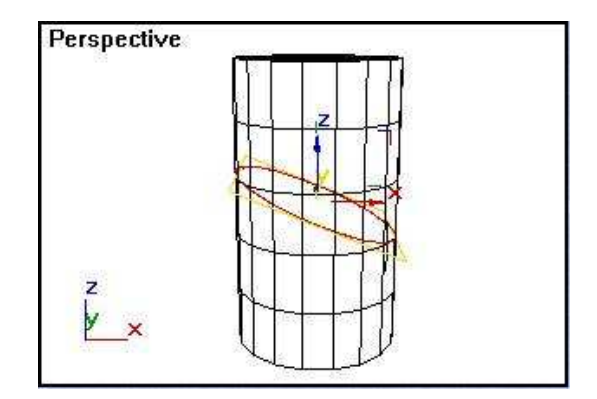

7.16 rasm. To'r qobirg'alarining tekislik bilan kesilishi.

3. **Undo** (Bekor qilish) instrumenti yordamida kesish buyrug'ini bekor qiling va **Edit Geometry** (Muharrirlanuvchi geometriya) to'plamidagi **Cut** (Qirqish) tugmasini bosing.

Tugma mavjud qobirg'alarni qo'lda qirqib, yangi qobirg'alarni yaratish rejimini yoqadi.

4. **ChS** ni ixtiyoriy qobirg'aga qo'yib, bosing, kursorni boshqa qobirg'aga surib, yana **ChS** ni bosing (kursor ketidan punktir chiziq cho'ziladi), shunda yangi qobirg'a yaratiladi. Bu harakatni qaytarib, boshqa qobirg'alar yaratish mumkin. Buyruqni yakunlash uchun **O'S** ni bosing. 7.17 rasmda silindr to'rida yangi qobirg'alar ko'rsatilgan.

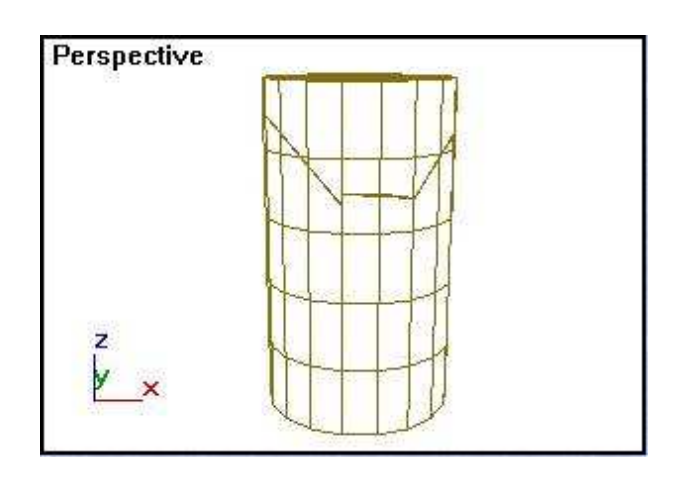

7.17 rasm. Qobirg'alarni kesish va yangilarini yaratish.

Agar **Split** (Maydalash) bayrog'i qo'yilgan bo'lsa, **Cut** (Qirqish) va **Splice** (Kesish) tugmalarini ishlatish qobirg'ani kesilgan nuqtasidan ikki tomonda yangi ikki cho'qqi yaratilishiga olib keladi. Bu esa to'rni mustaqil elementlarga bo'lish va to'rda teshiklar qirqib ochishga imkon beradi. 7.18 rasmda qirqilgan teshikli silindr ko'rsatilgan.

Agar **Refin Ends** (Uchlarni aniqlash) bayrog'i qo'yilgan bo'lsa, qo'shilgan qobirg'aga taalluqli yoqlar ham bo'linadi va sirtning uzluksizligini ta'minlaydi.

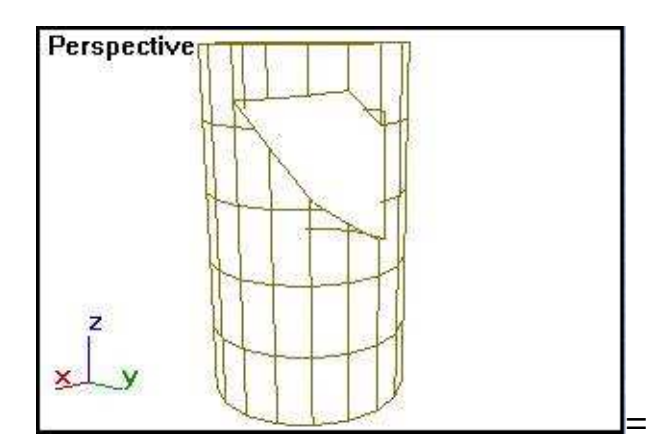

7.18 rasm. Kesilgan va o'chirilgan qobirg'ali silindr. **Qobirg**'**alarni muharrirlash bo**'**limining boshqa buyruqlari.** 

**Extrude** (Bo'rttirish) tugmasi yoqlarni bo'rttirishga o'xshash ishlatiladi. **Edit Geometry** (Muharrirlanuvchi geometriya) to'plamidagi qobirg'alarni o'zgartirish boshqa instrumentlari:

□ **Divide** (Bo'lish) – bu tugma bosilganidan keyin qobirg'a **ChS** ko'rsatgan nuqtadan ikki qobirg'aga bo'linadi;

 $\Box$  **Turn** (Burish) – belgilangan qobirg'ani 90 $\degree$  buraydi;

' **Delete** (O'chirish) – belgilangan qobirg'ani o'chirib tashlaydi;

' **Collapse** (Birlashtirish) – belgilangan qobirg'ani o'chirib, uchlaridagi cho'qqilarni birlashtiradi;

' **Create Shape** (Shakl yaratish) – belgilangan qobirg'alar shaklini qaytaruvchi splaynni yaratadi ( 7.19 rasm);

' **Select Open Edges** (Ochiq qobirg'alarni belgilash) – faqat bir yoqli qobirg'alarni belgilaydi.

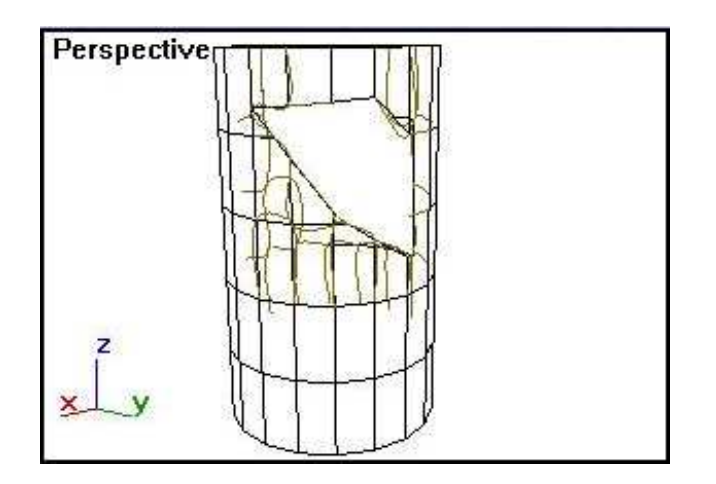

7.19 rasm. Tutash splayn belgilangan qobirg'alar shaklini qaytaradi.

**Surface Properties** (Sirtlar xususiyatlari) to'plamdagi **Visibility** (Ko'rinarligi) tugmasi qobirg'alar ko'rinar-ko'rinmasligini ta'minlash uchun xizmat qiladi va quyidagi parametrlarga ega:

' **Visible** (Ko'rinar), **Invisible** (Ko'rinmas) – belgilangan qobirg'alarni ko'rinar yoki ko'rinmas qiluvchi parametr;

□ **Auto Edge** (Avtotanlov) – bu parametr o'rnatilganda, yondash yoqlar orasidagi burchak miqdori **Angle Thresh** (Burchak chegarasi) hisoblagichdagi burchak chegara miqdordan kam bo'lsa, yoqlar orasidagi qobirg'a ko'rinmas bo'ladi.

# **Tarkibli ob'yektlarni modellashtirishda qobirg**'**a muharririni ishlatish**

7.20 rasmda ko'rsatilgan ob'yekt modelini yasaymiz.

1. Ish boshlashdan oldin ekranni tozalang. Buning uchun **Edit** (Muharrirlash) menyusida **Select All** (Hammasini belgilash) buyrug'ini tanlang va <**Delete**> klavishini bosing.

2. **Perspective** (Perspektiva) proyeksiya oynasini butun ekranga oching, buning uchun **ChS** bilan proyeksiya oynasini boshqarish panelidagi **Min/Max Toggle** (Yoyish/Yig'ish) tugmasini bosing.

3. **Create** (Yaratish) buyruqlar panelidagi **Geometry** (Geometriya) tugmasini bosing, ro'yxatdan **Standard Primitives** (Standart primitivlar) variantni tanlang va **Sphere** (Sfera) tugmasini bosing.

4. Ob'yektni silliq qilish uchun **Parameters** (Parametrlar) ro'yxatidagi **Segments** (Segmentlar) hisoblagichdagi miqdorni 24 gacha ko'taring va sfera yasang.

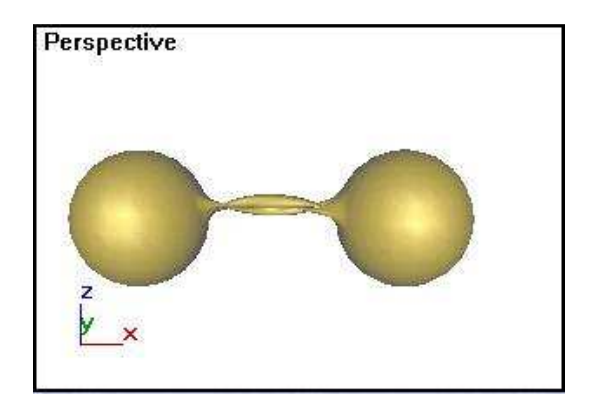

7.20 rasm. Qobirg'alar muharriridan foydalanib, yasalgan ob'yekt.

5. Qobirg'alarni muharrirlash uchun **Modify** (O'zgartirish) buyruqlar paneliga o'ting va **Edit Mesh** (Muharrirlanuvchi to'r) tugmasini bosib, ob'yektni (sferani) muharrirlanuvchi to'rga aylantiring.

6. **Selection** (Tanlash) to'plamidagi **ChS** bilan "qobirg'a" piktogrammasini bosing.

7. Sfera bo'yalishini o'chirib qo'ying. Buning uchun **O'S** bilan aktiv oynaga bosing va ochilgan menyuda **Wireframe** (Karkasli tasvir) buyrug'ini belgilang.

8. Qobirg'ani tanlang va **Edit Geometry** (Muharrirlanuvchi geometriya) to'plamidagi **Delete** (O'chirish) tugmasi yordamida o'chiring.

Natija 7.21 rasmda ko'rsatilgan..

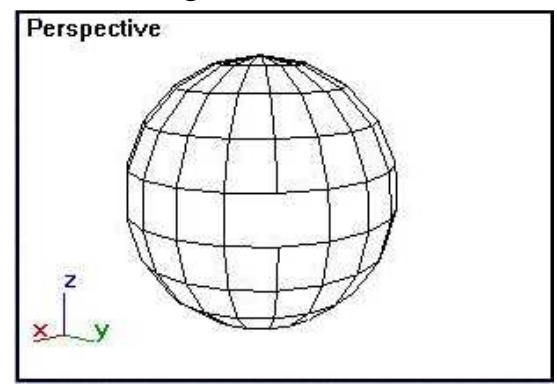

7.21 rasm. Tarkibli ob'yektning yarim mahsuloti.

9. **Create** (Yaratish) buyruqlar paneliga o'tamiz.

10. Tayyorlangan yarim mahsulotning nusxasini yarating. Bu maqsadda o'zgartirish buyruqlaridan birini tayinlang, misol uchun aylantirishni, <**Shift**> klavishini ushlab turib, **ChS** bilan sferaga bosing. **Edit** (Muharrirlash) menyusidagi **Clone** (Nusxa olish) buyrug'ini tanlab, nusxa yaratishga o'ting.

11. Paydo bo'lgan **Clone Options** (Nusxalash parametrlari) oynasida nusxa turi hisoblagichini **Instance** (Namuna) turiga o'tkazing va **OK** ni bosing.

Paydo bo'lgan **Clone Options** (Nusxalash parametrlari) oynasi menyudan tanlab olingan oynadan faqat hisoblagich borligi bilan farq qiladi. Bu vaziyatda bizlarni bor namuna qoniqtiradi.

12. X o'qi bo'yicha chegaralab, nusxani suring.

13. 7.22 rasmda ko'rsatilgandek, ikki sferani buring, teshiklarini bir biriga to'g'rilab, Sferani burganda, uni belgilang, **Rotate** (Aylantirish) tugmasiga **ChS**, keyin **O'S** bilan bosing.

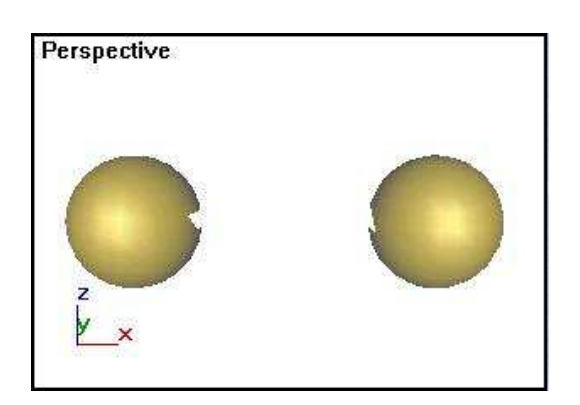

7.22 rasm. Aylantirib, teshiklari bir biriga to'g'rilangan sferalar.

14. Paydo bo'lgan oynada Z o'qi atrofida chap sferani aylantirish burchagini 90°ga teng qiling.

15. O'ng sferani -90° ga aylantiring.

16. Tarkibli ob'yekt yaratish uchun **Create** (Yaratish) buyruqlar panelida **Geometry** (Geometriya) tugmasini bosing, ro'yxatdan **Compound Objects** (Tarkibli ob'yektlar) variantini tanlang va **Connect** (Birlashuv) tugmasini bosing.

17. **Pick Operand** (Ta'sir tayinlash) to'plamidagi **Interpolation** (Yaqinlashtirish) bo'lim parametrlarning quyidagi qiymatlarini qo'ying:

' **Segment** (Segmentlar soni) – 38;

 $\Box$  **Tension** (Tortilish) – 0,6.

18. Birlashtirilgan tunnel yuzasini silliqlashini ta'minlash uchun **Smoothing** (Silliqlash) bo'limida **Bridge** (Tunnel) parametrni belgilang.

19. Ikkinchi sferada ham **Pick Operand** (Ta'sir tayinlash) tugmasini bosing. Ikki sfera teshiklari tunnel bilan birlashadi.

## **8. Karkasli ob'yektlarni loft usulida modellashtirish**

Loft usuli egri chiziqlarni karkasli uch o'lchovli ob'yektlarga aylantirib beradi. Agar uch o'lchovli ob'yektlar tekislik bilan kesilsa, uning konturi chiziqlardan iborat bo'ladi, chiziqlar esa o'z navbatida nuqtalardan iborat.

Egri chiziqli splaynni asos deb olib, uni to'g'ri chiziq kesmalari yordamida boshqa splaynlar bilan birlashtiramiz. Ko'ndalang kesimi egri chiziqdan iborat bo'lgan uch o'lchamli jism karkaslarini tashkil etuvchi qirralarga ega bo'lamiz. Endi, splayn ko'rinishidagi qirqimni egri chiziq bo'ylab perpendukulyar holatda yo'naltirsak, yaratilgan uch o'lchamli ob'yektning fazodagi shaklini aniqlaymiz. Shunday qilib uch o'lchovli ob'yekt karkasini loft usulida yaratish uchun kamida qirqim shakli va qirqim uzunligi bo'ylab joylashadigan bitta yo'l shakli kerak bo'ladi. Ko'p miqdordagi turli qirqim shakllarni loft usulida ishlatib, har qanaqa murakkab uch o'lchovli ob'yektni qurish mumkin. Bu usulni amalda ko'rib chiqamiz.

### **8.1. Romlarni loft usulida qurish**

Bizning misolimizga xuddi 8.1 rasmda ko'rsatilganday ikki splayn shakllari kerak bo'ladi.

1. **Tor** (tepadan ko'rinish) proyeksiya oynasini faol qilib oling.

2. Muntazam olti burchakli yo'l shaklini quring. Buning uchun **Create** (Yaratish) buyruqlar panelidagi **Shapes** (Shakllar) tugmasini bosing, ro'yxatdagi **Splines** (Splaynlar) variantini tanlang, **Ngon** (Ko'pburchak) tugmasiga bosing.

3. **Sides** (Tomonlar) hisob ko'rsatkichida tomonlar sonini ko'rsating va olti burchak quring.

4. **Create** (Yaratish) buyruqlar panelida **Shapes** (Shakllar) tugmasini bosib turib, **Splines** (Splaylar) variantlari ro'yxatidagi **Line** (Chiziq) tugmasiga bosing, qirqim shaklini quring.

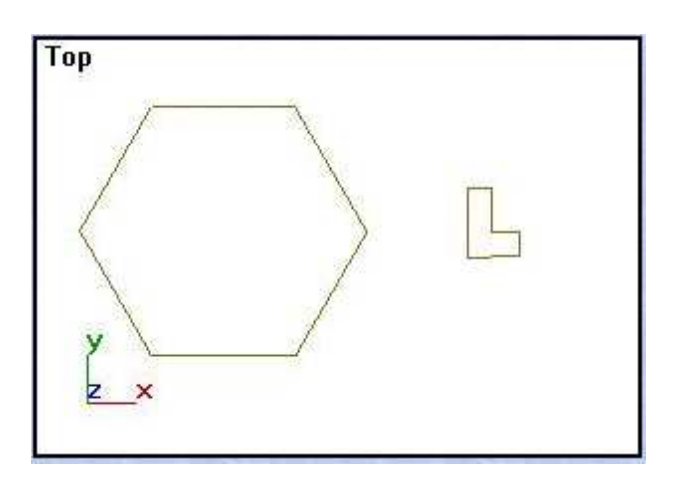

8.1 rasm. Loft modelni qurish uchun shakllar

5. **Create** (Yaratish) buyruqlar panelidagi **Geomety** (Geometriya) tugmasini bosib, **Loft Object** (Kesim bo'yicha ob'yekt) tugmasiga bosing.

**Object Type** (Ob'yekt turi) to'plamida joylashgan **Loft** (Kesim bo'yicha yaratish) tugmasiga bosing.

6. Yo'l shaklini o'tovchi chiziqni belgilab, **Loft** (Kesim bo'yicha yaratish) tugmasiga **ChS** bilan bosing.

**Creation Method** (Yaratish usuli) to'plamidagi **Surface Parameters** (Yuza parametrlari), **Path Parameters** (Yo'l parametrlari) va **Skin Parameters** (Qobig' parametrlari) ga yo'l ochildi.

7. **Creation Method** (Yaratish usuli) o'ramida paydo bo'lgan **Get Path** (Yo'lni tanlash) va **Get Shape** (Shaklni tanlash) tugmalaridan **Get Shape** (Shaklni tanlash) tugmasiga **ChS** bilan bosing.

Agar **Get Shape** (Shaklni tanlash) tugmasi faol bo'lmasa, u holda tanlangan shaklni yo'l sifatida emas, uni faqat kesim sifatida ishlatish mumkin.

Yo'l shakli, agar ikki va undan ortiq splayndan yoki NURBS egri chiziqdan tashkil topgan bo'lsa, u dastur tomonidan buzuq deb hisoblanadi.

8. Kursorni kesim ustiga olib boring va u maxsus qiyofaga kirgandan keyin **ChS** ni bosing.

Rangli rejimi o'rnatilgan oynada loft usulida yaratilgan ob'yekt paydo bo'ladi (8.2 rasm).

Ko'rsatilgan modelni qurish uchun dastlab yo'lni belgiladik, keyin kesimni tanladik. Shu tartibda kesim yo'lga perpendikulyar holatda bog'lanadi. Agar dastlab kesim belgilanib, **Get Path** (Yo'lni tanlash) tugmasi bosilgandan keyin yo'l belgilansa, u holda yo'l kesimga bog'lanadi (8.3 rasm).

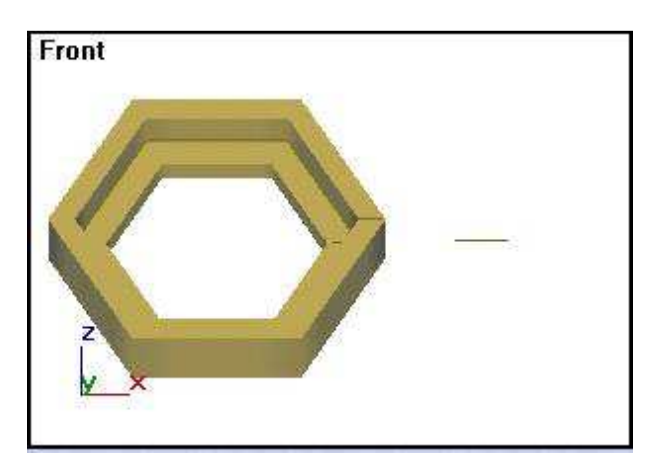

8.2 rasm. Loft usulida qurilgan rom.

Ko'rib chiqilgan misolda, biz loft buyrug'i uchun zarur bo'lgan narsalardan, yuqorida ko'rsatilgan to'plamlarda o'rnatilgan parametrlar qiymatlarini o'z holicha qoldirib foydalandik. Sirtlarni qurishda talab qilinadigan holatdan kelib chiqib, bu parametrlarni o'zgartirish mumkin.

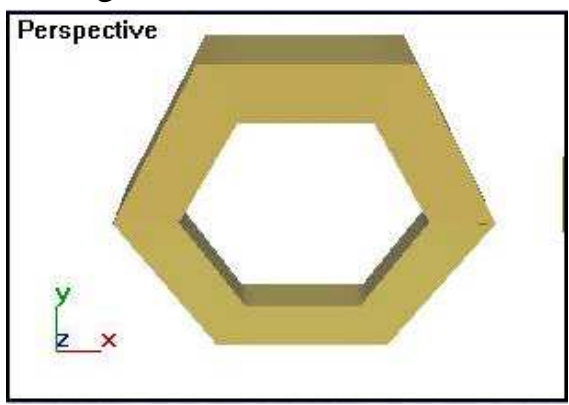

8.3 rasm. Loft usulida yo'lning kesimga bog'lanishi varianti.

## **8.2. Yuzalar parametirini moslash**

Quyidagi bosqichlarni bajaring:

1. Parametrlarni moslash uchun **Surface Parameters** (Yuzalar parametrlari) to'plamini ochishga to'g'ri keladi.

2. **Smoothing** (Silliqlash) guruhiga navbatdagi ikki belgini qo'yishga to'g'ri keladi:

□ **Smooth Length** (Uzunasiga silliqlash) — yo'l chizig'i bo'ylab hosil bo'lgan yuzadagi qirralarni silliqlaydi;

' **Smooth Width** (Ko'ndalang silliqlash) — kesim chegaralarini silliqlaydi. Lofting usulida qurilgan ob'yektlarga teksturali karta asosida materiallar qo'llash kerak bo'lsa, **Mapping** (Proektsiyalash) guruhidagi **Apply Mapping**  (Proetsiyalashni qo'llash) parametrini belgilang.

Shundan keyin tekstura kartalarini chiziq bo'yicha koordinata bo'ylab **Length Repeat** (Uzunasiga marotaba) va **Width Repeat** (Ko'ndalangiga marotaba) hisob ko'rsatkichlarida bir necha marta takrorlash imkoniyati paydo bo'ladi.

## **8.3. Yo**'**l parametrlarini moslash**

**Path Parameters** (Yo'l parametrlari) parametri to'plami yo'lni turli nuqtalariga bir necha kesim shakllarini joylaydi. Bu kesim kontur bilan jism qobig'ini shakllantirish imkoniyatini beradi.

1. **Tor** (Tepadan ko'rinish) proyeksiya oynasiga bosib, to'r holatiga o'ting. 2. Kesim shakli va yo'l uchun bir necha splaynlar yarating, masalan 8.4 rasmdagiday.

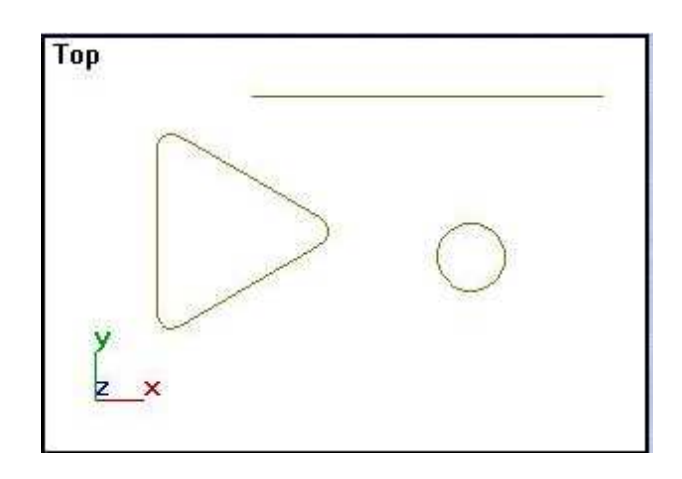

8.4 rasm. Loft usulida ishlash uchun ikki kesimli shakl.

3. Yo'lni belgilang va ochilgan **Geomety** (Geometriya) menyusidan **Loft Object** (Kesim bo'yicha ob'yekt) ni tanlang.

4. **Loft** (Lofting) tugmasiga **ChS** bilan bosing.

5. **Path Parameters** (Yo'l parametrlari) to'plamini oching va **Distance** (Masofa) o'chirib-yoqqichini o'rnating. Ushbu holatda turli kesimlar orasidagi masofa uzunlik birligida aniqlanadi.

Agar **Percentage** (Foiz) o'chirib-yoqqichi o'rnatilsa, kesimlar orasidagi masofa yo'l uzunligining foizi hisobida o'lchanadi.

**Path Steps** (Yo'l qadami) o'chirib-yoqqichi o'rnatilsa, kesim egri chiziq segmentlarining mos keluvchi uchlariga joylashadi. Bu nuqtalarning umumiy miqdori **Path** (Yo'l) hisoblagichining o'ng tomonidagi qavs ichida paydo bo'ladi.

6. **Path** (Yo'l) hisoblagichida birinchi kesim joylashadigan nuqtaning yo'ldagi holatini ko'rsating.

7. **Get Shape** (Shaklni olish) tugmasiga bosing va birinchi kesim shaklni tanlang. Yo'lning ko'rsatilgan nuqtasida tanlangan kesimning proyeksiyasi paydo bo'ladi (8.5 rasm).

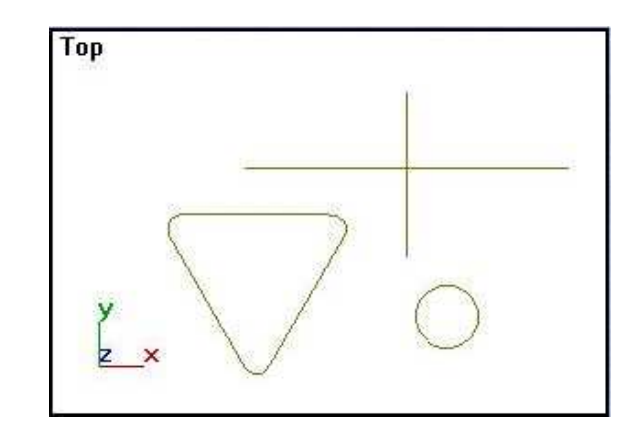

8.5. rasm. Yo'ldagi kesimning dastlabki proektsiyasi.

8. **Path** (Yo'l) hisoblagichi qiymatini o'zgartirib, yangi kesimning holat nuqtasini ko'rsating.

Bu nuqta yo'l chizig'ida sariq hoj ko'rinishida belgilanadi.

**Path Parameters** (Yo'l parametrlari) to'plamining pastki qismida uchta tugma bor. Ular hoj bilan ko'rsatilgan faol kesimni tanlash uchun xizmat qiladi:

• **Pick Level** (Sathni ko'rsatish) — **ChS** bilan uning ustiga bosishingiz bilan ixtiyoriy kesimni faollashtirish imkoniyatiga ega bo'lasiz;

• **Previous Shape** (Oldingi kesim) — oldingi kesimni faollashtiradi;

• **Next Shape** (Navbatdagi kesim) — yo'l bo'ylab joylashgan navbatdagi kesimni faollashtiradi.

9. Loft-model qurildi. Uni ko'rish uchun, qattiq jism rejimiga o'ting.

8.6 rasmda bir necha kesimlar yordamida ob'yektni modellashtirishning oxirgi natijasi ko'rsatilgan.

**File** (Fayl) menyusidagi **Save As** (Qanday saqlash) buyrug'uni tanlab qurilgan ob'yektni saqlang. Navbatdagi darsda u deformatsiya usullarini o'rganish uchun ishlatiladi.

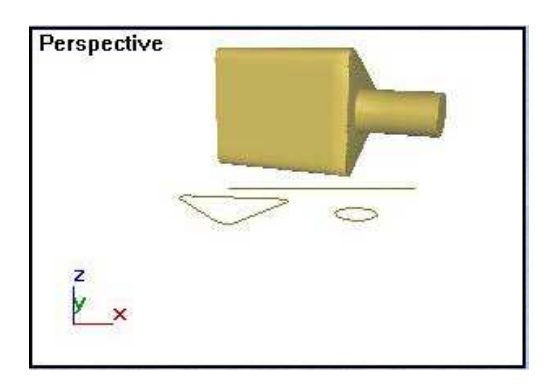

8.6 rasm. Qurilgan loft modeli.

## **8.4.Kesimning birinchi nuqtasi**

Splaynning barcha nuqtalari ichki raqamlangan. Splaynlardan uch o'lchovli ob'yektlarning kesimi sifatida foydalanayotganimizda, ob'yektning kontur chizig'i bir xil raqamli nuqtalari birlashishi yo'li bilan shakllanadi.

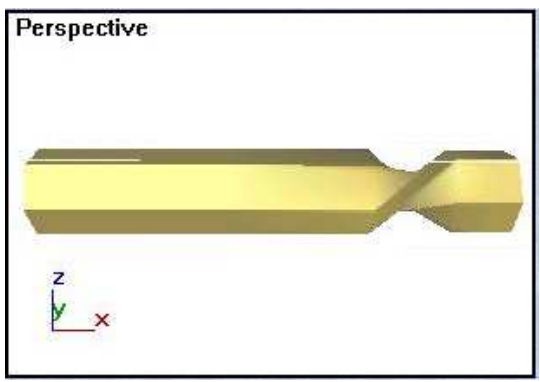

8.7 rasm. Loft ob'yektlarni burash.

Bir xil geometrik shakldagi poligonlarning raqamlangan nuqtalarini surish va ularni yo'lning turli bosqichdagi kesimi sifatida ishlatib, ob'yektni buralma shaklidagi natijasiga ega bo'lamiz (8.7 rasm).

Bu yerda kesim sifatida, nuqtalari tartibi o'zgartirilgan ikki bir xil ko'p burchak tanlangan.

Nuqtalarning raqamlarini o'zgartirish uchun splaynlarni cho'qqilar darajasida tahrirlash bo'limida **Make First** (Birinchi raqamga aylantirish) tugmasi mavjud.

Uning yordamida, tanlangan cho'qqini birinchi deb belgilab, kesimni talab qilingan cho'qqisining tartib raqamini o'rnatish mumkin.

"Burish" usulini qo'llab, 8.8 rasmda ko'rsatilgan ob'yektni mustaqil quring.

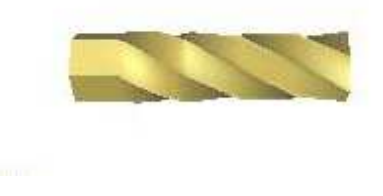

**8.5. To**'**rsimon qobiq parametrlarini moslash** 

Oldin qurilgan ob'yekt to'rli qobiq parametrlarini moslang.

1. **Skin Parameters** (Qobig' parametrlari) to'plamini oching.

Unda ko'rsatilgan parametrlar, tayanch kesimlar bo'yicha qobiq qurilishi jarayonini boshqaradi.

2. **Capping** (Qoplash) guruhidagi quyidagi parametrlarni moslang:

• **Cap Start** (Boshlang'ich asosi) va **Cap End** (Oxirgi asosi) — belgilari uch o'lchovli ob'yektlarning yon tomonlarida sirtlarni qurish yoki qurmaslikni belgilaydi.

8.9 rasmda yon tomonlari yopiq va ochiq ob'yektlar ko'rsatilgan;

• **Morph** (Morf) — agar yon tomonlardagi yuzalar morf usulida qayta shakllanishi talab qilinsa, o'chirib-yoqqich o'rnatiladi;

• **Grid** (To'r) — bu o'chirib-yoqqich o'rnatilganda yon tomondagi yuzalar bir xil kataklardan iborat bo'lgan to'r shakliga aylanadi, bu esa o'z navbatida turli modifikatorlarni qo'llash imkonini beradi.

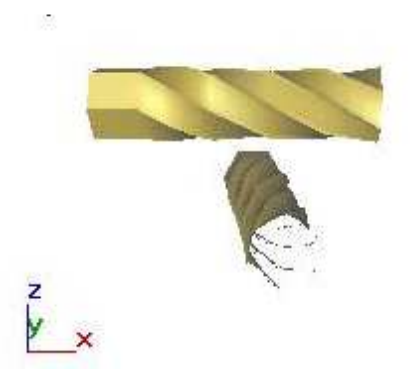

8.9 rasm. Cho'qqilar raqami tartibini o'zgartirish yordamida qurilgan ob'yekt.

3. Ob'yekt qobig'ini yaratish murakkabligi darajasini aniqlovchi **Options** (Parametrlar) guruhida parametrlarni moslang:

**Shape Steps** (Shakl qadamlari) — hisoblagichi, kesim shaklning qo'shni cho'qqilari oralig'idagi qadamlar sonini boshqaradi. Shaklning qadamlari qanchalik katta bo'lsa, kesim shakli parametri bo'yicha ob'yekt qobig'i shunchalik silliq bo'ladi;

**Path Steps** (Yo'ldagi qadamlar) — hisoblagichi, yo'l chizig'i cho'qqilari oralig'idagi qadamlar sonini boshqaradi. Tayanch kesim har bir segment chizig'ining oxiriga joylashadi, bu parametrning oshishi yo'l chizig'i bo'yicha silliqroq qobiqlarni yaratish imkonini beradi;

**Optimize Shapes** (Optimal shakllar) — bu belgi ob'yekt qobiqini qurishdan oldin segment chiziqlaridagi kesim shakli qadamlari sonini kamaytiradi, shu bilan uning murrakabligini kamaytiradi;

**Adaptive Path Steps** (Yo'lni moslash qadami) — bu belgi yana ham yaxshiroq ob'yekt qobig'i yaratish uchun yo'l nuqtalari oralig'iga qo'shimcha qadamlarni qo'shadi. Qadamlar egilish chizig'ini boshqarish nuqtalari bor joyga qo'shiladi;

**Contour** (Kontur) — belgi, kesim shaklni har doim yo'l chizig'iga perpendikulyar holatda joylashishiga majbur qiladi. Agar parametr belgilanmagan bo'lsa, kesim o'zining dastlabki holatiga parallel holatda yo'l bo'ylab joylashadi;

**Banking** (Qiyalik) — bu belgi kesim shaklini egri yo'l bilan birgalikda buralishga majbur qiladi. Masalan, spiralni yo'l sifatida ishlatilganda, parametrning xuddi shunaqa holatda shakllanishi uchun o'zgartirish kerak. Aks holda kesim yo'lga nisbatan uch o'lchamning barchasida to'g'ri joylashmaydi;

□ **Constant Cross Section** (Doimiy kesim) — bu belgining o'rnatilishi, ob'yektning doimiy yo'g'onligini taminlash uchun, yo'l chizig'i singan joylardagi kesim o'lchamining kengayishiga olib keladi. Aks holda kesim shakli, o'z o'lchamlarini saqlab qoladi va ob'yekt yo'lning siniq joylarida ingichka bo'lib qoladi.

□ **Linear Interpolation** (Chiziqli interpolyatsiya) — belgi, dastur uch o'lchamli ob'yekt qobig'i kesimlar oralig'ini yo'l qoidasi bo'yicha interpolyatsiyalash yoki burchaklarini silliqlashni amalga oshiradi.

Joriy holatda parametr belgilanmagan bo'lib, o'rniga yana ham silliqroq ob'yektni shakllantirishda silliqlangan interpolyatsiya ishlatiladi,

Chiziqli interpolyatsiya kesim o'rtasidagi oraliq to'g'ri chiziq kesmalari bilan birlashgan qobiqni yaratadi.

Natijada sodda shakldagi qobirqli ob'yekt paydo bo'ladi.

4. Zarur bo'lganda **Display** (Tasvirlash) guruhidagi navbatdagi parametrlarni o'rnating:

□ **Skin** (Qobig') — bu belgi loft usulida shakllangan ob'yekt qobig'i tasvirini oynada karkas rejimida ko'rsatish bilan ta'minlaydi;

□ **Skin in Shaded** (Qobig'ni to'ldirish) — belgi, ob'yekt qobig'i tasvirini oynada to'ldirilgan rejimda ko'rsatish bilan ta'minlaydi.

# Adabiyotlar

- 1. Майкл Тодд Петерсон. Эффективная работа с 3D Studio MAX, Санкт-Петербург,2000г.
- 2. Чумаченко И.Н. 3Ds max 6. «НТ Пресс». М.,2005.

# Mundarija

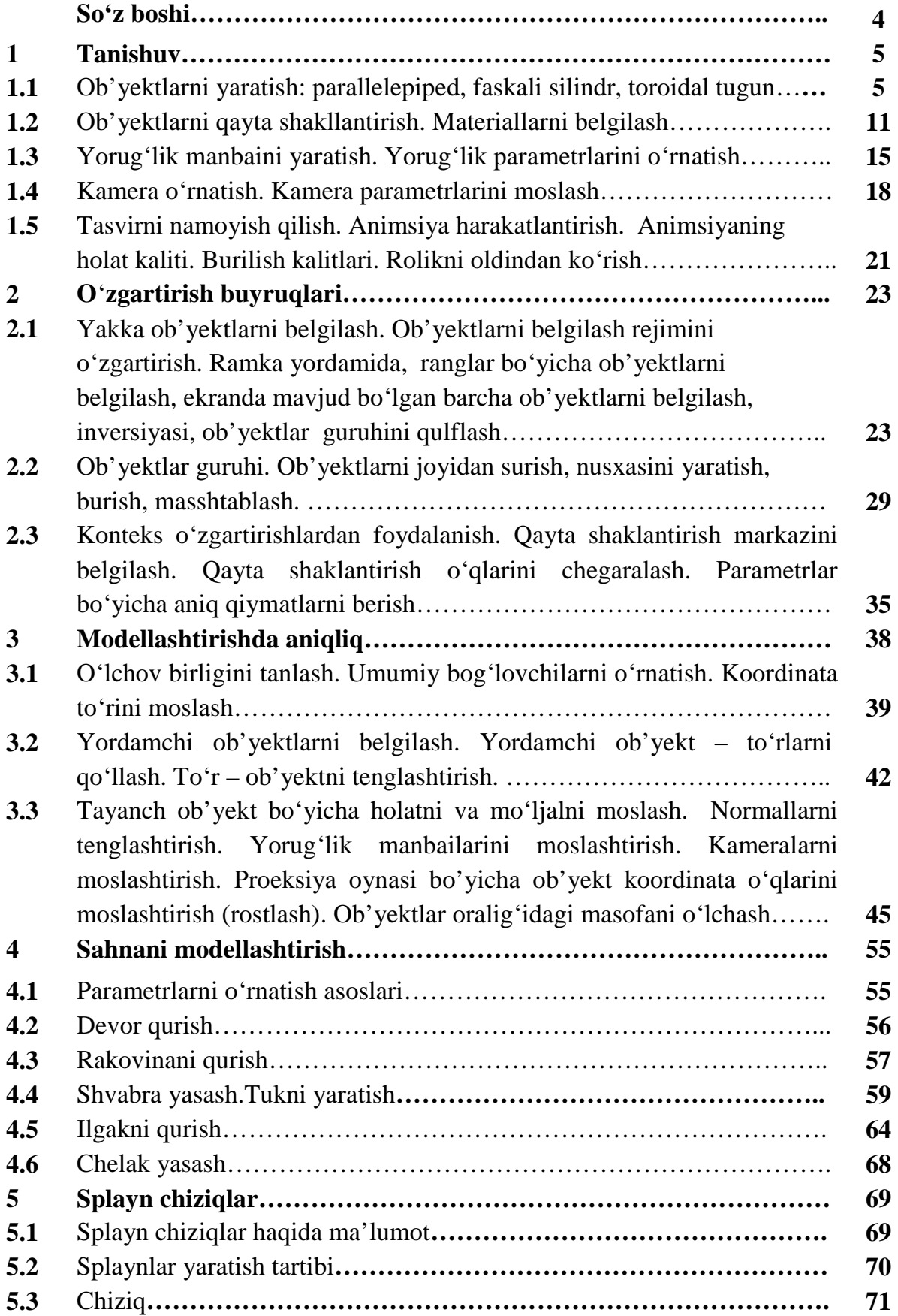

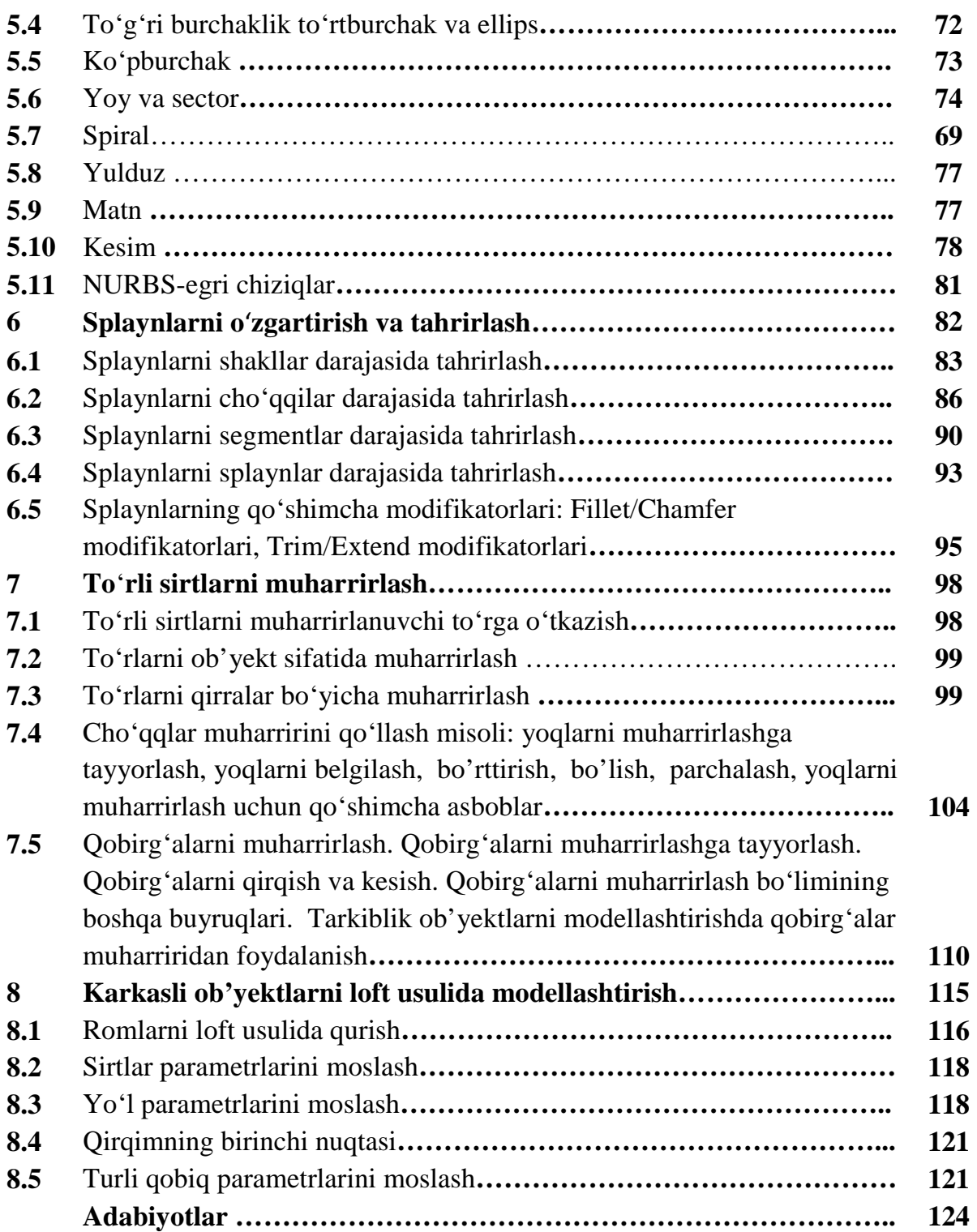

### **Оглавление**

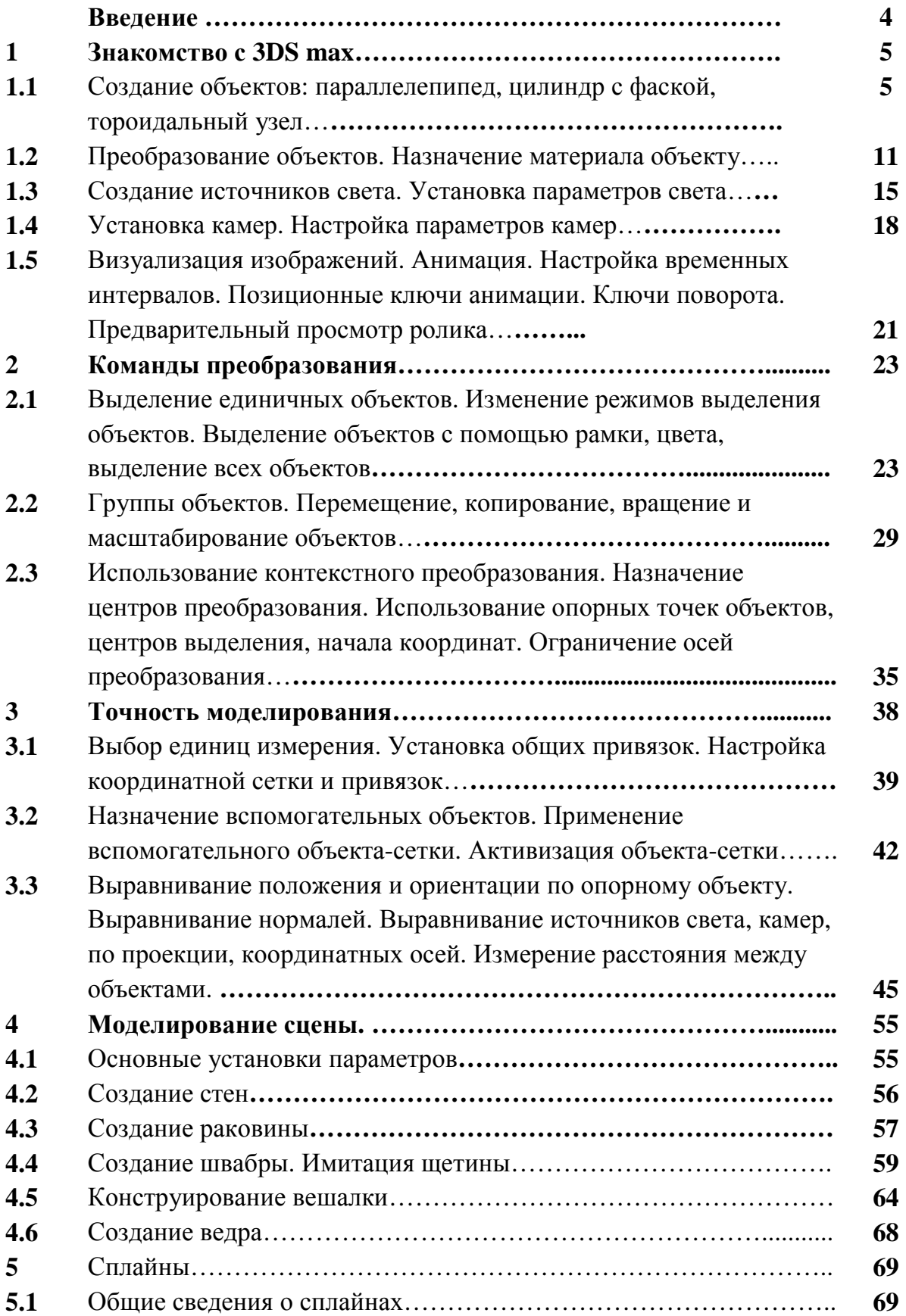

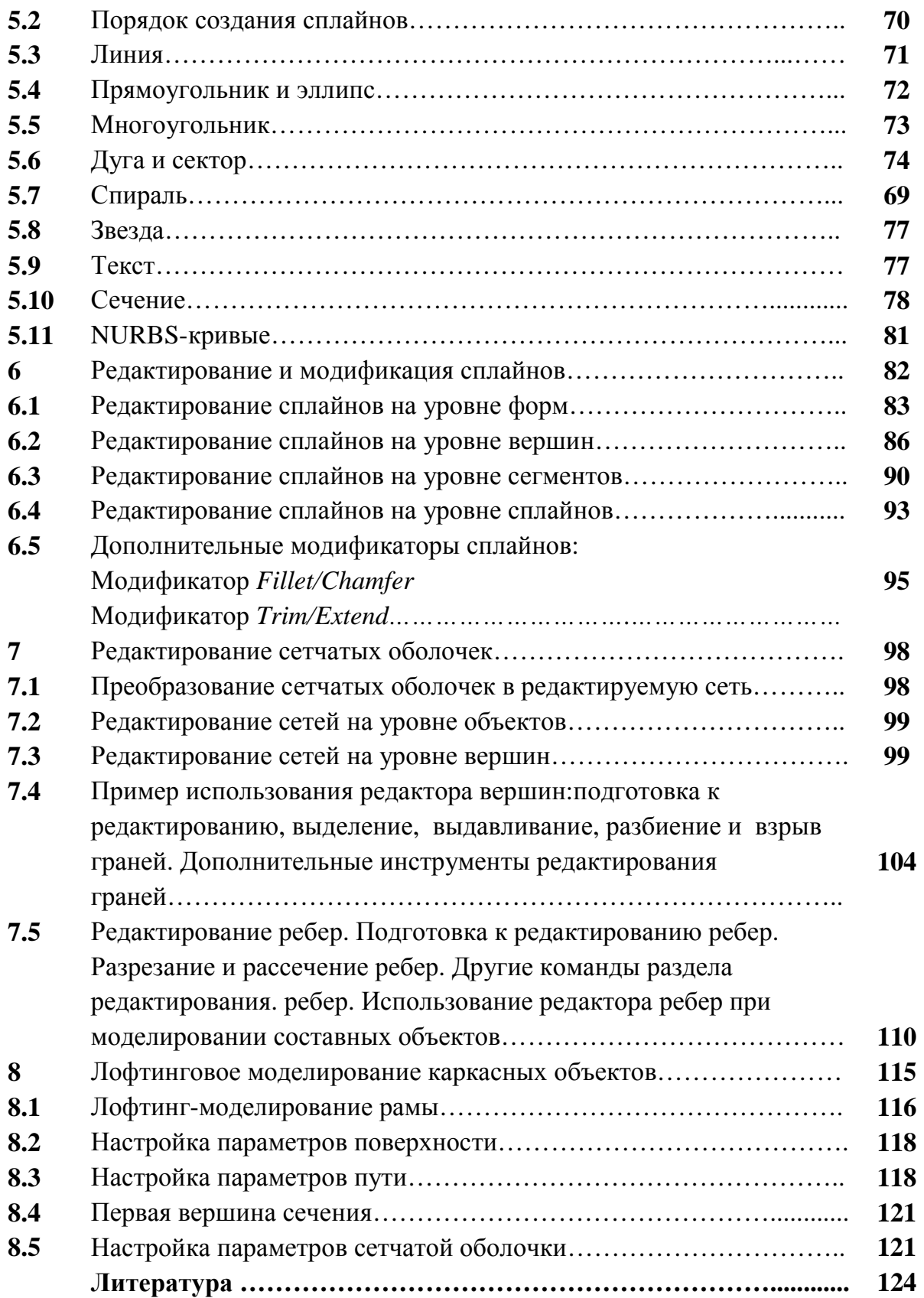

# **Contents**

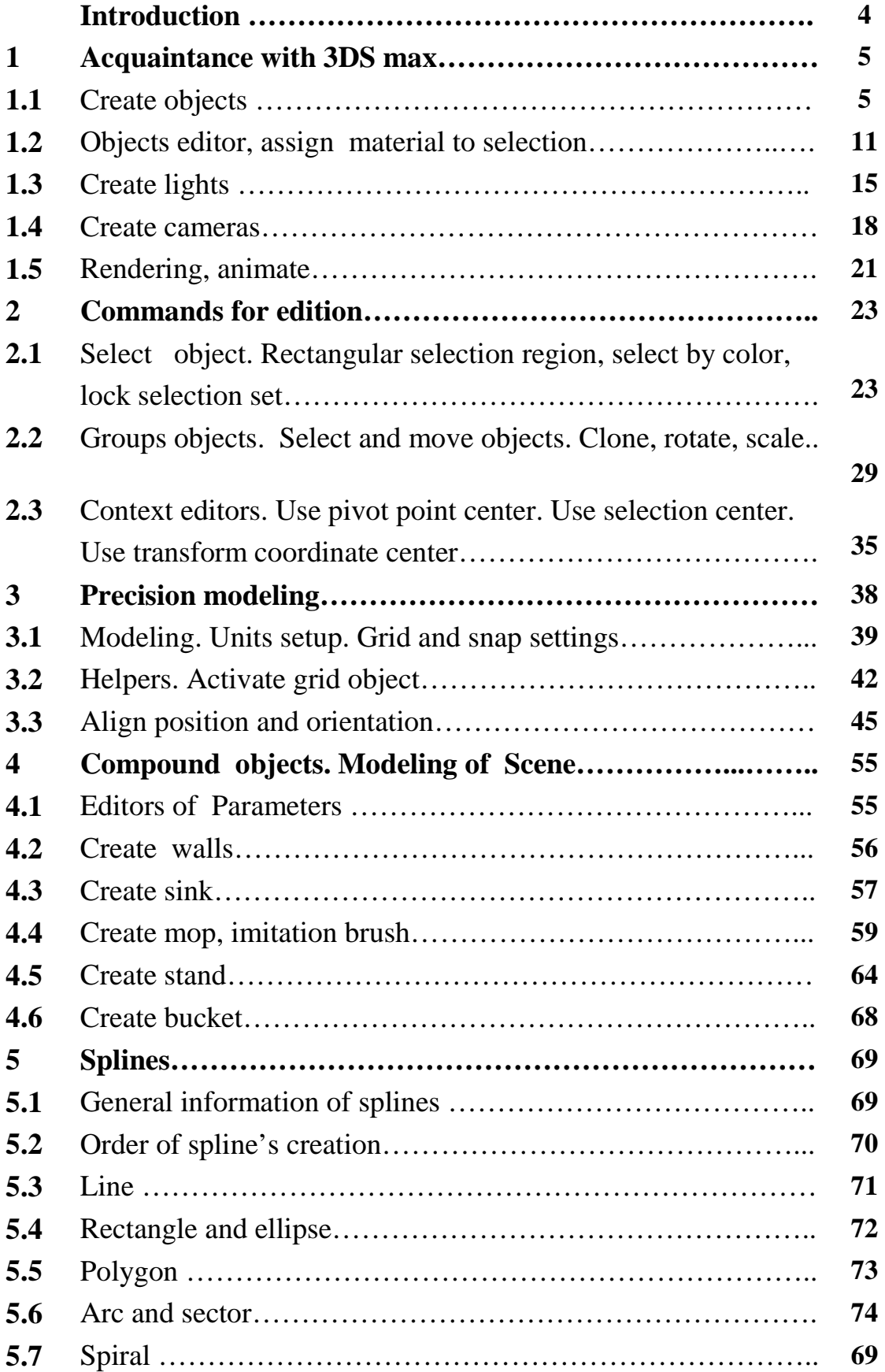

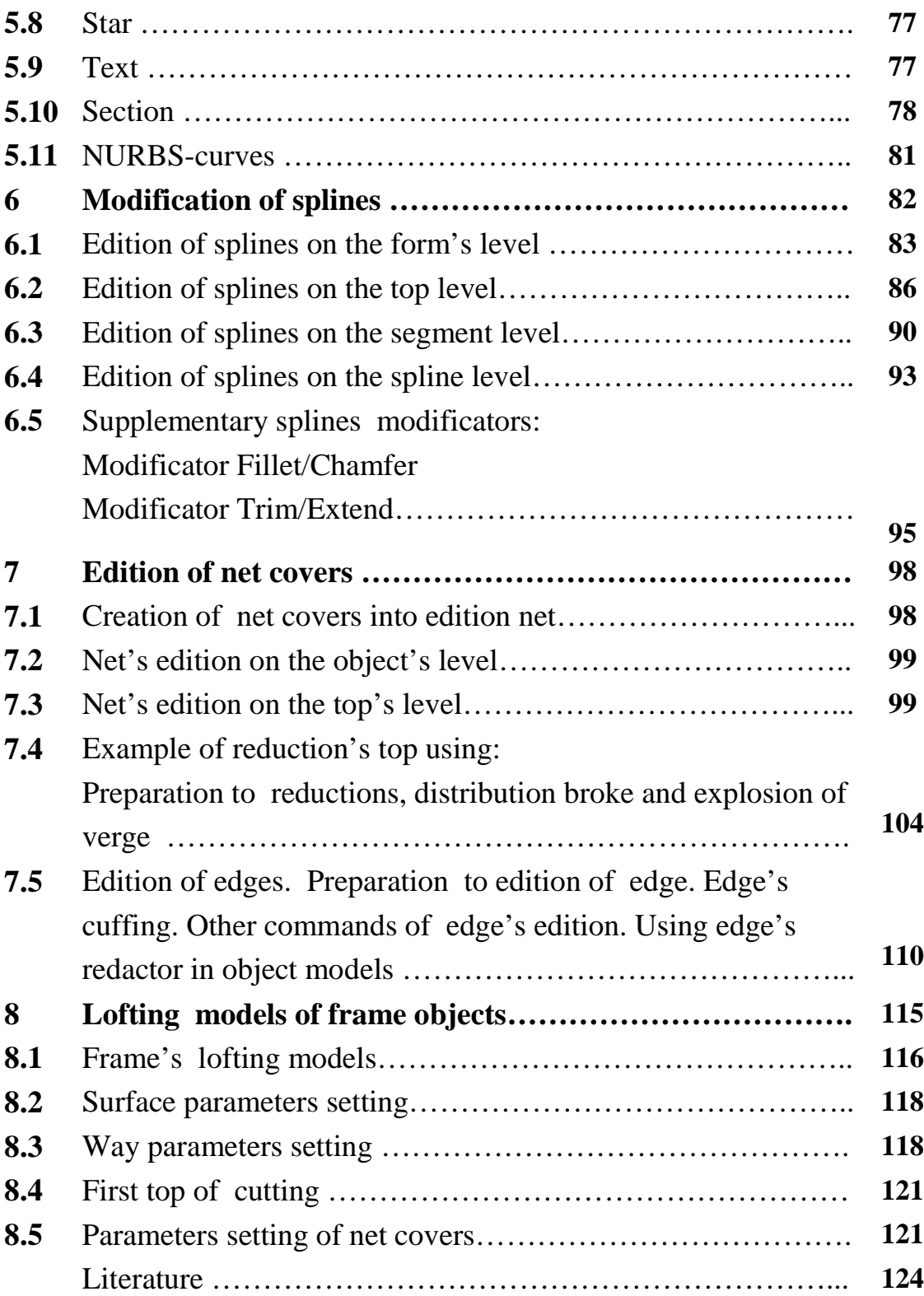